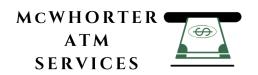

# NH-2700T Operator Manual

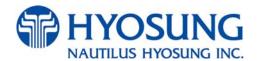

## **Revision Record**

| Page | Version | Description of Change |
|------|---------|-----------------------|
| All  | 1.0     | New Publication       |
|      |         |                       |
|      |         |                       |
|      |         |                       |
|      |         |                       |
|      |         |                       |
|      |         |                       |
|      |         |                       |
|      |         |                       |
|      |         |                       |
|      |         |                       |
|      |         |                       |
|      |         |                       |
|      |         |                       |
|      |         |                       |

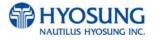

## **Table of Contents**

| 1. Introduction                    |                         |
|------------------------------------|-------------------------|
| 1.1 About NH-2700T                 | ·····1-2                |
| 1.2 Basic Features ·····           | ·····1-2                |
|                                    | ·····1-4                |
| 1.4 Terminologies ·····            | ·····1-4                |
| 1.5 Abbreviations of ATM           | ······1-4               |
| 2. Precautions for Safety (Englis  | •                       |
|                                    | 2-2                     |
| 2.2 Description of Precaution S    | Symbols2-3              |
| 2. Précautions pour la sécurité (l |                         |
|                                    | ······2-2               |
| 2.2 Description des symboles       | de précaution ······2-3 |
| 3. Hardware Specifications         |                         |
|                                    | ······3-2               |
|                                    | ······3-4               |
|                                    | ······3-6               |
| 3.4 Operating Environment          | 3-9                     |
| 4. Operating Instructions          |                         |
| 4.1 Opening and Closing the D      | oor4-2                  |
| 4.2 Cash Dispenser                 | 4-17                    |
| 4.3 Receipt Printer                | 4-27                    |
| 4.4 Control Panel                  | 4-33                    |
| 5. Operator Functions              |                         |
| 5.1 Basic System Operation         | 5-2                     |
| 5.2 Supervisor Menu                | 5-19                    |
| 5.3 Settlement                     | 5-23                    |
| 5.4 Journal                        | 5-25                    |

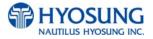

| 5.5 Report                   | 5-28                 |
|------------------------------|----------------------|
| 5.6 Diagnostics              | 5-36                 |
| 5.7 Customer Setup           | 5-47                 |
| 5.8 System Setup             | 5-89                 |
| 5.9 Host Setup               | 5-102                |
| 5.10 Transaction Setup       | 5-123                |
| 5.11 Site Map                | 5-126                |
| 5.12 Quick Replenish         | 5-126                |
| 5.13 Quick Configuration     | 5-129                |
| 6. Installation              |                      |
| 6.1 Installation Information | 6-2                  |
| 6.2 System Installation      | 6-9                  |
| 7. Appendix                  |                      |
| 7.1 Error Code Table         | ·····7-2             |
|                              | ······7-36           |
| 7.3 Transaction Screen Flow  | ······7-47           |
| 7.4 Supported USB Memory a   | nd HUB7-101          |
|                              | ate Guide ·····7-103 |
|                              | e Guide ······7-117  |
| • • • •                      | 7-120                |

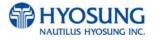

# **Chapter 1. Introduction**

## 1. Introduction

## **1.1 About the NH-2700T**

The NH-2700T (Through-The-Wall Type) is designed to meet various customer's demands of withdrawal, balance inquiry and transfer transaction for individuals with a compact size to fit in virtually any place. This machine is connected to your bank to dispense cash, transfer funds and inquiry balance through the insertion of a customer's card. The NH-2700T is easy to use, easy to service and able to support customer's needs.

## 1.2 Basic Features

Important features of the model NH-2700T machine is highlighted in the following list:

| Main Controller       |               |                                  |                   |
|-----------------------|---------------|----------------------------------|-------------------|
| CPU                   |               | S5PC100 834MHz (ARM Cortex-A8)   |                   |
|                       | SDRAM         | 256MB                            |                   |
| Memory                | Flash Memory  | 256MB                            |                   |
|                       | NV-RAM        | N/A                              |                   |
| Operati               | ng System     | WinCE 6.0                        |                   |
| Seria                 | al Ports      | 8 Ports                          |                   |
| Comm                  | nunication    | MODEM & TCP/IP Selectable        |                   |
| Custo                 | mer Display   |                                  |                   |
| Disales               | Туре          | 10.2" Wide TFT LCD               | 1024*600          |
| Display               | Brightness    | 200 cd/m² (LED BU)               |                   |
| Guide Light           | Flicker LED   | SPR/CDU/MCU/EPP                  |                   |
| Sig                   | gnage         | LED Inner Signage (AD)           | VFD Option        |
| Supervis              | sor Operation |                                  |                   |
| Displa                | y Module      | 8" TFT LCD                       | 800*600           |
| Input                 | Method        | 8" Resistive Touch               |                   |
| Customer Input Method |               |                                  |                   |
|                       |               | Metal KeyCap EPP                 |                   |
| Pin-Pad               |               | (PCI Compliant)                  |                   |
| Function Key          |               | 4 x 2 NDC F-KEY Model Op         |                   |
| Touch Screen          |               | 10.2" IR Touch (/w Haptic Motor) | T/S Model Option  |
| Cash Dispenser        |               |                                  |                   |
| Number of cassettes   |               | 1 cassette                       | 2Cas, 3Cas Option |

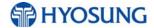

| Denomination         |                | US \$                               |                                          |
|----------------------|----------------|-------------------------------------|------------------------------------------|
| Maximun              | n Dispense     | 40 Notes/1transaction               |                                          |
| Cassette Capacity    |                | 1,000 notes / 1 cassette            | Based on new note of US dollar           |
| Rejec                | ct Type        | Note by Note Reject (200 bills Max) |                                          |
| Card                 | Reader         | ·                                   | ·                                        |
| T                    | ype            | DIP Type                            | EMV IC DIP Option                        |
| Magne                | tic Stripe     | ISO 1,2 Read                        |                                          |
|                      | t Printer      |                                     |                                          |
| Printir              | ng Type        | Thermal Line Printing               |                                          |
| Printin              | ng Width       | 80mm Max                            |                                          |
| Paper Set            | ting Method    | Semi-Automatic                      |                                          |
|                      | Туре           | Thermal Roll Paper                  |                                          |
| Paper                | Width          | Max. 80mm                           |                                          |
| Specification        | Outer Diameter | Мах. 180Ф                           |                                          |
| Joi                  | urnal          |                                     |                                          |
| Electron             | ic Journal     | Supported                           |                                          |
| Sa                   | fety           |                                     |                                          |
| Sa                   | afety          | UL Business-Hour Safety             |                                          |
| Lockin               | g device       | Dial Lock                           | Elec/Cencon Lock Option                  |
| Alarm/Security       |                |                                     | Alarm Box Option Proximity Sensor Option |
| Camera               |                |                                     | CCD Camera Option<br>(/W SD Card)        |
| Anti-Skimming Device |                |                                     | IR detect Sensor Option                  |
| Additional Function  |                |                                     |                                          |
| Audio guidance       |                | Support                             |                                          |
| ADA Audio guidance   |                | Support                             |                                          |

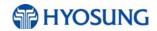

## 1.3 What is in this manual

This NH-2700T Automated Teller Machine Manual contains all information needed for normal operational use.

This manual contains Unit Specifications, ATM Opening & Closing Procedures, Operator Functions, Customer Transactions, Error Recovery and etc.

Some of the information in this manual may differ according to the network processor to be connected.

## 1.4 Terminologies

In this document the terminology listed below is used as follows:

- Customer and consumer refer to any person who transacts business through the ATM.
- Device and unit refer to the standard and optional ATM equipment, such as monitors, card readers, printers, and dispensers.
- Fascia refers to the entire front portion of the unit, including the portion where the customer transacts business.
- Module refers to a plug-in device that can be serviced or replaced.
- Note(s) and bill(s) refer to the individual documents loaded into and dispensed from the dispenser.
- Operator refers to a person who performs daily servicing and maintenance tasks, such as replenishing supplies and diagnosing certain problems.
- Screen refers to the text appearing on the customer display.
- Servicing and maintenance refer to the operator tasks performed to keep the terminal operational.

## 1.5 Abbreviations of ATM

| NO. | Abbreviations | Description                                         |  |
|-----|---------------|-----------------------------------------------------|--|
| 1   | AD board      | Analog to Digital conversion board                  |  |
| 2   | ADA           | The American Disabilities Act                       |  |
| 3   | AP            | Application Program                                 |  |
| 4   | Assy          | Assembly                                            |  |
| 5   | BATT S/W      | Battery Switch                                      |  |
| 6   | CAM           | Camera Unit                                         |  |
| 7   | CDU           | Cash Dispenser Unit                                 |  |
| 8   | CE            | Control Electronics                                 |  |
| 9   | Earphone Jack | Voice Converter for Visually Disabled Persons (ADA) |  |
| 10  | EMV           | Europay, Mastercard, Visa                           |  |
| 11  | EP            | Elementary Program                                  |  |
| 12  | EPP           | Encryption PIN Pad                                  |  |

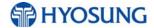

| NO. | Abbreviations | Description                                          |  |
|-----|---------------|------------------------------------------------------|--|
| 13  | H/W           | Hardware                                             |  |
| 14  | I/F           | Interface                                            |  |
| 15  | ISO           | International Standard Organization                  |  |
| 16  | ISO 1         | IATA(International Air Transaction Association)      |  |
| 17  | ISO 2         | ABA (American Banks Association)                     |  |
| 18  | ISO 3         | MINTS(Mutual Institutions National Transfer Systems) |  |
| 19  | JPR           | Journal Printer                                      |  |
| 20  | LCD           | Liquid Crystal Display                               |  |
| 21  | MCU           | Magnetic Card Unit                                   |  |
| 22  | OPL           | Operation Panel for Customers to Operate             |  |
| 23  | OSD board     | On Screen Display Board                              |  |
| 24  | P/S           | Power Supply                                         |  |
| 25  | PIN           | Personal Identification Number                       |  |
| 26  | PNC           | Panel Control Board                                  |  |
| 27  | PTR           | Printer (mainly Receipt Printer)                     |  |
| 28  | S/W           | Switch                                               |  |
| 29  | SIU           | Sensor and Indications Unit                          |  |
| 30  | SP            | Service Provider                                     |  |
| 31  | SPR           | Slip Printer (Receipt Printer)                       |  |
| 32  | TTU           | Text Terminal Unit (OPL or SPL)                      |  |
| 33  | VFD           | Vacuum Fluorescent Display                           |  |

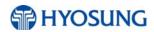

**Chapter 2. Precautions for Safety (English)** 

## 2. Precautions for Safety

## 2.1 Overview

## **Common Precaution for Safety**

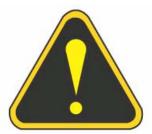

Precautions outlined this manual provide information on safe and proper handling of the product. Non-compliance of the precautions may result in injury or damage to the product.

This precaution symbol with sample term tells you safety warnings during equipment handlings.

## Please read the following instructions before operating equipment.

- 1. Operate equipment in the order outlined in this manual.
- Follow precautions indicated in this manual, as well as the equipment itself.Failure to properly address these precautions may lead to injury or damage to the product.
- 3. Avoid operations not addressed in this manual.
- 4. If you cannot remedy system problems using the methods outlined in this manual, please refer to contact information listed in the manual.
- 5. Any change or modifications in construction of this device which are not expressly approved by the party responsible for compliance could void the user's authority to operate the equipment.

#### NOTE:

This equipment has been tested and found to comply with the limits for a Class A digital device, pursuant to part 15 of the FCC Rules. These limits are designed to provide reasonable protection against harmful interference when the equipment is operated in a commercial environment. This equipment generates, uses, and can radiate radio frequency energy and, if not installed and used in accordance with the instruction manual, may cause harmful interference to radio communications. Operation of this equipment in a residential area is likely to cause harmful interference in which case the user will be required to correct the interference at his own expense.

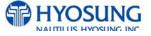

# 2.2 Description of Precaution Symbols

| Symbol | Description                                                                                                    |
|--------|----------------------------------------------------------------------------------------------------|
|        | <ul> <li>Electrical Shock</li> <li>Do not remove cover. Only a maintenance engineer is allowed to open the cover.</li> <li>Do not touch. You may receive electric shock.</li> <li>Make sure to turn off the power when servicing the equipment.</li> </ul>                                                                                                    |
|        | High Temperature  • Do not touch the equipment when it is running.  • The equipment can get extremely hot and may cause a burn.  • Make sure to close the cover before running the equipment.                                                                                                    |
|        | Be Careful when Moving  The equipment is heavy. Make sure at least 2 people to lift or move the equipment.  Do not attempt to move the equipment alone. You may be injured by dropping the heavy equipment.                                                                                                    |
|        | Fire Hazard  • Place the equipment in an area away from any combustible materials.  • The equipment may catch on fire from overheating or short circuit of the power supply unit.                                                                                                    |
|        | Disassembly  • Do not disassemble or modify the equipment unless you are a certified engineer.  • Contact the service center for maintenance, adjustments and repairs.  • Improper disassembly may cause fire or electrical shock.                                                                                                    |
|        | Fall down     Do not place the equipment where the floor cannot sustain the weight of the equipment, or on slanted or unstable surface.     Equipment may fall down and cause injury or damage.                                                                                                    |
|        | <ul> <li>Unplug the Equipment</li> <li>Stop using the equipment immediately if it smokes, emits an unusual smell, makes abnormal sounds, or if liquids or other foreign materials enter the equipment.</li> <li>If the above-mentioned abnormalities occur, immediately turn off the power, unplug the equipment and contact the service center.</li> <li>If you ignore these symptoms, the equipment may catch on fire or cause electric shock.</li> </ul> |

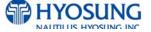

## **CAUTION:**

- 1. TO REDUCE THE RISK OF FIRE, USE ONLY No. 26 AWG OR LARGER TELECOMMUNICATION LINE CORD
- 2. RISK OF EXPLOSION IF BATTERY IS REPLACED BY AN INCORRECT TYPE. DISPOSED OF USED BATTERIES ACCORDING TO THE INSTRUCTIONS
- 3. FOR PLUGGABLE EQUIPMENT, THE SOCKET-OUTLET SHALL BE INSTALLED NEAR THE EQUIPMENT AN SHALL BE EASILY ACCESSIBLE
- 4. THE EQUIPMENT IS TO BE SECURED TO THE BUILDING STRUCTURE BEFORE OPERATION

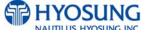

Chapitre 2. Précautions pour la sécurité (French)

## 2. Précautions pour la sécurité

## 2.1 Sommaire

## Précaution générale pour la sécurité

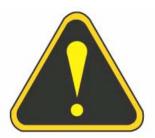

Précautions décrits de ce manuel fournissent des informations sur une manipulation sûre et appropriée du produit. Le non-respect des précautions peut causer des blessures ou endommager le produit. Ce symbole de précaution avec le terme d'example vous indique des consignes de sécurité lors de la manipulation de l'équipement.

## Veuillez lire des instructions suivantes avant d'utiliser l'équipement

- Fonctionner l'équipement dans l'ordre indiqué dans ce manuel.
- Suivre les précautions indiquées dans ce manuel, ainsi que l'équipement lui-même.
   Le défaut de traiter correctement de ces précautions peut entraîner des blessures ou endommager le produit.
- Évitez des opérations non traitées dans ce manuel.
- Si vous ne pouvez pas résoudre des problèmes du système en utilisant des méthodes décrites dans ce manuel, veuillez se référer aux informations de contact figurant dans le manuel, s'il vous plaît.
- Certain changement ou des modifications dans la construction de ce dispositif qui ne sont pas expressément approuvés par la partie responsable de la conformité pourraient annuler l'autorité de l'utilisateur de faire fonctionner l'équipement.

#### **REMAQUE:**

Cet équipement a été testé et fondé pour se conformer aux limites pour un équipement numérique de classe A, conformément à la partie 15 des règles FCC. Ces limites sont conçues pour fournir une protection raisonnable contre des interférences nuisibles lorsque l'équipement est utilisé dans un environnement commercial. Cet équipement génère, utilise et peut émettre des fréquences radios et, s'il n'est pas installé et utilisé conformément aux instructions de ce manuel, peut causer des interférences nuisibles aux communications radios.

Le fonctionnement de cet équipement dans une zone résidentielle est susceptible de provoquer des interférences nuisibles dans le cas, l'utilisateur devra corriger ces interférences à ses propres frais.

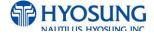

# 2.2 Description des symboles de précaution

| Symbole | Description                                                                                                    |
|---------|----------------------------------------------------------------------------------------------------|
|         | <ul> <li>Choc électrique</li> <li>Ne pas retirer le couvercle. Seul le technicien d'entretien est autorisé à ouvrir le couvercle.</li> <li>Ne pas toucher. Vous pouvez avoir un choc électrique.</li> <li>Assurez-vous d'éteindre l'appareil lors de l'entretien de l'équipement.</li> </ul> |
|         | <ul> <li>À haute temperature</li> <li>Ne pas toucher l'équipement quand il est en marche.</li> <li>L'équipement peut devenir extrêmement chaud et peut provoquer une brûlure.</li> <li>Assurez-vous de fermer le couvercle avant de lancer l'équipement.</li> </ul>                          |
|         | <ul> <li>Soyez prudent lors du déplacement</li> <li>L'équipement est lourd. Assurez-vous d'au moins 2 personnes pour soulever ou déplacer l'équipement</li> <li>N'essayez pas de déplacer l'équipement seul. Vous pouvez être blessés par la chute de l'équipement lourd.</li> </ul>         |
|         | Risque d'incendie  • Placer l'équipement dans une zone éloignée de tous les matériaux combustibles.  • L'équipement peut s'enflammer de surchauffe ou de court-circuit de l'unité d'alimentation.                                                                                            |
|         | Démontage  • Ne pas démonter ou de modifier l'équipement, sauf si vous êtes ingénieur certifié.  • Contacter le centre de service pour l'entretien, le réglage et la réparation.  • Le mauvais démontage peut provoquer un incendie ou un choc électrique.                                   |
|         | <ul> <li>Tomber</li> <li>Ne pas placer l'équipement dont le sol ne peut pas supporter le poids de l'équipement, ou sur une surface inclinée ou instable.</li> <li>L'équipement peut tomber et provoquer des blessures ou des dommages.</li> </ul>                                            |
|         | Débrancher l'équipement  • Cessez d'utiliser l'équipement immédiatement si il fume, émet une odeur inhabituelle, fait des bruits anormaux ou si des liquides ou d'autres matériaux étrangers dans l'équipement.                                                                              |

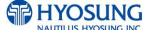

| Symbole | Description                                                                    |  |  |
|---------|--------------------------------------------------------------------------------|--|--|
|         | Si les anomalies mentionnées ci-dessus se produisent, éteignez                 |  |  |
|         | immédiatement la puissance, débranchez l'appareil et contactez le centre de    |  |  |
|         | service.                                                                       |  |  |
|         | • Si vous ignorez ces symptômes, l'équipement peut prendre feu ou provoquer un |  |  |
|         | choc électrique.                                                               |  |  |

## **AVERTISSEMENT:**

- 1. POUR RÉDUIRE LES RISQUES D'INCENDIE, UTILISEZ UNIQUEMENT AWG n° 26 OU LA LIGNES DE TELECOMMUNICATION PLUS GROSSE
- 2. RISQUE D'EXPLOSION SI LA BATTERIE EST REMPLACEE PAR UN TYPE INCORRECT. DISPOSER POUR UTILISATION DES BATTRIES SELON LES INSTRUCTIONS
- 3. POUR LES APPAREILS RACCORDES, LA PRISE DOIT ETRE INSTALLEE PRES D'EQUIPEMENT POUR ÊTRE FACILEMENT ACCESSIBLE
- 4. L'EQUIPEMENT DOIT ETRE SECURISE A LA STRUCTURE DU BATIMENT AVANT D'UTILISER

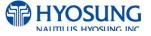

# **Chapter 3. Hardware Specifications**

# 3. Hardware Specifications

## 3.1 Dimensions

Below figures show the overall physical dimensions of the NH-2700T.

NOTE: All the units in the dimension is mm and ( ) is inch scale.

## 1) Dimensions on front view

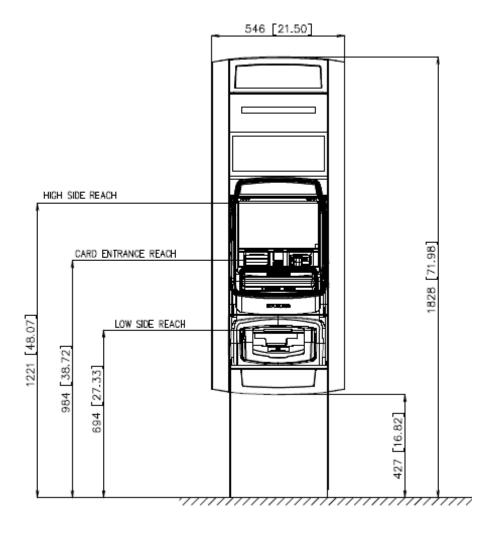

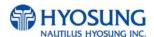

## 2) Dimensions on side cross-sectional view

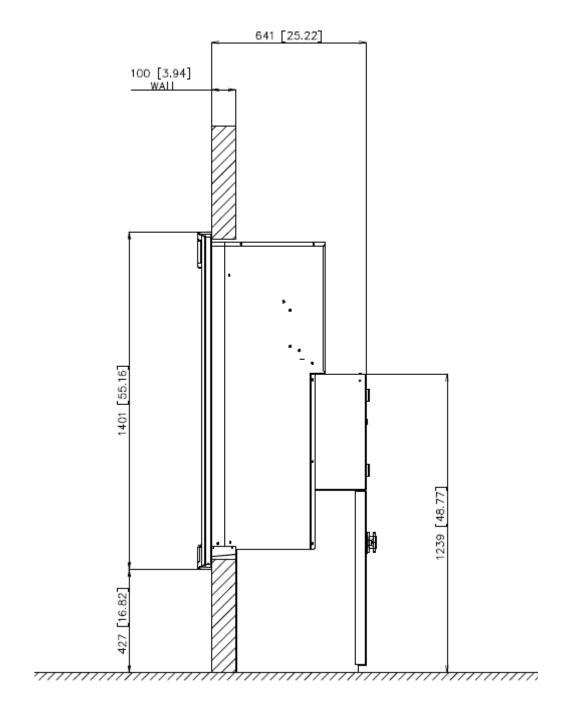

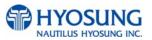

## 3.2 Fascia Features

The fascia provides the interface between the customer and NH-2700T system. The customer selects transactions and requests information at the fascia. The followings describe the appearance of NH-2700T system and the components available on NH-2700T system (all devices might not be included in your ATM).

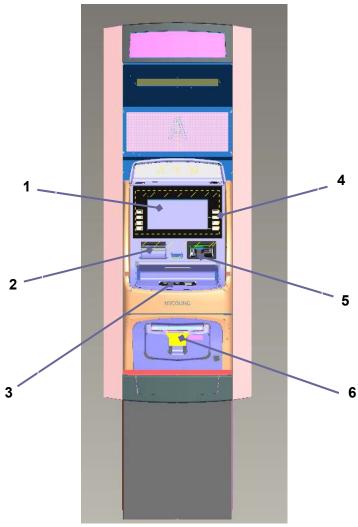

|   | 1 | Liquid Crystal Display (Consumer Display) | 4 | Function Keys (10.2" IR Touch, Option) |
|---|---|-------------------------------------------|---|----------------------------------------|
| 2 | 2 | Receipt Printer Slot                      | 5 | Card Reader Slot (Dip Type)            |
|   | 3 | Encryption Pin Pad                        | 6 | Cash Dispenser Slot                    |

## **Receipt Printer Slot**

After the consumer uses the ATM, the receipt printer prints the transaction information on a form. The ATM presents the form through the receipt printer slot on the upper fascia.

## **Card Reader Slot**

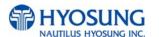

The consumer inserts (to begin transactions) and removes an card from the card reader slot.

#### **Dip Card Reader**

The dip card reader is a manually operated device mounted directly to the ATM fascia. The consumer inserts an ATM card in the card entry slot and then removes the card to begin the transaction. The dip card reader can read magnetic stripe cards and memory chip cards. The dip card reader cannot retract, capture, or retain cards.

## **Cash Dispenser Shutter**

When the consumer requests cash, it is presented through the cash dispenser shutter in the lower fascia.

#### **Consumer keypad (Encryption Pin Pad)**

During the transaction sequence, the ATM prompts the consumer to use the consumer keypad to enter transaction information. The 16-key keypad uses a security module and encrypting PIN pad technology to secure the information entered by the consumer at the keypad.

## **Function keypads**

The function keypads are made up of four keys mounted on each side of the consumer display. The consumer selects from the choices shown on the consumer display and presses the corresponding function key.

#### **Consumer Display**

The consumer display welcomes the consumer and provides instructions for performing transactions at the terminal. An optional touch screen display eliminates the need for function keypads.

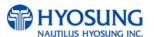

## 3.3 Devices of NH-2700T

## 3.3.1 LCD & Customer Keypad

The customer display welcomes the customer and provides instructions for performing transactions at the ATM.

During the transaction sequence, the ATM prompts the customer to use the customer keypad to enter transaction information. The 16-key keypad uses a security module and encryption PIN pad technology to secure the information entered by the customer at the keypad.

The function keypads are made up of four keys mounted on each side of the customer display. The customer selects from the choices shown on the consumer display and presses the corresponding function key.

#### **Basic Specification of LCD**

• Screen Size : 10.2 "

• Wide TFT LCD

Resolution: 1024 × 600 pixels
4 x 2 Function Keys (Default)

• 10.2" IR Touch (Option)

## **Function Keypad**

**Encryption PIN Pad** 

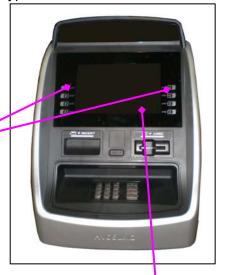

## **Customer Display**

## **Basic Specification of Keypad**

10 Alphanumeric , <sup>↑</sup> , <sup>▶</sup> , ENTER, CLEAR, CANCEL, BLANK Keypads

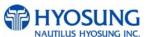

## 3.3.2 Cash Dispenser Unit

The cash dispenser delivers media (currency) to the consumer after the consumer's request is processed by the network and the software. The media is drawn from the cassettes and transported to

a slot in the fascia of the ATM, where the consumer can receive it. If the media is too mutilated or wrinkled to dispense, or if a multiple pick occurs, the dispenser sends the notes to the reject bin.

## **Basic Specification of Cash Dispenser Unit**

- Capacity of 2,000 new notes
- 40 notes/1 transaction
- Capacity of 2,000/6,000(3CSTx2,000) new notes (optional)
- Reject bin with capacity of 200 notes
- Note by note reject

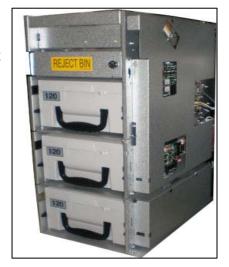

## 3.3.3 Receipt Printer

The receipt printer provides a printed receipt of the customer's transaction. The transaction

information can include the customer's name, the amount of withdrawals, deposits or transfers, the ATM number and location, and other desired information.

After the consumer uses the ATM, a printed record of the transaction information is presented through the appropriate printer slot.

#### **Basic Specification of Receipt Printer**

- Thermal line printing
- Thermal Roll Paper
- Black Mark Paper Support

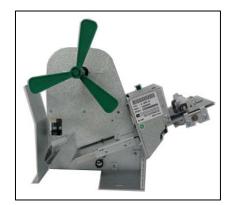

## 3.3.4 Magnetic Card Reader

The dip card reader is a manually operated device mounted directly to the ATM fascia. The consumer inserts an ATM card in the card entry slot and then removes the card to begin the transaction. The dip

card reader can read magnetic stripe cards and memory chip cards. The dip card reader cannot retract, capture, or retain cards.

## **Basic Specification of Magnetic Card Reader**

- Dip type Card Reader
- EMV IC DIP Option
- ISO 1, 2 Read

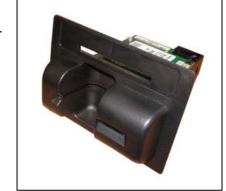

## **Magnetic Card Specifications**

| Item                        | ISO Card (Unit : Inch)                                                                                                    |  |  |
|-----------------------------|----------------------------------------------------------------------------------------------------|--|--|
| Length                      | R=0.13<br>± 0.01  3.36~3.37  0.267~0.031                                                                                                    |  |  |
| Card Bending                | Below 0.079                                                                                                    |  |  |
| Magnetic Stripe<br>Position | Over 3.25  Below 0.11  Card upper side  Magnetic Stripe  (Card rear side)  Description  Washington  Washington  Washington  Uses third track |  |  |

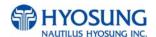

#### 3.3.5 Main Control Board

This motherboard is applied to NH-2700T ATM based on Window CE.

#### **Basic Specification of Control Electronics**

- S5PC100 834 MHz (ARM Cortex-A8) CPU
- SDRAM (256MB), Flash Memory (256 MB)
- Operating system : Windows CE 6.0
- Serial ports : 8 Ports
- Communication : Modem & TCP/IP Selectable

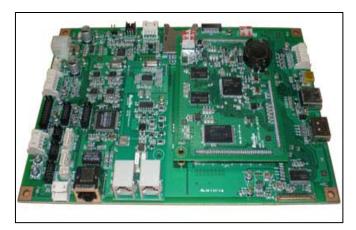

## 3.4 Operating Environment

## **Power Requirements**

100W Free Voltage (90~264VAC)

## **Power Connections**

The NH-2700T ATM must be connected to a dedicated power circuit. This circuit must consist of **LINE**, **NEUTRAL** and **GROUND** leads connected directly to the power circuit breaker panel. This circuit cannot be shared with any other equipment.

#### **Temperature**

In storage : 14°F - 140°F (-10°C ~ 60°C, 15°C/H)
 While operating : 41°F - 104°F (5°C ~ 40°C, 10°C/H)

## **Humidity**

In storage : 10% < RH < 90%, Non-Condensed</li>
 While operating : 25% < RH < 85%, Non-Condensed</li>

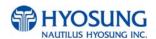

# **Chapter 4. Operating Instructions**

# 4. Operating Instructions

## 4.1 Opening and Closing the Door

## 4.1.1 How to open the security door

1. Unlock the dial lock referring to "4.1.2 How to open the dial lock"

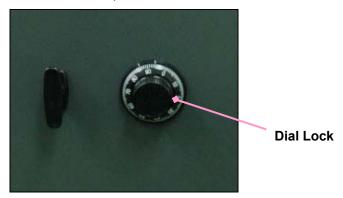

2. Turn the security door handle counterclockwise, then pull the security door to open it.

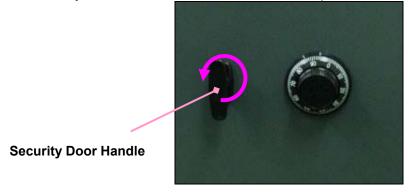

3. Use the reverse order of above description to close the security cover and door.

## 4.1.2 How to open the dial lock

Make sure that this lock would be set 50-25-50 as factory default setting.

- 1. Turn to the counterclockwise for more than four times and set to "50."
- 2. Turn to the clockwise and stop at "25" at the third times.

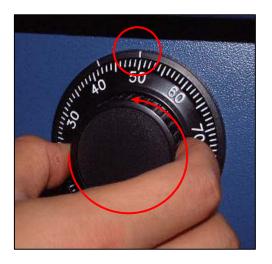

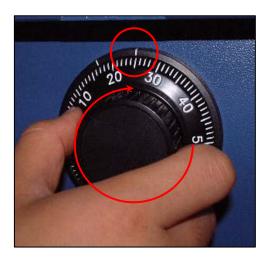

- 3. Turn to the counterclockwise and stop at "50" at the second times.
- 4. Turn to the clockwise until the dial does not move any more.

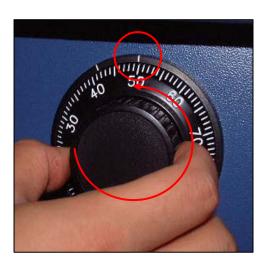

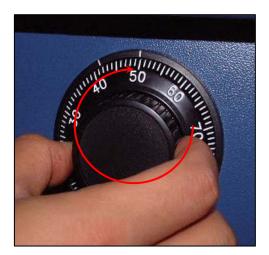

NOTE: The center scale mark is used to open the safe unit

5. The safe door will open when turning the handle to counterclockwise.

## 4.1.3 How to set the new password

For example, let's assume that you would like to set the following number (10-50-70)

- 1. Open the safe door as described in the above.
- 2. To close the mechanical lock, turn the handle to clockwise with the door opening
- 3. Turn to the counterclockwise for more than four times and set to "50" at left scale indicator as shown in the Fig.4.1.
- 4. Turn to the clockwise and stop at "25" at the third time as shown in the Fig.4.2.
- 5. Turn to the counterclockwise and stop at "50" at the second times as shown in the Fig.4.3.

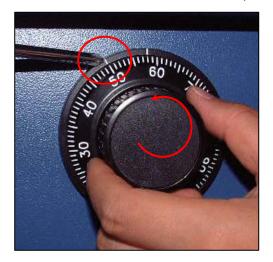

The state of the state of the s

Fig.4.1

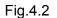

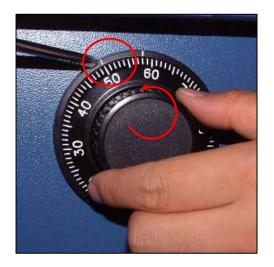

**NOTE:** The left scale mark is used to change the password.

Fig.4.3

6. Push the change bar completely until it is held by the dial change home (Fig.4. 4) inside the safe door and turn to the clockwise by 90 degrees (Fig.4.5).

4 - 4

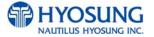

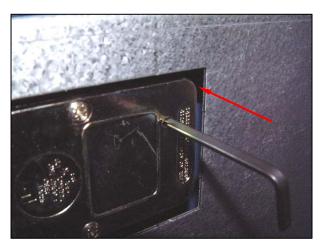

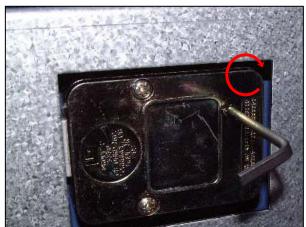

Fig.4.4 Fig.4.5

- 7. Turn to the counterclockwise more than four times and position at left scale indicator to "10" (target number to change).
- 8. Turn to the clockwise for three times and position the scale to "50" (target number to change).
- 9. Turn to the counterclockwise for two times and position the scale to "70" (target number to change).

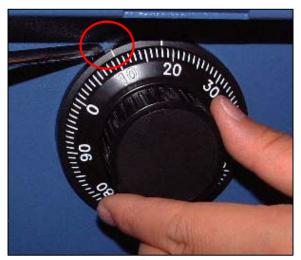

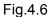

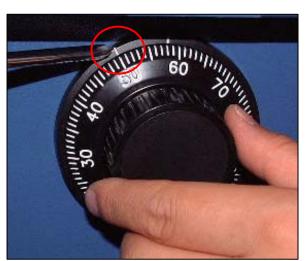

Fig.4.7

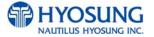

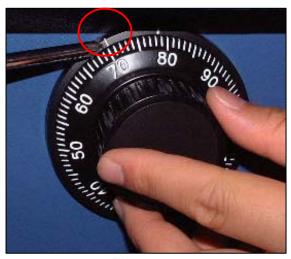

**NOTE:** Do **NOT** use number 25 – 35 as the last password number.

Fig.4.8

10. When password setting is completed, turn the change bar counterclockwise and remove it from the safe as shown in the Fig.4.9.

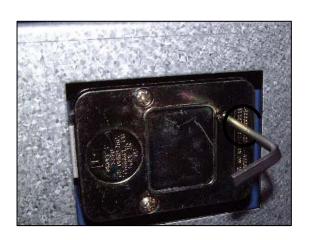

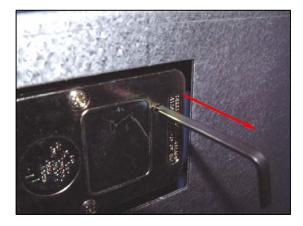

Fig.4.9

Fig.4.10

- 11. When password setting is completed, try to turn the dial more than a couple of times while the door is open to see if the door is opened or not. (Make sure to run the open/close test for at least two or three times.)
- 12. When all setting is completed, inform the password to the person in charge while paying attention to password disclosure or lost.

NOTE: Special attention must be paid and lost dial number cannot be restored.

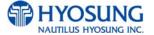

## 4.1.4 Optional Locking Devices

## 4.1.4.1 Security Door with Electronic Lock

## **Opening the Electronic Lock**

- 1. Enter the password for the electronic combination lock. (Default setting value: 1-2-3-4-5-6)
  - Valid Code Entry Double signal after valid six (6) digit code is entered.
  - Invalid Code Entry Triple signal and invalid six (6) digit code is entered.

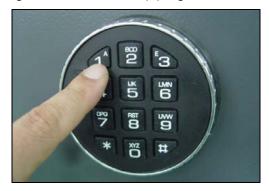

2. Turn the external surface of the electronic lock 90 degrees clockwise as shown in the picture.

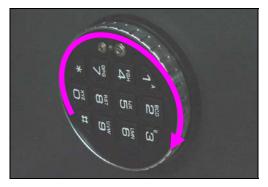

3. Turn the handle to the left and open the security door.

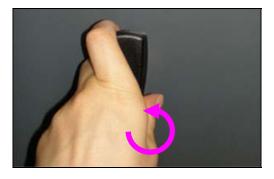

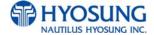

## **Closing the Security Door**

1. To close the security door, push the door completely while turning a handle clockwise. And then turn the handle counterclockwise to lock it.

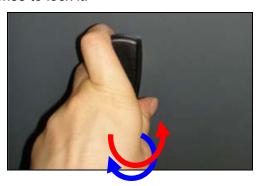

2. Turn the external surface of the electronic lock 90 degrees counterclockwise as shown in the picture

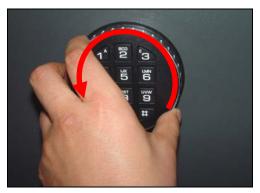

## How to change the Electronic Lock combination

## ALWAYS PERFORM THIS OPERATION WITH THE DOOR OPEN

- 1. Enter **0-0-0-0-0**, six (6) zeros, into the Electronic Lock keypad.
- 2. Enter in the old combination (existing six (6) digit code) once.
- 3. Enter in the new combination twice. Combinations must be six digits in length.

#### NOTE:

- 1. The Electronic Lock will signal three (3) times if the new combination is invalid and the old combination has been retained.
  - Valid Code Entry Double signal after valid six (6) digit code is entered.
  - Invalid Code Entry Triple signal and old code is still valid.
- 2. If a mistake is made wait thirty (30) seconds and repeat steps 1. 3.
- 3. Test lock operation several times before closing the door.

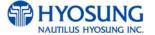

#### More information about electronic lock

This section describes the operation of the lock (electronic lock) and vault door adjustments.

#### 1) Wrong try penalty

- Four (4) consecutive invalid codes initiates a five minute delay period.
- LED flashed red at five (5) second intervals.
- At the end of the delay period, two more consecutive invalid codes will restart an additional 5 Minute delay period.

#### 2) Low battery warning

- Repeated audio and visual signal (LED flashing and repeated beeping) during opening indicates battery low.
- Repeated beeping during an opening indicates that the battery is low and needs immediate replacement.
- Uses one (1) 9-Volt Alkaline Battery. Hyosung recommends the use of Duracell™ or Eveready™
   Alkaline batteries.
- If battery is depleted and will not allow lock to open, simply follow the instructions below.
- Using a new 9volt Alkaline battery, place the battery contacts on the contacts extrusion boss on the surface of the electronic lock and at the same time insert the password quickly.
- Once the safe door is open, immediately replace the battery referring to the Changing The Battery Section.

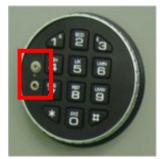

Fig.4.11 Emergency remedy when the battery is depleted.

#### 3) Audio and visual signal

- Double signal (LED flashes and unit beeps) indicates entry is valid or accepted.
- Triple signal indicates invalid or not accepted.

## 4) Changing your battery

• Open safe door and remove the black plastic battery compartment cover by gently pulling

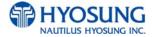

downward on it's handle.

- Allow the battery and it's attached leads to drop down and out of the battery compartment. If it does not drop, gently pull on the battery until it does.
- The connector is easily removed by unsnapping it from the two terminals on the top of the battery.
   Never Pull on the Battery Leads
- Connect a new 9-Volt Alkaline battery to the battery clip.
- Push the battery and the leads completely up into the battery compartment.
- Install the battery cover by placing one side of the cover in position and then pressing the other side into position with your finger.

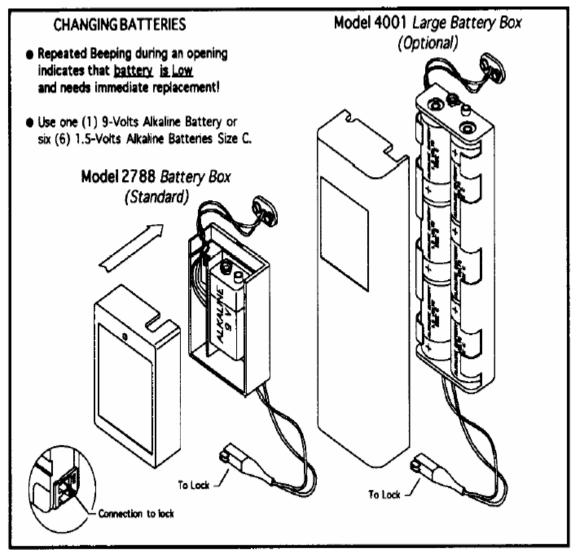

Fig.4.12 Changing Batteries

#### 4.1.4.2 Security Door with Cencon

The Cencon locks are highly-secured, advanced-design locks. Even though the locks are electromechanical, they require no wiring or batteries for opening the lock because they are self-powered. Power is generated by turning the dial knob on the lock to the left (counter-clockwise). After several turns of the knob, enough power is generated to allow the microprocessor in the lock to function.

### **Opening and closing the Security Door**

Each Cencon Lock is shipped from the factory in Shelved Mode. The One Time Combination feature which requires a Smart Key is not available when the lock is shelved. Instead, the Shelved Mode combination is used to open the lock without any Smart Key. The default Factory Combination is set to 50-25-50. Practice opening the lock in shelved mode with the default factory combination until you are comfortable with its operation. The default combination may be changed, in which case the new combination would be used to open the lock while in Shelved Mode. The correct opening procedure for a shelved lock in:

1. Turn the dial to the left (CCW), using full wrist turns, until the letters "EC" (Enter Combination) appear on the LCD.

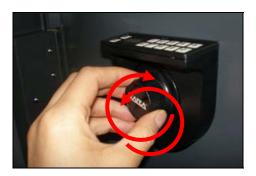

**NOTE:** If you are operating a Cencon lock and **-dL** appears on the display during an operation, it indicates that you should **d**ial **L**eft (Counter Clockwise). The purpose is both to give the lock additional power and to ensure the lock bolt is fully extended.

CW = Clockwise; CCW = Counter Clockwise

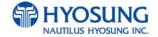

2. Enter the factory combination of 50-25-50 by sequentially pressing those six buttons. The LCD will display these number as they are entered.

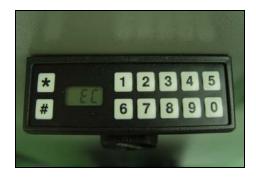

3. When the combination has been correctly entered, the LCD will read :OPr" meaning "Open right."

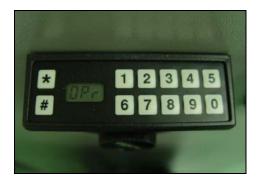

4. Turn the dial right (CW) until it stops. The lock's bolt is now retracted and the lock is open.

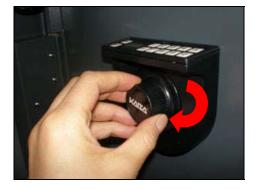

5. Close door after operation.

6. Turn the dial a minimum of one complete rotation to the left (counter clockwise) to extent the bolt.

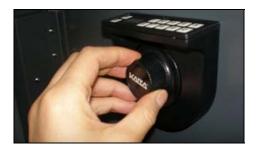

**NOTE:** After opening and closing any lock, you should always check to ensure that the lock is physically relocked (i.e., bolt fully extended and locked in place) by turning the dial to the right. If the bolt does not retract, you can be assured the lock is secured.

**Helpful Hint:** At any point while entering the combination during an opening sequence, if you notice that an incorrect number was pressed on the keypad, you may clear the entire operation and start again by pressing the star (\*) key. This allows you to return to the EC prompt without getting a wrong try error (lightning bolt).

Caution - Lock Out (LCO): When the combination is incorrectly entered, a lightning bolt error will flash on the display (with no other numbers following it). To clear this error and start again, press and hold the star (\*) key. Even in Shelved Mode, it is important to avoid getting 5 wrong combination attempts in a row without a successful opening in between because the lock will be put into Lock-Out condition, displaying, "LCO." Clearing the LCO condition in Shelved Mode requires waiting 5 minutes and then entering the correct combination.

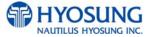

#### **Changing Shelved Mode Combination**

For Cencon Locks with a code level of 71<sup>1</sup>, or greater, you may change the Shelved Mode combination. You may change the default Factory Combination of 50-25-50 to a new combination to be used while the lock is still in Shelved Mode. Once you have changed the combination for the first time, you may want to change the combination again to a different Shelved Mode combination. You can even change it back to the Factory combination of 50-25-50.

This is an option that is only available while the lock is in Shelved Mode and is intended only for temporary use after the ATM is deployed but before the lock is activated. It is not recommended to keep the Cencon lock in this Shelved Mode condition, due to lack of security and control.

#### Required Items: Change Key, Current Shelved Mode Combination

#### **NOTE:**

You can only change the Shelved Mode combination while operating in Shelved Mode. Once a lock is "activated" in any mode, the Shelved Mode combination returns to the Factory Default of 50-25-50

#### To change the Shelved Mode Combination:

- Power Lock -> EC
   Turn the Dial to the left (CCW) until "EC" (Enter Combination) is displayed.
- 2. EC -> Enter Shelved Mode Combination -> OPr Enter the current Shelved Mode combination (either 50-25-50 or a changed Shelved Mode combination) by sequentially pressing those digits on the lock keypad. The numbers will be

<sup>2)</sup> Enter the # 1 keypad command. Then the lock displays a string of characters on the LCD, displaying two characters at a time. The best thing to do in analyzing the lock level is to write down the entire string and then pick out the portions of it that are significant to you, or if you are experiencing a problem with the lock, report the entire string to the Tech Support group.

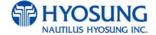

<sup>&</sup>lt;sup>1</sup> It is sometimes necessary to determine the level of the Cencon Lock with which you are working. This can be done by entering a command via the keypad. The lock level will then be displayed on the LCD. Use the following procedure:

<sup>1)</sup> Power the lock by turning the dial to the left (counter clockwise) until EC is displayed.

displayed on the LCD as they are entered. When the combination has been correctly entered, the LCD will read **OPr**, meaning "**OP**en right."

#### 3. OPr -> Retract Bolt

Turn the Dial to the right (CW) to retract the bolt

- 4. Open Door
- 5. Insert Change Key

Insert the change key into the change key socket on the back of the lock.

#### **WARNING:**

Do not close the door. Leave the door open during this process until your are comfortable opening the lock with the new combination.

6. Extend Bolt

Turn the Dial to the left (CCW) to extend the bolt.

- 7. Power Lock -> EEE
  - Turn the dial to the left (CCW) until (the Change Key symbol along with Enter Combination) is displayed
- 8. EEC -> Press #8 -> EcF

Press the "#" button followed by the "8" button. EcF (**E**nter **c**urrent **F**actory combination) will be displayed.

- EcF -> Enter Current Shelved Mode Combination -> EnF
   Enter the current shelved mode combination, "EnF" (Enter new Factory combination) will be displayed.
- 10. EnF -> Enter New Combination -> Cnf Select and enter the new combination. "CnF" (confirm new Factory combination) will be displayed
- 11. Cnf -> Enter New Combination -> POC

  Enter new combination again to confirm. POC (Pull Out Change key) will be displayed.

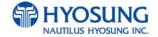

#### **WARNING:**

Record the new combination and store it in a secure place. If this combination is lost or forgotten, there is no alternate way to open the lock.

### 12. POC -> Remove Change Key -> EOP

Remove the change key. EOP (End Operation) is displayed.

#### 13. EOP -> Power Lock -> EC

Turn the dial to the left (CCW) until EC (Enter Combination) is displayed.

#### 14. EC -> Enter New Shelved Mode Combination -> OPr

Enter the new shelved mode combination by pressing those digits on the lock's keypad. The numbers will be displayed on the LCD as they are entered. When the combination has been correctly entered, the LCD will readOPr, meaning "**OP**en **r**ight."

#### 15. OPr -> Retract Bolt

Turn the Dial to the right (CW) to retract the bolt.

#### 16. Close Door

#### 17. Extend Bolt

Turn the Dial to the left (CCW) to extend the bolt.

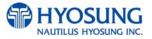

# 4.2 Cash Dispenser

#### 4.2.1 Bill Conditions

### 4.2.1.1 Acceptable condition

1. Bill which is very clean and can readily be recognized as a true bill

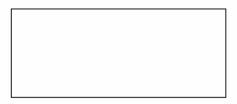

2. Bill has sufficient life or sizing to be handled easily

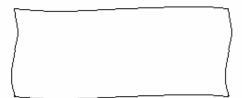

3. Bill which can be manually held straightly when one end is held by a hand and the bill is slightly curved vertically

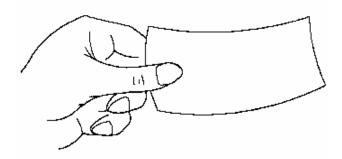

### 4.2.1.2 Unacceptable condition

1. Bill having serious wrinkles, torn or broken section wherein paper fiber is broken and separation begins.

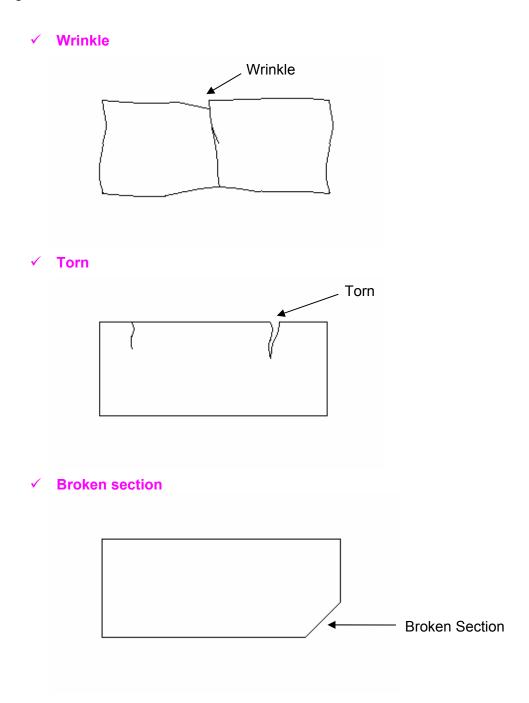

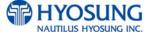

2. Bill having adequate life or sizing, but stained seriously

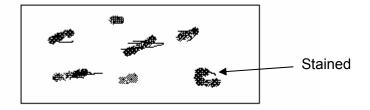

3. Bill with holes (Perforated bill)

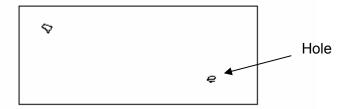

4. Bill ragged and cannot be held straightly when one end is supported by a hand

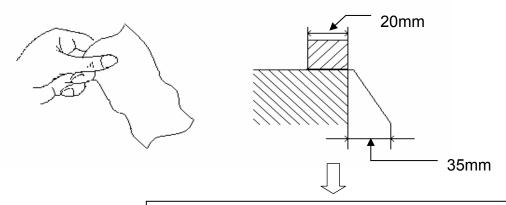

When the bill is held by 20mm and the straightness of the bill is 35mm or less, it cannot be used

5. Bill with cellophane tape, scotch tape, etc

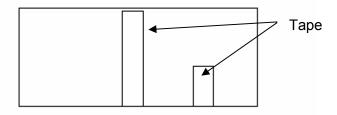

6. Bill with folds

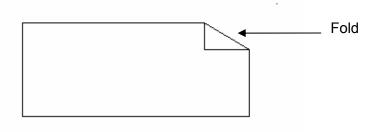

7. Gradually curved bill (bills tied by hand seal, etc)

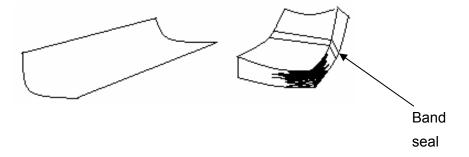

#### 8. Bill with folded lines

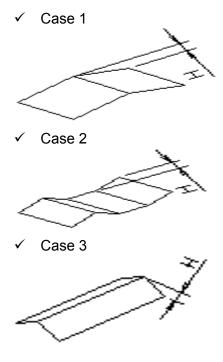

Bill distortion should not exceed 10 mm

### Prior to replenishing the cash cassette with the notes,

- 1. Fan the notes so that the notes are not sticking together.
- 2. Remove all notes with holes or notes that are torn.
- 3. Unfold the folded notes.
- 4. Place the notes correctly.

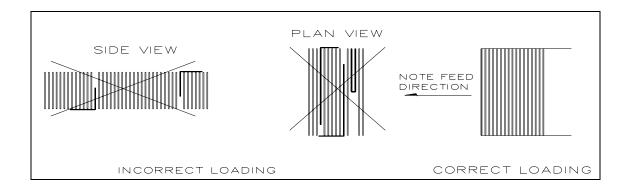

### 4.2.2 Replenishing the Cash Cassette

1. With one hand holding the cassette handle and the other hand supporting the cash cassette from bottom, pull it up and out carefully.

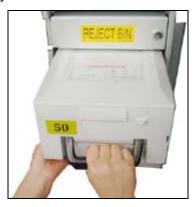

2. Place the cash cassette on a flat level platform and turn the cassette key clockwise to unlock the cassette cover. Then lift the cassette cover.

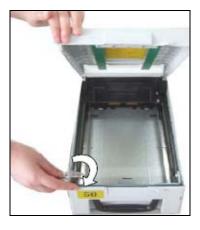

3. Pull the cash plate back until it is locked against the cash plate latch.

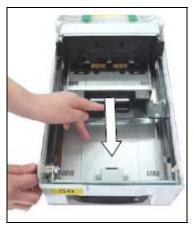

#### PRECAUTION:

Be careful not to hurt your hands when the black push-plate fails to get locked and suddenly recovers its positions

4. Replenish the cassette (Take note as below)

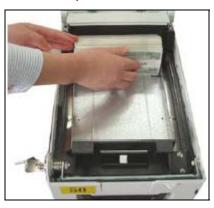

#### PRECAUTION:

Do NOT replenish more cash than recommended capacity. It means that it should be replenished less than 2,000 bills per cassette for new bills. Make sure that Cash Low Bracket in cassette will not be extruded outside cassette after replenishing cash.

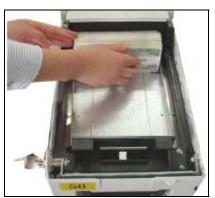

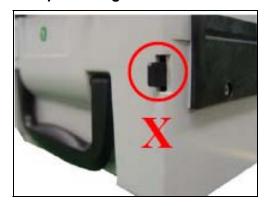

5. Unlock the cash plate by pulling it again and move it smoothly.

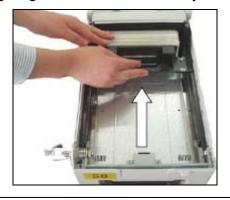

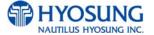

6. Close the cassette cover and turn the cassette key counter clock-wise until it is locked. Remove the key when it is locked.

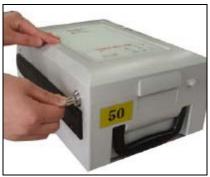

7. With one hand holding the cassette handle and the other hand supporting the cassette from the bottom, place the cassette carefully on the set guide of the CDU and push it in until it is locked in place.

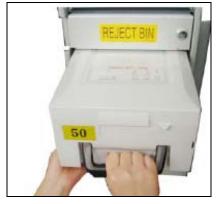

### 4.2.3 Emptying the Reject Bin

- 1. Insert the reject box key and turn it clockwise.
- 2. Open the lid of reject box.

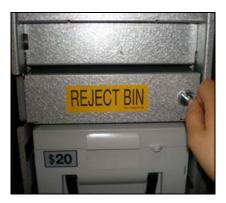

3. Take bills from the reject box and close the box with key.

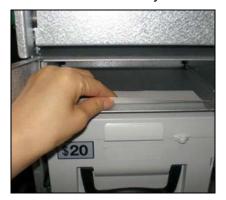

#### PRECAUTION:

Do NOT recycle any bill in reject box into cassette. Doing so will cause not only the same reject problem, but other unexpected problems such as note jams on cash dispenser

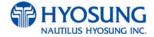

### 4.2.4 How to Clear Notes Jam

1. Pull the rail of CDU outward while pressing the green button on the CDU.

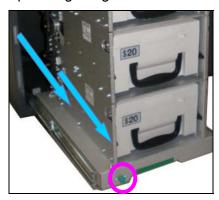

2. Turn the pulley located in left upper in order to move jammed note into a well removed position.

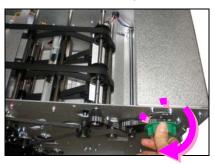

3. Take out the jammed note carefully.

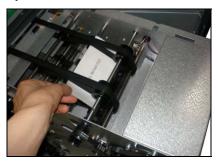

# **4.3 Receipt Printer**

## 4.3.1 Receipt Paper

### 4.3.1.1 Specifications

| Item                  | Specifications     | Remark              |
|-----------------------|--------------------|---------------------|
| Paper Type            | Thermal Roll Paper | Paper detects heat. |
| Paper Width           | 79.5±0.5mm         |                     |
| Paper Exterior        | Ø180               |                     |
| Paper basis Weight    | 55±3 g/㎡           |                     |
| Paper Thickness       | 58±4 µm            |                     |
| Print Color           | Black              |                     |
| Type of Paper Setting | Semi-Auto loading  |                     |

### 4.3.1.2 Roll appearance

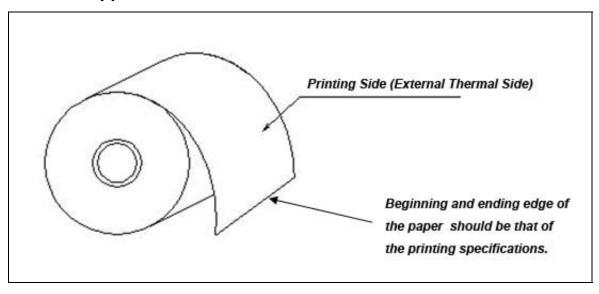

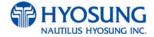

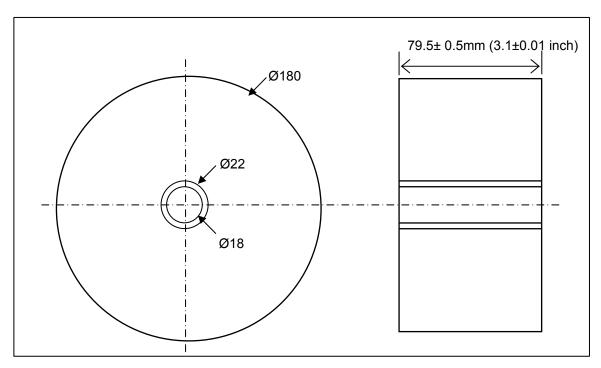

Fig. 4.13 Roll Appearance & Dimension

### 4.3.1.3 Paper Handling Precautions

- 1. Store it away from high temperature and humidity:
  - If the paper is stored in a place where temperature is above 50 °C or humidity is above 90% RH, the coloring capability may deteriorate or the paper surface may inflate.
- 2. Refrain from exposing to direct sunlight:
  - The paper surface can be inflated if you expose it to direct sunlight or leave it under the fluorescent lamp for a long time.
- 3. Keep it away form the organic solvents:
  - Paper color may change if the paper comes in contact with organic solvents or glues containing organic solvent.
- 4. Keep it away from plastics:
  - If the paper comes in contact with materials containing plastics, its coloring capability may deteriorate or de-coloring of the paper may occur.
- 5. Store the paper roll separately to prevent damage to the paper.
- 6. Do not connect the papers with tape.
- 7. Make sure the paper end is not attached to the paper pipe.
- 8. Make sure the paper is rolled evenly.

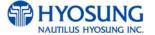

#### 9. Miscellaneous:

If the paper comes in contact with carbon copy paper or if the paper surface is scratched with a metallic object, de-coloring may occur.

### 4.3.2 How to load the receipt paper

1. Open the rear door with key and pull out the rail outward completely with hands.

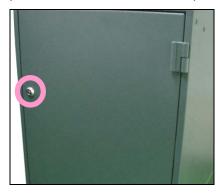

2. Pull the receipt printer unit forward while pressing the highlighted green button.

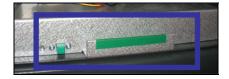

3. Prepare the new paper roll. Please see the NOTE described below

**NOTE:** Prior to loading the receipt paper, the following must be kept in mind.

- 1. Make sure the roll is in its proper roll form. (A deformed roll may cause jamming problems)
- 2. When replacing the new roll, make sure the end of the roll paper has a clean cut. (See the below figure.)

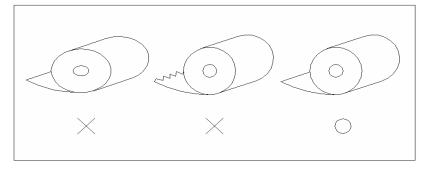

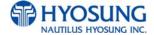

4. Remove the roll guide by carefully pulling it off.

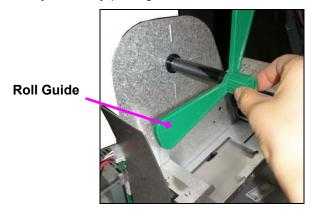

- 5. Add the receipt paper into the rod and then insert the roll guide tightly again to fix it.
- 6. The shiny side of the paper should be faced up to be printed properly and the metallic tension guide should be surrounded with paper to reduce the tension during feeding.
- 7. Insert the leading edge of paper between lower guide and upper guide of the receipt printer slowly. When the machine is initialized, the paper is going to start feeding.

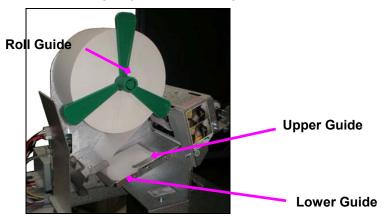

- 8. If the paper does not feed at all during initializing, make sure that paper has a CLEAN CUT at the end and the Thermal Print Head (TPH) is closed as shown in left picture.
- 9. When finished loading paper, close the rear door with the key.

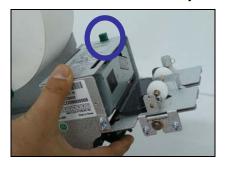

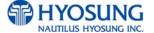

#### **NOTE: THE BASIC MECHANISM OF RECEIPT PRINTER**

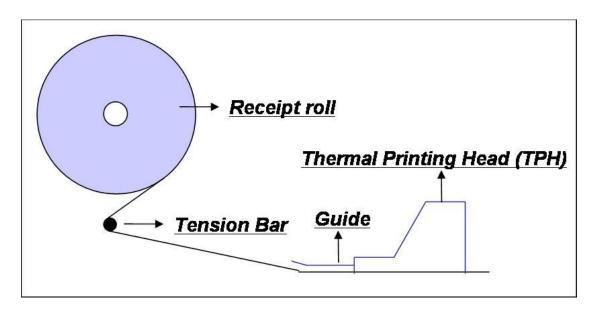

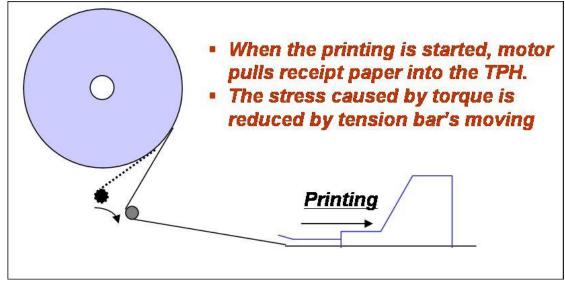

### 4.3.3 How to Clear a Receipt Jam

Open the rear door with key and pull this outward completely with hands.
 To remove a jammed paper inside transport path, press down the green lever or the green button to release the lower roller assembly.

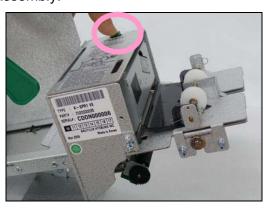

2. To take out a jammed paper in front of transport path, lift up the transparent window guide and remove the jamming receipt carefully.

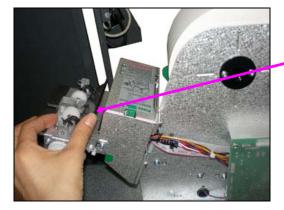

**Transparent Window Guide** 

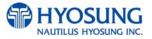

### 4.4 Control Panel

There are five OSD buttons that can control the monitor on the right side of the monitor.

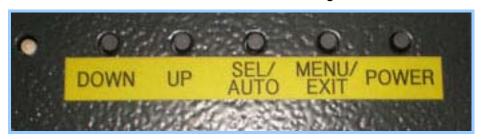

- 1. "Power" button: To turn on/off the monitor power
- 2. "Menu" button: To open or exit OSD menus
- 3. "▲" button: To move a submenu under OSD menu to the right side or to increase the selected value
- 4. "▼" button: To move a submenu under OSD menu to the left side or to decrease the selected value
- 5. "Select" button:
  - -. Automatic control feature (hot key)
  - -. To select or exit a submenu under OSD menu
- 6. By pressing both "▲" button and "▼" button at the same time, the user can reset the OSD into the factory setting (with initialized ROM).

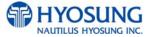

# **Chapter 5. Operator Function**

#### **5.1 BASIC SYSTEM OPERATION**

#### 5.1.1 PASSWORD FOR ENTERING SUPERVISOR MODE

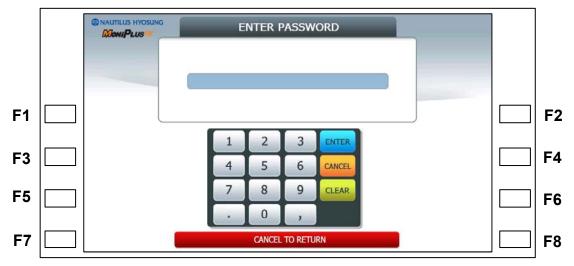

Location of Function Key on ATM –

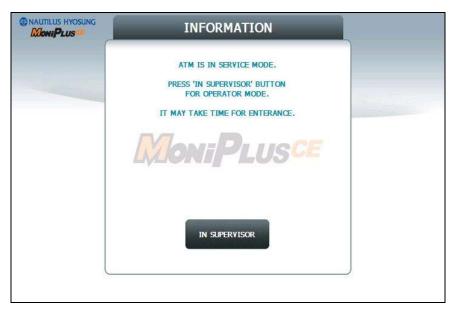

Main Screen on SPL of Rear Type Machine –

To enter Supervisor mode press the **ENTER**, **CLEAR**, **CANCEL**, **1**, **2** and **3** keys in order. (In case of **Rear Type Machine**, press the **IN SUPERVISOR** button)

The default password is "555555" (6 digits). The default password is changeable in Supervisor mode.

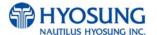

If the correct password is entered, the OPERATOR FUCNTION menu will be displayed.

Pressing **CLEAR** key erases the entered number and pressing **CANCEL** key goes to in-service-mode. Depending on authority, there are three kinds of default password like below table.

| Authority | Default Password  |
|-----------|-------------------|
| OPERATOR  | 111111 (6 digits) |
| SERVICE   | 222222 (6 digits) |
| MASTER    | 555555 (6 digits) |

Please make sure that default password should be changed to different password for your security as soon as this machine is installed at field site.

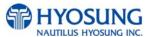

#### Authorities for each Mode

| No | orities for eac |                 | Working Managem | ent Function |      |      | Αι | CE |   |
|----|-----------------|-----------------|-----------------|--------------|------|------|----|----|---|
|    | Main            | Sub1            | Sub2            | Sub3         | Sub4 | Sub5 | М  | s  | 0 |
|    |                 |                 | 1ST CST         | -            | -    |      | 0  | 0  | 0 |
|    |                 |                 | 2ND CST         | -            | -    |      | 0  | 0  | 0 |
|    |                 | ADD CASH        | 3RD CST         | -            | -    |      | 0  | 0  | 0 |
|    |                 |                 | 4TH CST         | -            | -    |      | 0  | 0  | 0 |
| 1  | SETTLEMENT      |                 | APPLY           | -            | -    | -    | 0  | 0  | 0 |
|    |                 | DAY TOTAL       | <del>-</del>    | -            | -    |      | 0  | 0  | 0 |
|    |                 | TRIAL DAY TOTAL | -               | -            | -    |      | 0  | 0  | 0 |
|    |                 | CASSETTE TOTAL  |                 | -            | -    |      | 0  | 0  | 0 |
|    |                 | TRIAL CASSETTE  |                 |              |      |      |    | _  |   |
|    |                 | TOTAL           | -               | -            | -    |      | 0  | 0  | 0 |
|    |                 | CLEAR JOURNAL   |                 | -            | -    |      | 0  | 0  | 0 |
|    |                 | CLEAR TRANS.    |                 |              |      |      |    |    |   |
|    |                 | SEQUENCE NO.    | -               | -            | -    |      | 0  | 0  | 0 |
|    |                 |                 | PREV            | -            | -    |      | 0  | 0  | 0 |
|    |                 |                 | NEXT            | -            | -    |      | 0  | 0  | 0 |
|    |                 |                 | PREV 50         | -            | -    |      | 0  | 0  | 0 |
| 2  | IOLIDNAL        |                 | NEXT 50         | -            | -    |      | 0  | 0  | 0 |
|    | JOURNAL         | VIEW JOURNAL    | MOVE START      | -            | -    |      | 0  | 0  | 0 |
|    |                 |                 | MOVE LAST       | -            | -    |      | 0  | 0  | 0 |
|    |                 |                 | PRINT THIS      | -            | -    |      | 0  | 0  | 0 |
|    |                 |                 | SEARCH          |              |      |      |    |    |   |
|    |                 |                 | JOURNAL         | -            | -    |      | 0  | 0  | 0 |
|    |                 | PRINT JOURNAL   | -               |              | -    |      | 0  | 0  | 0 |
|    |                 | LAST X PRINT    | -               | -            | -    |      | 0  | 0  | 0 |
| 3  | REPORT          | ERROR           | PREV            | -            | -    |      | 0  | 0  | 0 |
|    |                 | CODE            | NEXT            | -            | -    |      | 0  | 0  | 0 |
|    |                 |                 | PREV 10         | -            | -    |      | 0  | 0  | 0 |
|    |                 |                 | NEXT 10         | -            | -    |      | 0  | 0  | 0 |
|    |                 |                 | MOVE FIRST      | -            | -    |      | 0  | 0  | 0 |

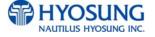

| No |             |                 | Working Managem | nent Function |      |      | A., | CE         | el <b>é</b> sz |
|----|-------------|-----------------|-----------------|---------------|------|------|-----|------------|----------------|
|    | Main        | Sub1            | Sub2            | Sub3          | Sub4 | Sub5 | M   | ithoi<br>S | O              |
|    |             |                 | MOVE LAST       | -             | -    | -    | 0   | 0          | 0              |
|    |             |                 | PRINT THIS      | -             | -    | -    | 0   | 0          | 0              |
|    |             |                 | SEARCH          | -             | -    | _    | 0   | 0          | 0              |
|    |             |                 | ERROR CODE      |               |      |      |     |            |                |
|    |             | SW VERSION      | -               | -             | -    | -    | 0   | 0          | 0              |
|    |             | PRINT ALL SETUP | -               | -             | -    | -    | 0   | 0          | 0              |
|    |             |                 | PRINT           | -             | -    | -    | 0   | 0          | 0              |
|    |             | ERROR           | CLEAR           | -             | -    | -    | 0   | 0          | 0              |
|    |             | SUMMARY         | PREV            | -             | -    | -    | 0   | 0          | 0              |
|    |             |                 | NEXT            | -             | -    | -    | 0   | 0          | 0              |
|    |             | REJECT          | PRINT           | -             | -    | -    | 0   | 0          | 0              |
|    |             | ANALYSIS        | CLEAR           | -             | -    | -    | 0   | 0          | 0              |
|    |             | INITIALIZE      | -               | -             | -    | -    | 0   | 0          | Х              |
|    |             | RECEIPT         |                 |               |      |      |     |            | \ \            |
|    |             | PRINTER         | -               | -             | -    | -    | 0   | 0          | Х              |
|    |             | CASH DISPENSER  | -               | -             | -    | -    | 0   | 0          | Х              |
|    |             | MODEM           | -               | -             | -    |      | 0   | 0          | X              |
|    |             | (DIAL UP)       |                 |               |      |      |     |            |                |
|    |             | TCP/IP          | -               | -             | _    | _    | 0   | 0          | Х              |
|    |             | (TCP/IP)        |                 |               |      |      |     |            |                |
| 4  | DIAGNOSTICS | CARD SCAN       | -               | -             | -    | -    | 0   | 0          | Х              |
|    |             |                 | SENSOR          | CDU SENSOR    | -    | -    | 0   | 0          | Х              |
|    |             |                 |                 | SPR SENSOR    | -    | -    | 0   | 0          | Х              |
|    |             |                 |                 | ALL FLICKER   | -    | -    | 0   | 0          | Х              |
|    |             | AUXILIARY UNIT  |                 | EPP FLICKER   | -    | -    | 0   | 0          | Х              |
|    |             |                 | FLICKER         | CDU FLICKER   | -    | -    | 0   | 0          | Х              |
|    |             |                 |                 | SPR FLICKER   | -    | -    | 0   | 0          | Х              |
|    |             |                 |                 | MCU FLICKER   | -    | -    | 0   | 0          | Χ              |
|    |             | AGING           | -               | -             | -    | -    | 0   | 0          | Х              |
| 5  | CUSTOMER    | CHANGE          | WELCOM          | -             | -    | -    | 0   | 0          | 0              |
|    | SETUP       | MESSAGE         | MESSAGE         |               |      |      |     |            |                |

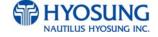

| No |      |                       | Working Managem                | ent Function              |      |      | Αι | CE |   |
|----|------|-----------------------|--------------------------------|---------------------------|------|------|----|----|---|
|    | Main | Sub1                  | Sub2                           | Sub3                      | Sub4 | Sub5 | М  | s  | 0 |
|    |      |                       | RECEIPT HEADER                 | -                         | -    | -    | 0  | 0  | 0 |
|    |      |                       | RECEIPT TAIL                   | -                         | -    | -    | 0  | 0  | 0 |
|    |      |                       | RECEIPT ADDRESS & PHONE NUMBER | -                         | -    | -    | 0  | 0  | 0 |
|    |      |                       | EXTENDED BIN                   | PREV                      | -    | -    | 0  | 0  | Х |
|    |      |                       | LIST                           | NEXT                      | -    | -    | 0  | 0  | Х |
|    |      | DINILIOT              | ADD                            | -                         | -    | -    | 0  | 0  | Х |
|    |      | BIN LIST              | EDIT                           | -                         | -    | -    | 0  | 0  | Х |
|    |      |                       | DELETE                         | -                         | -    | -    | 0  | 0  | Х |
|    |      |                       | DELETE ALL                     | -                         | -    | -    | 0  | 0  | Χ |
|    |      |                       | MOD 10 CHECK                   | EN/DISABLE                | -    | -    | 0  | 0  | Х |
|    |      |                       | BALANCE AT                     | EN/DISABLE                | -    | -    | 0  | 0  | Х |
|    |      |                       | START                          | CONTINUE<br>EN/DISABLE    | -    | -    | 0  | 0  | х |
|    |      |                       | ACCOUNTS                       | CREDIT CARD<br>EN/DISABLE | -    | -    | 0  | 0  | Х |
|    |      |                       | SELECT RECEIPT                 | EN/DIABLE                 | -    | -    | 0  | 0  | Х |
|    |      | OPTIONAL              |                                | EN/DISABLE                | -    | -    | 0  | 0  | Х |
|    |      | FUNCTION1             | PRE-DIALING                    | AFTER CARD                | -    | -    | 0  | 0  | Х |
|    |      |                       | (DIAL UP)                      | AFTER PIN                 | -    | -    | 0  | 0  | Х |
|    |      |                       |                                | AFTER ACCOUNT             | -    | -    | 0  | 0  | Х |
|    |      |                       |                                | CERTIFICATION             | -    | -    | 0  | 0  | Х |
|    |      |                       |                                | EN/DISABLE                | -    | -    | 0  | 0  | Х |
|    |      |                       | CHECK CASHING                  | MESSAGE TYPE              | -    | -    | 0  | 0  | Х |
|    |      |                       |                                | PIN OPTION<br>EN/DISABLE  | -    | -    | 0  | 0  | х |
|    |      | OPTIONAL<br>FUNCTION2 | DEVICE<br>OPTION               | RECEIPT PAPER LOW SENEOR  | -    | -    | 0  | 0  | х |
|    |      | 1 0.10110112          | 0. 71011                       | CST SOUND                 | _    | -    | 0  | 0  | Х |

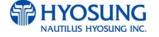

| No |      |               | Working Managem | nent Function  |            |            | ٨١ | CE<br>Authori |   |
|----|------|---------------|-----------------|----------------|------------|------------|----|---------------|---|
|    | Main | Sub1          | Sub2            | Sub3           | Sub4       | Sub5       | М  | S             | O |
|    |      |               |                 | EPP FLICKER ON | -          | -          | 0  | 0             | Х |
|    |      |               |                 |                | EN/DISABLE |            | 0  | 0             | Х |
|    |      |               |                 |                |            | SCREEN 1   | 0  | 0             | Х |
|    |      |               |                 |                |            | SCREEN 2   | 0  | 0             | Х |
|    |      |               |                 |                | DEFAULT    | SCREEN 3   | 0  | 0             | Х |
|    |      |               |                 |                | SCREEN     | SCREEN 4   | 0  | 0             | Х |
|    |      |               |                 | 0111105        |            | SCREEN 5   | 0  | 0             | Х |
|    |      |               |                 | CHANGE         |            | SCREEN 6   | 0  | 0             | Х |
|    |      |               | SCREEN          | BACKGROUND     | SCREEN 1   | EN/DISABLE | 0  | 0             | Х |
|    |      |               | SERVICES        |                | SCREEN 2   | EN/DISABLE | 0  | 0             | Х |
|    |      |               |                 |                | SCREEN 3   | EN/DISABLE | 0  | 0             | Х |
|    |      |               |                 |                | SCREEN 4   | EN/DISABLE | 0  | 0             | Х |
|    |      |               |                 |                | SCREEN 5   | EN/DISABLE | 0  | 0             | Х |
|    |      |               |                 |                | SCREEN 6   | EN/DISABLE | 0  | 0             | Х |
|    |      |               |                 |                | EN/DISABLE |            | 0  | 0             | Х |
|    |      |               |                 | NOTICE         | TITLE      |            | 0  | 0             | Х |
|    |      |               |                 |                | MESSAGE    |            | 0  | 0             | Х |
|    |      |               | EN/DISABLE      | -              | -          | -          | 0  | 0             | Х |
|    |      |               | OWNER           | -              | -          | -          | 0  | 0             | Х |
|    |      |               | AMOUNT          | -              | -          | -          | 0  | 0             | Х |
|    |      | SURCHARGE     |                 | EN/DISABLE     | -          | -          | 0  | 0             | Х |
|    |      | MODE          |                 | PERCENTAGE     | -          | -          | 0  | 0             | Х |
|    |      |               | PERCENT         | WARNING        | _          | _          | 0  | 0             | Х |
|    |      |               |                 | MANNER         |            |            |    | _             |   |
|    |      |               |                 | LOCATION       | -          | -          | 0  | 0             | Х |
|    |      | ADVERTISEMENT | COUPON          | COUPON TYPE    | -          | -          | 0  | 0             | Х |
|    |      |               |                 | COUPON         | BASIC      | COUPON1    | 0  | 0             | Х |
|    |      |               |                 | SETTING        | COUPON     | COUPON2    | 0  | 0             | Х |
|    |      |               |                 |                |            | COUPON3    | 0  | 0             | Х |
|    |      |               |                 |                |            | COUPON4    | 0  | 0             | Χ |
|    |      |               |                 |                |            | COUPON5    | 0  | 0             | Χ |

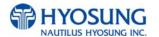

| No  |      |                     | Working Managem                        | ent Function |            |                      |   | CE  |   |
|-----|------|---------------------|----------------------------------------|--------------|------------|----------------------|---|-----|---|
| 110 |      |                     |                                        |              |            |                      |   | tho |   |
|     | Main | Sub1                | Sub2                                   | Sub3         | Sub4       | Sub5                 | М | S   | 0 |
|     |      |                     |                                        |              |            | COUPON6  CUT  OPTION | 0 | 0   | X |
|     |      |                     |                                        |              |            | COUPON1              | 0 | 0   | Х |
|     |      |                     |                                        |              | ENHANCED   | COUPON2              | 0 | 0   | Х |
|     |      |                     |                                        |              | COUPON     | COUPON3              | 0 | 0   | Х |
|     |      |                     |                                        |              |            | COUPON4              | 0 | 0   | Х |
|     |      |                     |                                        |              |            | COUPON5              | 0 | 0   | Х |
|     |      |                     |                                        |              |            | COUPON6              | 0 | 0   | Х |
|     |      |                     |                                        | TIMER        |            |                      | 0 | 0   | Х |
|     |      |                     |                                        | SCREEN 1     | EN/DISABLE |                      | 0 | 0   | Х |
|     |      |                     | \\\\\\\\\\\\\\\\\\\\\\\\\\\\\\\\\\\\\\ | SCREEN 2     | EN/DISABLE |                      | 0 | 0   | Х |
|     |      |                     | WELCOME                                | SCREEN 3     | EN/DISABLE |                      | 0 | 0   | Х |
|     |      |                     | ADVERTISEMENT                          | SCREEN 4     | EN/DISABLE |                      | 0 | 0   | Х |
|     |      |                     |                                        | SCREEN 5     | EN/DISABLE |                      | 0 | 0   | Х |
|     |      |                     |                                        | SCREEN 6     | EN/DISABLE |                      | 0 | 0   | Х |
|     |      |                     |                                        | TIMER        |            |                      | 0 | 0   | Х |
|     |      |                     |                                        | SCREEN 1     | EN/DISABLE |                      | 0 | 0   | Х |
|     |      |                     | TRANSACTION                            | SCREEN 2     | EN/DISABLE |                      | 0 | 0   | Χ |
|     |      |                     | ADVERTISEMENT                          | SCREEN 3     | EN/DISABLE |                      | 0 | 0   | Х |
|     |      |                     | ADVENTISEMENT                          | SCREEN 4     | EN/DISABLE |                      | 0 | 0   | Χ |
|     |      |                     |                                        | SCREEN 5     | EN/DISABLE |                      | 0 | 0   | Х |
|     |      |                     |                                        | SCREEN 6     | EN/DISABLE |                      | 0 | 0   | Х |
|     |      |                     | STATUS<br>MONITORING<br>EN/DISABLE     | -            | -          | -                    | 0 | х   | х |
|     |      | STANDARD3<br>OPTION | COMMUNICATION HEADER                   | -            | -          | -                    | 0 | Х   | х |
|     |      |                     | COMMUNICATION ID                       | -            | -          | -                    | 0 | х   | x |
|     |      |                     | CRC EN/DISABLE                         | -            | -          | -                    | 0 | Х   | Х |

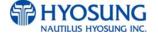

| No |        |                | Working Managem              | ent Function              |          |      | ۸. | CE         | ei <b>t</b> se |
|----|--------|----------------|------------------------------|---------------------------|----------|------|----|------------|----------------|
|    | Main   | Sub1           | Sub2                         | Sub3                      | Sub4     | Sub5 | M  | ithoi<br>S | O              |
|    |        |                | TERMINAL<br>STATUS           |                           |          |      | 0  | х          | Х              |
|    |        | STANDARD1      | HOST ERROR                   |                           |          |      | 0  | X          | Х              |
|    |        | OPTION         | EN/DISABLE  REVERSAL  REASON |                           |          |      | 0  | х          | Х              |
|    |        |                | EN/DISABLE  COMMUNICATION    | DIALUP<br>TCP/IP          | -        | -    | 0  | X<br>X     | X              |
|    |        |                |                              | GENERAL                   | -        | -    | 0  | X          | X              |
|    |        | EOT/ENQ OPTION | NO EOT REQUIRED              | -                         | -        | 0    | X  | X          |                |
|    |        |                |                              | NO ENQ<br>REQUIRED        | -        | -    | 0  | x          | х              |
|    |        | SELECT         |                              | STANDARD 1                | -        | -    | 0  | Х          | Х              |
|    |        | PROCESSOR      | MESSAGE<br>FORMAT            | STANDARD 2<br>STANDARD 3  | -        | -    | 0  | X          | X              |
|    |        |                |                              | EPS                       | <u>-</u> | -    | 0  | Х          | Х              |
|    |        |                |                              | VISA FRAMED               | <u>-</u> | -    | 0  | Х          | Х              |
|    |        |                | TCP/IP TYPE                  | STANDARD  ACK  CONTROLLED | -        | -    | 0  | X          | X              |
|    |        |                |                              | SSL EN/DISABLE            | -        | -    | 0  | Х          | Х              |
|    |        |                | REVERSAL<br>RETRY COUNT      | -                         | -        | -    | 0  | x          | х              |
| 6  | SYSTEM | DATE & TIME    | YEAR                         | -                         | -        | -    | 0  | 0          | 0              |
|    | SETUP  |                | MONTH                        | -                         | -        | -    | 0  | 0          | 0              |
|    |        |                | DAY<br>HOUR                  | <u>-</u>                  | -        | -    | 0  | 0          | 0              |

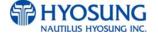

| No |      |              | Working Managem | ent Function |      |      | ۸. | CE | rity |  |
|----|------|--------------|-----------------|--------------|------|------|----|----|------|--|
| -  | Main | Sub1         | Sub2            | Sub3         | Sub4 | Sub5 | M  | S  | О    |  |
|    |      |              | MINUTE          | -            | -    | -    | 0  | 0  | 0    |  |
|    |      |              | APPLY           | -            | -    | -    | 0  | 0  | 0    |  |
|    |      | SPEAKER      | UP              | -            | -    | -    | 0  | 0  | 0    |  |
|    |      | VOLUME       | DOWN            | -            | _    | -    | 0  | 0  | 0    |  |
|    |      |              | IP ADDRESS      |              | -    | -    | 0  | 0  | Х    |  |
|    |      |              | SUBNET MASK     | -            | -    | -    | 0  | 0  | Х    |  |
|    |      | TERMINAL IP  | GATEWAY         | -            | -    | -    | 0  | 0  | Х    |  |
|    |      | (TCP/IP)     | DNS             | -            | -    | -    | 0  | 0  | Х    |  |
|    |      |              | DHCP            |              |      |      |    |    |      |  |
|    |      |              | EN/DISABLE      | -            | -    | -    | 0  | 0  | Х    |  |
|    |      |              | DEFAULT         |              |      |      |    |    |      |  |
|    |      |              | LANGUAGE        | -            | -    | -    | 0  | 0  | 0    |  |
|    |      |              | ENGLISH         |              |      |      |    |    |      |  |
|    |      | LANGUAGE     | EN/DISABLE      | -            | -    | -    | 0  | 0  | 0    |  |
|    |      | EN/DISABLE   | SPANISH         |              |      |      |    |    |      |  |
|    |      |              | EN/DISABLE      | -            | -    | -    | 0  | 0  | 0    |  |
|    |      |              | FRENCH          |              |      |      |    |    |      |  |
|    |      |              | EN/DISABLE      | -            | -    | -    | 0  | 0  | 0    |  |
|    |      |              | OPERATOR        |              |      |      |    |    |      |  |
|    |      |              | PASSWORD        | -            | -    | -    | 0  | 0  | 0    |  |
|    |      | CHANGE       | SERVICE         |              |      |      |    |    |      |  |
|    |      | PASSWORD     | PASSWORD        | -            | -    | -    | 0  | 0  | Х    |  |
|    |      |              | MASTER          |              |      |      |    | X  | Х    |  |
|    |      |              | PASSWORD        | -            | -    | -    | 0  | ^  | _^   |  |
|    |      |              | HOST            |              |      |      | 0  | 0  | X    |  |
|    |      | MODEM        | INITIAL STRING  | -            | -    | -    |    | U  | _^   |  |
|    |      | PARAMETERS   | RMS             | _            | _    | _    | 0  | 0  | Х    |  |
|    |      | (DIAL UP)    | INITIAL STRING  | -            | -    | -    |    |    |      |  |
|    |      |              | MODEM TEST      | -            | -    | -    | 0  | 0  | Х    |  |
|    |      | DEVICE SETUP | CDU SETUP       | COUNTRY      | -    | -    | 0  | 0  | Х    |  |
|    |      |              |                 | CDU TYPE     | -    | -    | 0  | 0  | Х    |  |

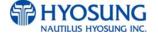

| No  |            |                   | Working Managem   | ent Function  |              |      |         | CE        |     |
|-----|------------|-------------------|-------------------|---------------|--------------|------|---------|-----------|-----|
| 140 | Main       | Sub1              | Sub2              | Sub3          | Sub4         | Sub5 | Au<br>M | thor<br>S | ity |
|     | IVIAIII    | Subi              | Sub2              | CASSETTE      | <b>3</b> ub4 | Subs | IVI     | 3         | U   |
|     |            |                   |                   | VOLUME        | -            | -    | 0       | 0         | Х   |
|     |            |                   |                   | EXECUTE       |              | _    | 0       | 0         | Х   |
|     |            |                   | CALRIBRATION      |               |              |      |         |           | ,   |
|     |            |                   | (Rear Type Only)  |               |              |      | 0       | 0         | Х   |
|     |            |                   | TOUCH             |               |              |      |         |           |     |
|     |            |                   | VIBRATION         | EN/DISABLE    |              |      | 0       | 0         | Х   |
|     |            |                   | (Touch Type Only) |               |              |      |         |           |     |
|     |            |                   | SOFTWARE          |               |              |      |         |           |     |
|     |            |                   | UPDATE            | -             | -            | -    | 0       | 0         | 0   |
|     |            |                   | REBOOT            | -             | -            | -    | 0       | 0         | 0   |
|     |            |                   | BACKUP ALL        |               |              |      |         |           |     |
|     |            |                   | JOURNAL TO USB    | -             | -            | -    | 0       | 0         | 0   |
|     |            |                   | BACKUP            | FROM          | -            | -    | 0       | 0         | 0   |
|     |            |                   | JOURNAL BY        | ТО            | -            | -    | 0       | 0         | 0   |
|     |            |                   | DATE TO USB       | SEARCH        | -            | -    | 0       | 0         | 0   |
|     |            | OVOTEM            | BACKUP LOG TO     |               |              |      |         |           |     |
|     |            | SYSTEM<br>CONTROL | USB               | -             | -            | -    | 0       | 0         | 0   |
|     |            | CONTROL           |                   | CLEAR ALL     | -            | -    | 0       | Х         | Х   |
|     |            |                   |                   | CLEAR SETTING | -            | -    | 0       | Χ         | Х   |
|     |            |                   |                   | CLEAR JOURNAL | -            | -    | 0       | Х         | Х   |
|     |            |                   | CLEAR NVRAM       | CLEAR TRANS   |              |      |         |           |     |
|     |            |                   |                   | SEQUENCE      | -            | -    | 0       | Х         | Х   |
|     |            |                   |                   | NUMBER        |              |      |         |           |     |
|     |            |                   |                   | CLEAR LOG     | -            | -    | 0       | Х         | Χ   |
|     |            |                   | BACK NVRAM        |               |              |      | 0       | Х         | Χ   |
|     |            |                   | RESTORE NVRAM     |               |              |      | 0       | Х         | Χ   |
| 7   | HOST SETUP | KEY               | KEY MODE          | -             | -            | -    | 0       | Х         | Χ   |
|     |            | MANAGEMENT        | KEY INDEX         | -             | -            | -    | 0       | Х         | Χ   |
|     |            |                   | CHECK KEY         | -             | -            | -    | 0       | Х         | Х   |

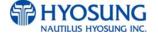

| No |      |                     | Working Managem | ent Function               |      |      | Δı | CE |   |
|----|------|---------------------|-----------------|----------------------------|------|------|----|----|---|
|    | Main | Sub1                | Sub2            | Sub3                       | Sub4 | Sub5 | М  | s  | 0 |
|    |      |                     |                 | MASTER KEY<br>PART A       | -    | -    | 0  | Х  | Х |
|    |      |                     |                 | MASTER KEY PART B          | -    | -    | 0  | x  | х |
|    |      |                     | EDIT KEY        | UNIQUE KEY PART A          | -    | -    | 0  | х  | х |
|    |      |                     |                 | UNIQUE KEY<br>PART B       | -    | -    | 0  | х  | х |
|    |      |                     |                 | MAC KEY PART A             | -    | -    | 0  | Х  | Х |
|    |      |                     |                 | MAC KEY PART A             | -    | -    | 0  | Х  | Х |
|    |      |                     | SERIAL NUMBER   | -                          | -    | -    | 0  | Х  | Х |
|    |      | TELEPHONE           | HOST PHONE 1    | -                          | -    | -    | 0  | Χ  | Х |
|    |      | NUMBER<br>(DIAL UP) | HOST PHONE 2    | -                          | -    | -    | 0  | х  | х |
|    |      |                     | URL EN/DISABLE  | -                          | -    | -    | 0  | Х  | Х |
|    |      | HOST ADDRESS        | HOST ADDRESS 1  | -                          | -    | -    | 0  | Х  | Х |
|    |      | (TCP/IP)            | PORT NUMBER 1   | -                          | -    | -    | 0  | Х  | Х |
|    |      | (TOP/IP)            | HOST ADDRESS 2  | -                          | -    | -    | 0  | Χ  | Х |
|    |      |                     | PORT NUMBER 2   | -                          | -    | -    | 0  | Х  | Х |
|    |      | TERMINAL ID         | -               | -                          | -    | -    | 0  | Х  | Х |
|    |      | HEALTH CHECK        | EN/DISABLE      | -                          | -    | -    | 0  | 0  | Х |
|    |      | MESSAGE             | SEND INTERVAL   | -                          | -    | -    | 0  | 0  | Х |
|    |      | REMOTE              |                 | EN/DISABLE                 | -    | -    | 0  | 0  | Х |
|    |      | MONITOR             |                 | RMS RING COUNT             | -    | -    | 0  | 0  | X |
|    |      |                     | RMS EN/DISABLE  | (DIAL UP)                  |      |      |    |    |   |
|    |      |                     |                 | ATM LISTENING<br>PORT      |      | _    | 0  | 0  | X |
|    |      |                     |                 | (TCP/IP)                   | -    | _    |    |    | ^ |
|    |      |                     | RMS Status Send | EN/DISABLE-                | -    | -    | 0  | 0  | Х |
|    |      |                     | En/Disable      | URL En/Disable<br>(TCP/IP) | -    | -    | 0  | 0  | х |

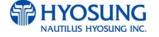

| No |             |                               | Working Managem | ent Function                |      |      | Δ. | CE |   |
|----|-------------|-------------------------------|-----------------|-----------------------------|------|------|----|----|---|
|    | Main        | Sub1                          | Sub2            | Sub3                        | Sub4 | Sub5 | M  | s  | 0 |
|    |             |                               |                 | PHONE NUMBER1 (DIAL UP)     | -    | -    | 0  | 0  | х |
|    |             |                               |                 | PHONE NUMBER2 (DIAL UP)     | -    | -    | 0  | 0  | Х |
|    |             |                               |                 | INTERVAL                    | -    | -    | 0  | 0  | Х |
|    |             |                               |                 | RMS ADDRESS<br>(TCP/IP)     | -    | -    | 0  | 0  | х |
|    |             |                               |                 | RMS LISTENING PORT (TCP/IP) | -    | -    | 0  | 0  | х |
|    |             |                               | RMS PASSWORD    | -                           | -    | -    | 0  | 0  | Х |
|    |             | ROUTING ID                    | -               | -                           | 1    | -    | 0  | Х  | Х |
|    |             |                               | EN/DISABLE      | -                           | -    | -    | 0  | 0  | О |
|    |             |                               | TOTAL TYPE      | -                           | -    | -    | 0  | 0  | 0 |
|    |             | AUTO DAY TOTAL                | HOUR            | -                           | -    | -    | 0  | 0  | 0 |
|    |             |                               | MINUTE          | -                           | -    | -    | 0  | 0  | 0 |
|    |             | DISPENSE LIMIT                | -               | -                           | -    | -    | 0  | 0  | Х |
|    |             |                               | LB 0            | -                           | -    | -    | 0  | 0  | Х |
|    |             |                               | LB 1            | -                           | -    | -    | 0  | 0  | Х |
|    |             | FAST CASH                     | LB 2            | -                           | -    | -    | 0  | 0  | Х |
|    |             | FAST CASH                     | RB 0            | -                           | -    | -    | 0  | 0  | Х |
|    |             |                               | RB 1            | -                           | -    | -    | 0  | 0  | Х |
| 8  | TRANSACTION |                               | RB 2            | -                           | -    | -    | 0  | 0  | Х |
|    | SETUP       | LOW CURRENCY CHECK EN/DISABLE | -               | -                           | -    | -    | 0  | 0  | х |
|    |             |                               | 1ST CASSETTE    | -                           | -    | -    | 0  | Х  | Х |
|    |             |                               | 2ND CASSETTE    | -                           | -    | -    | 0  | Х  | Х |
|    |             | DENOMINATION                  | 3RD CASSETTE    | -                           | -    | -    | 0  | Х  | Х |
|    |             |                               | 4TH CASSETTE    | -                           | -    | -    | 0  | Х  | Х |
| 9  | IN SERVICE  | -                             | -               | -                           | -    | -    | 0  | 0  | 0 |

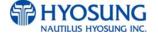

| No | Working Management Function |      |      |      |      |      |   |   | CE<br>Authority |  |  |
|----|-----------------------------|------|------|------|------|------|---|---|-----------------|--|--|
|    | Main                        | Sub1 | Sub2 | Sub3 | Sub4 | Sub5 | М | s | 0               |  |  |
| 10 | SITE MAP                    | -    | -    | -    | 1    | -    | 0 | 0 | 0               |  |  |
| 11 | QUICK<br>REPLENISH          | -    | -    | -    | -    | -    | 0 | 0 | 0               |  |  |
| 12 | QUICK<br>CONFIGURATION      | -    | -    | -    | -    | -    | 0 | х | х               |  |  |

#### 5.1.2 When an Error Occurs

When you try to enter Supervisor Mode or go into **IN SERVICE MODE** from supervisor menu, the screen below will be displayed if there is any ERROR.

Press **DEVICE INITIALIZE** button, if the error is caused by a device so it can be cleared by initializing. Press **OPERATOR FUNCTION** button, if you have to set up any information to clear the error. And set up the information which is missed.

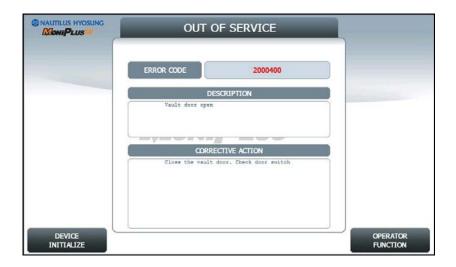

**NOTE:** If the machine goes out of service, the error code will not always appear on the screen. If you do not see an error code, enter operator function and go to reports. Look in the error summary for error codes.

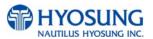

# 5.1.3 How to Use KeyPad (Function Key Type)

This section explains the basic operation of the KeyPad.

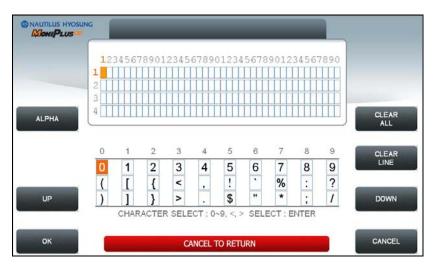

[Default KeyPad Character Table Screen]

| Shift Status |        | 0     | 1          | 2                                                                          | 3     | 4 | 5 | 6 | 7  | 8      | 9 |   |   |
|--------------|--------|-------|------------|----------------------------------------------------------------------------|-------|---|---|---|----|--------|---|---|---|
|              |        |       |            | 0                                                                          | 1     | 2 | 3 | 4 | 5  | 6      | 7 | 8 | 9 |
|              | NUMBER |       | -          | (                                                                          | ]     | { | < | , | !  | 4      | % | : | ? |
|              |        |       |            | )                                                                          | ]     | } | > |   | \$ | "      | * | , | 1 |
|              |        |       |            | +                                                                          | Space | Α | D | G | J  | М      | Р | Т | W |
|              | F1     | F3    | UPPER<br>3 | -                                                                          | Q     | В | Е | Н | K  | N      | R | U | Х |
| F1           |        |       |            | =                                                                          | Z     | С | F | I | L  | 0      | S | V | Υ |
|              | ALPHA  |       |            | +                                                                          | Space | а | d | g | j  | m      | р | t | w |
|              |        | LOWER | LOWER      | -                                                                          | q     | b | е | h | k  | n      | r | u | х |
|              |        |       |            | =                                                                          | Z     | С | f | i | I  | 0      | S | ٧ | у |
|              | TABLE  |       | -          | The character on the current cursor position on the screen wil be selected |       |   |   |   |    | wil be |   |   |   |

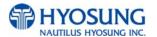

# **How to Enter the Character**

- A. The Keypad Character Table will appear on the bottom of the screen in all keypad input screens.
- B. F1 key gives the option for ALPHA or NUMBER, Table mode. Default is NUMBER.
- C. F3 key gives the option for Upper or Lowercase characters. It is valid only in the ALPHA mode. Default is Uppercase.
- D. The input of characters is limited to the space provided.
- E. Key can be changed whenever you press it to choose proper character. For example, when key "1" is pressed once it is "SPACE", pressed twice it is "Q", pressed third time it is "Z" in case of the Alpha mode. When the desired character is selected, press ENTER.
- F. ◀,▶ keys move the cursor position in the ALPHA or NUMBER mode. In the TABLE mode ◀,▶ keys are used to select the character.
- G. **F2** key is used to clear the whole screen and returns the cursor to its initial position.
- H. **F4** key and **CLEAR** key in pinpad are used to clear the current line.
- I. **F5** key is used to save the current changes.
- J. **F6** key and **CANCEL** key in pinpad are used to exit. (If you didn't press F5 key after changing, the changes will be ignored.)
- K. **F7** key is used to move the cursor position **UP**.
- L. **F8** key is used to move the cursor position **DOWN**.

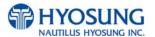

# 5.1.4 How to Use KeyPad (Touch Screen Type)

You can use this KeyPad in same way as a computer keyboard.

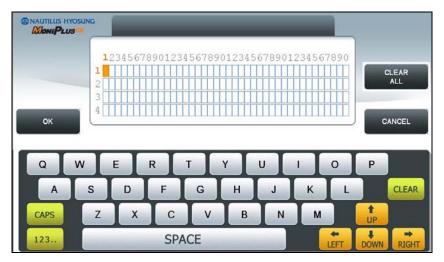

[Default KeyPad Character Table Screen]

| Key  | Character Table     |
|------|---------------------|
|      | QWERTYUIOP          |
| ABC  | ASDFGHJKL           |
|      | ZXCVBNM             |
|      | qwertyuiop          |
| CAPS | asdfghjkl           |
|      | zxcvbnm             |
|      | 1 2 3 4 5 6 7 8 9 0 |
| 123  | ~!@#\$%^&*          |
|      | + - : ; < > ?       |
|      | 1 2 3 4 5 6 7 8 9 0 |
| + /  | ( ) { } [ ]_ = "    |
|      | ' , . /   \ £       |

# **5.2 SUPERVISOR MENU**

The following screen below is the main screen of Supervisor mode.

Supervisor mode in this machine is largely composed of ATM Status and Function.

- A. ATM Status
- 1) Machine Kind and Country Code
- 2) Program version
- 3) Serial Number
- 4) Line Type (Dial-up, TCP/IP)
- 5) Message Format
- 6) Terminal ID
- 7) The Media Status of 1st Cassette
- 8) The Media Status of 2nd Cassette
- 9) The Media Status of 3rd Cassette
- 10) The Media Status of 4th Cassette
- 11) 1st Cassette : Remaining notes(Denomination)
  - e.g) if 1000 notes of \$20, 1000(\$20)
- 12) 2nd Cassette : Remaining notes(Denomination)
- 13) 3rd Cassette : Remaining notes(Denomination)
- 14) 4th Cassette : Remaining notes(Denomination)
- 15) Reject Box Status(Rejected Count)
- 16) Error Code
- 17) The Status of Card
- 18) The Status of Pinpad
- 19) The Status of Cash Dispenser
- 20) The Status of Receipt Printer
- 21) Current Date and Time
- 22) Last Transaction Time
- 23) Operator User

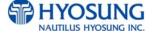

- B. Functions
- 1) IN SERVICE
- 2) SITE MAP
- 3) QUICK REPLENISH
- 4) QUICK CONFIGURATION
- F1) SETTLEMENT
- F2) CUSTOMER SETUP
- F3) JOURNAL
- F4) SYSTEM SETUP
- F5) REPORT
- F6) HOST SETUP
- F7) DIAGNOSTICS
- F8) TRANSACTION SETUP

In order to move to the in-service mode, press the 1 or **CANCEL** key in pinpad. In order to reset terminal error, press the **CLEAR** key in pinpad.

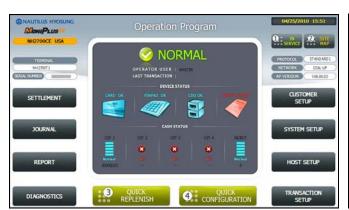

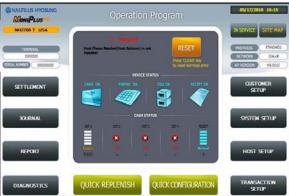

[Function Key Type]

[Touch Type]

# C. Field Values

| CLASS                 | VALUE (eg.)                         | Remarks       |
|-----------------------|-------------------------------------|---------------|
| MACHINE KIND          | NH-2700/NH-2700 L/NH-2700 T         |               |
| COUNTRY CODE          | USA, Canada, Mexico, Australia, New |               |
|                       | Zealand                             |               |
| PROGRAM VERSION       | V06.00.05                           |               |
| LINE TYPE             | TCP/IP                              |               |
|                       | DIAL-UP                             |               |
| MESSAGE FORMAT        | STANDARD1                           |               |
|                       | STANDARD2                           |               |
|                       | STANDARD3                           |               |
|                       | EPS                                 |               |
| TERMINAL ID           | NH2700                              |               |
| ERROR CODE            | [00000(00)]                         |               |
|                       | STATUS                              |               |
| CST1(Remaining Notes) | BILLS COUNT - 1047(\$10)            |               |
|                       | N/A                                 |               |
| CST2(Remaining Notes) | BILLS COUNT - 18(\$20)              |               |
|                       | N/A                                 |               |
| CST3(Remaining Notes) | BILLS COUNT - 20(\$50)              |               |
|                       | N/A                                 |               |
| CST4(Remaining Notes) | N/A                                 | Not Available |
| CST1(Media Status)    | MISSING                             |               |
|                       | NORMAL                              |               |
|                       | LOW                                 |               |
|                       | EMPTY                               |               |
|                       | FULL                                |               |
| CST2(Media Status)    | MISSING                             |               |
|                       | NORMAL                              |               |
|                       | LOW                                 |               |
|                       | EMPTY                               |               |
|                       | FULL                                |               |

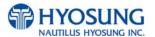

| CST3(Media Status) | MISSING                 |  |
|--------------------|-------------------------|--|
|                    | NORMAL                  |  |
|                    | LOW                     |  |
|                    | EMPTY                   |  |
|                    | FULL                    |  |
| CST4(Media Status) | N/A                     |  |
| REJECT             | REJECT COUNT(CDU) - (0) |  |
| Card               | ок                      |  |
|                    | ERROR                   |  |
| Pinpad             | ок                      |  |
|                    | ERROR                   |  |
| Cash Dispenser     | ок                      |  |
|                    | ERROR                   |  |
| Receipt Printer    | ок                      |  |
|                    | ERRPR                   |  |

# **5.3 SETTLEMENT**

This menu contains ADD CASH, DAY TOTAL, TRIAL DAY TOTAL, CASSETTE TOTAL and TRIAL CASSETTE TOTAL. Please press each button on this menu to go to next screen or to operate the related function. To go back to the previous screen, press the CANCEL key in pinpad.

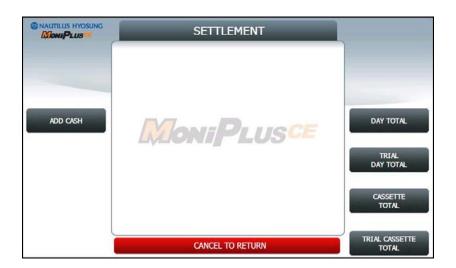

- 1) ADD CASH: Go to the next screen
- 2) **DAY TOTAL**: Do settlement with host. After settlement, clear transaction information.
- 3) TRIAL DAY TOTAL: Just do settlement with host. (Not clear transaction info.)
- 4) CASSETTE TOTAL: Show note count and then clear note count.
- 5) TRIAL CASSETTE TOTAL : Just show note count. (Not clear note count.)

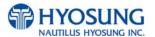

# **5.3.1 ADD CASH**

By pressing button on this menu, you can select cassette to add note count. (Cassette numbers are designated from top to bottom). Input the note count you want to add and press the **ENTER** key in the pinpad. If you completed the all cassettes, you have to press **APPLY** button to effect the value changes.

**NOTE:** The total note count you enter must not exceed the maximum note count. (Max. note count : 2,000/CST)

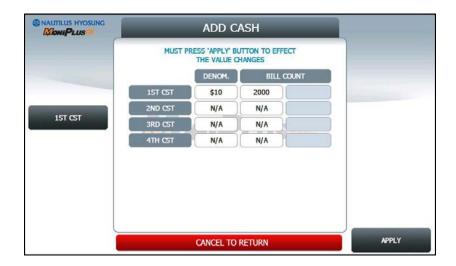

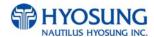

# **5.4 JOURNAL**

This JOURNAL menu contains CLEAR JOURNAL, CLEAR TRANS. SEQUENCE NO., VIEW JOURNAL, PRINT JOURNAL, and PRINT LAST X sub menu.

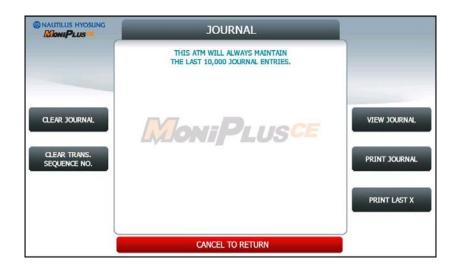

- 1) CLEAR JOURNAL: The CLEAR JOURNAL function is used to delete all journal data
- 2) CLEAR TRANS. SEQUENCE NO: This function will reset the journal sequence number to <0000>. This may be useful if you switch processing or switch Terminal ID numbers and want to keep new records.
- 3) **PRINT JOURNAL**: The **PRINT JOURNAL** function is used to print out all the journals which have not been printed from the last printed journal. If you want to stop printing, you may stop it by pressing **CANCEL** key.
- 4) VIEW JOURNAL : Go to the next screen
- 5) **PRINT LAST X**: Go to the next screen

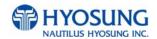

#### **5.4.1 VIEW JOURNAL**

You can see the various kinds of journal data by using each field and button. The VIEW function is used to display the Journal data on the customer screen. The Journal record will be displayed on the screen.

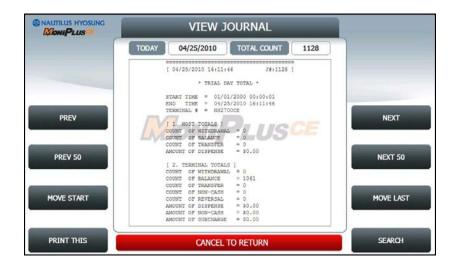

Use **PREV** or **NEXT** button to show just one data before or after, and **PREV 50** or **NEXT 50** button are for data before 50 or after 50 EA. If you use **MOVE FIRST** or **MOVE LAST** button, you can see first or last journal. Besides, you can check up journal data you would try to search by using **SEARCH JOURNAL** button and just print out the current journal by pressing **PRINT THIS** button.

# **5.4.1.1 SEARCH JOURNAL**

You can search a specific journal with a journal index and see it if the index is valid.

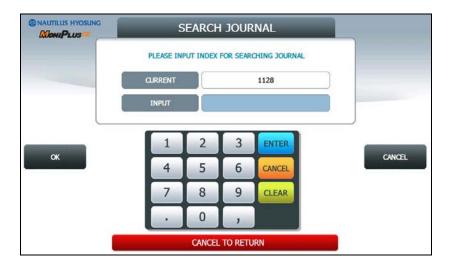

# **5.4.2 PRINT LAST X**

The **PRINT LAST X** function is used to print out recent journal data. If you want to print recent journal data, enter the count of data you want on JOURNAL main screen and then press **ENTER** key. Then the data you request is printed.

If you want to stop printing, you may stop by pressing **CANCEL** key.

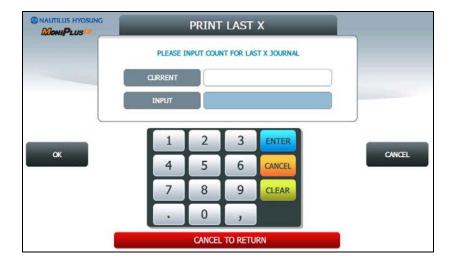

# 5.5 REPORT

This report menu consists of 5 sub-menus. **ERROR CODE, ERROR SUMMARY, SW VERSION**, **PRINT ALL SETUP** and **REJECT ANALYSIS**. You can print out all information regarding each device as well as system value set up. If you want to go back the previous screen, press the **CANCEL** key.

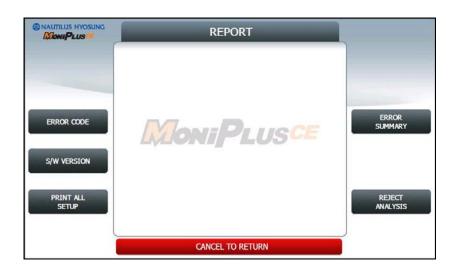

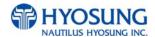

#### 5.5.1 ERROR CODE

**ERROR CODE** offers detailed descriptions of error codes and way to deal with the errors on a working ATM machine.

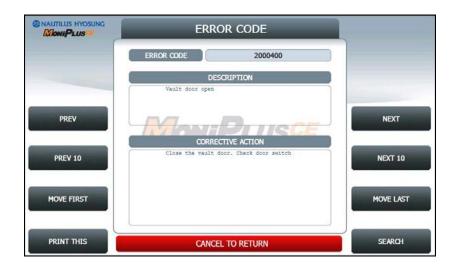

**PREV/NEXT** buttons are to navigate previous and next error codes one by one and **PREV 10/NEXT 10** are to do by 10 EA.. **MOVE FIRST/MOVE LAST** buttons are to go to the first error code and the last one. **PRINT THIS** button is for printing information about the error code displaying in the screen. **SEARCH ERROR CODE** button is to search for a specific error code immediately.

# **5.5.1.1 SEARCH ERROR CODE**

You can search a specific error code if that exists. In order to use the function, please input the specific error code in the field and select **OK** button. If there is no result in database, "**INVALID ERROR CODE**" displays.

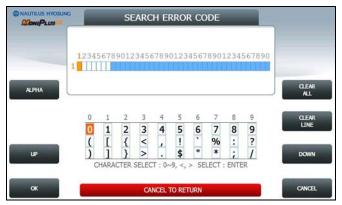

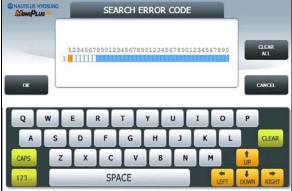

[Function Key Type]

[Touch Type]

# 5.5.2 SW VERSION

This menu shows each software version. Each versions will be displayed. (APPLICATION, CDU EP, CDU SP, SPR EP, SPR SP, MCU EP, MCU SP and etc.)

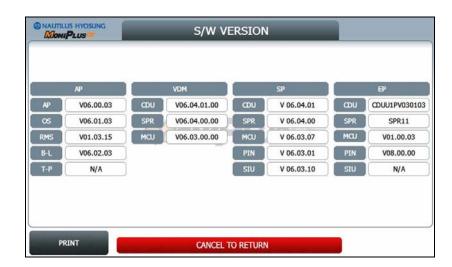

# **5.5.3 PRINT ALL SETUP List**

[ D<u>IAL – UP]</u>

| NO | ITEM                | DESCRIPTION                  | REMARKS |
|----|---------------------|------------------------------|---------|
| 1  | DATE                | CURRENT DATE & TIME          |         |
| 2  | MACHINE KIND        | NH-2700/ NH-2700 L/NH-2700 T |         |
| 3  | COUNTRY             | USA                          |         |
| 4  | HOST PROCESSOR      | HOST PROTOCOL TYPE           |         |
| 5  | NETWORK TYPE        | DIAL-UP                      |         |
| 6  | VISA FRAMED OPTION  | EOT/ENQ OPTION               |         |
| 7  | VERSION INFORMATION | AP / SP / EP VERSION         |         |
| 8  | SYSTEM SETUP        | CURRENT CASSETTE REJECT      |         |
|    |                     | CURRENT BILLS                |         |
|    |                     | SERIAL NUMBER                |         |
|    |                     | SPEAKER VOLUME               |         |
|    |                     | HOST MODEM INITIAL STRING    |         |
|    |                     | RMS MODEM INITIALI STRING    |         |
|    |                     | LANGUAGE MODE                |         |
| 9  | CUSTOMER SETUP      | WELCOME MESSAGE INFO         |         |
|    |                     | RECEIPT HEADER & TAIL INFO   |         |
|    |                     | RECEIPT ADDRESS & PHONE INFO |         |
|    |                     | OPTIONAL FUNCTION 1 INFO     |         |
|    |                     | OPTIONAL FUNCTION 2 INFO     |         |
|    |                     | BIN LIST                     |         |
|    |                     | ADVERTISEMENT #n INFO        |         |
|    |                     | COUPON #n INFO               |         |
| 10 | TRANSACTION SETUP   | DISPENSE LIMIT               |         |
|    |                     | CURRENCY ID                  |         |
|    |                     | DENOMINATION                 |         |
|    |                     | FAST CASH                    |         |
|    |                     | LOW CURRENCY CHECK           |         |
| 11 | HOST SETUP          | TERMINAL ID                  |         |
|    |                     | STANDARD 3 OPTION            |         |
|    |                     | ROUTING ID                   |         |
|    |                     | HOST PHONE NUMBER            |         |
|    |                     | HEALTH CHECK OPTION          |         |
|    |                     | AUTO DAY TOTAL OPTION        |         |
|    |                     | RMS OPTION                   |         |
|    |                     | MASTER KEY INFO              |         |

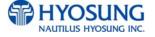

[ TCP / IP]

| NO | ITEM                | DESCRIPTION                  | REMARKS |
|----|---------------------|------------------------------|---------|
| 1  | DATE                | CURRENT DATE & TIME          |         |
| 2  | MACHINE KIND        | NH-2700/ NH-2700 L/NH-2700 T |         |
| 3  | COUNTRY             | USA                          |         |
| 4  | HOST PROCESSOR      | HOST PROTOCOL TYPE           |         |
| 5  | NETWORK TYPE        | TCP/IP                       |         |
| 6  | TCP/IP TYPE         | TCP/IP TYPE                  |         |
| 7  | SSL MODE            | SSL OPTION                   |         |
| 8  | VERSION INFORMATION | AP / SP / EP VERSION         |         |
| 9  | SYSTEM SETUP        | CURRENT CASSETTE REJECT      |         |
|    |                     | CURRENT BILLS                |         |
|    |                     | SERIAL NUMBER                |         |
|    |                     | SPEAKER VOLUME               |         |
|    |                     | ATM IP OPTION                |         |
|    |                     | LANGUAGE MODE                |         |
| 10 | CUSTOMER SETUP      | WELCOME MESSAGE INFO         |         |
|    |                     | RECEIPT HEADER & TAIL INFO   |         |
|    |                     | RECEIPT ADDRESS & PHONE INFO |         |
|    |                     | OPTIONAL FUNCTION 1 INFO     |         |
|    |                     | OPTIONAL FUNCTION 2 INFO     |         |
|    |                     | BIN LIST                     |         |
|    |                     | ADVERTISEMENT #n INFO        |         |
|    |                     | COUPON #n INFO               |         |
| 11 | TRANSACTION SETUP   | DISPENSE LIMIT               |         |
|    |                     | CURRENCY ID                  |         |
|    |                     | DENOMINATION                 |         |
|    |                     | FAST CASH                    |         |
|    |                     | LOW CURRENCY CHECK           |         |
| 12 | HOST SETUP          | TERMINAL ID                  |         |
|    |                     | STANDARD 3 OPTION            |         |
|    |                     | ROUTING ID                   |         |
|    |                     | HOST ADDRESS INFO            |         |
|    |                     | HEALTH CHECK OPTION          |         |
|    |                     | AUTO DAY TOTAL OPTION        |         |
|    |                     | RMS OPTION                   |         |
|    |                     | MASTER KEY INFO              |         |

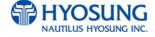

#### 5.5.4 ERROR SUMMARY

**ERROR SUMMARY** menu offers a statistics of error codes on an ATM machine. It lists the errors by the number of times they occurred. You can print these errors.

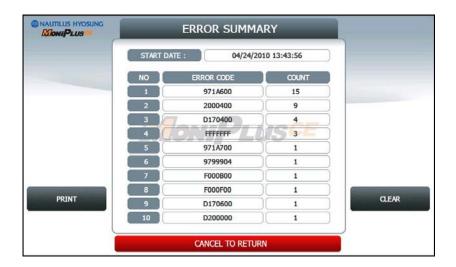

**PREV/NEXT** buttons are to navigate previous and next pages and **PRINT** button prints all of error code history.

**CLEAR** button erases the history stacked in an ATM machine and set **START DATE** to the present date as well. (START DATE displays "01/01/2000 00:00:00" in ATM machines which have never done the CLEAR function.)

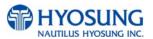

#### **5.5.5 REJECT ANALYSIS**

**REJECT ANALYSIS** menu offers a statistics of note reject on an ATM machine. It lists the rejects by the number of times or note counts they occurred. You can print these rejects.

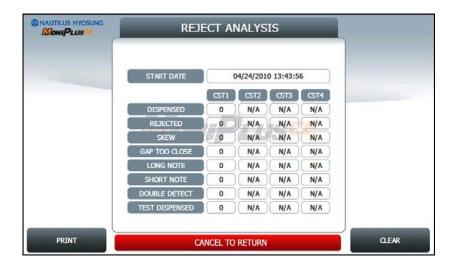

**PRINT** button prints the reject analysis information.

**CLEAR** button erases the reject analysis information and set **START DATE** to the present date as well. (START DATE displays "01/01/2000 00:00:00" in ATM machines which have never done the CLEAR function.)

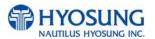

# **5.6 DIAGNOSTICS**

This report menu consists of 7 sub-menus. **INITIALIZE**, **RECEIPT PRINTER**, **CASH DISPENSER**, **MODEM (or TCP/IP)**, **CARD SCAN**, **AUXILIARY UNIT** and **AGING**. Please press each button on this menu to go to next screen or to operate the related function. To go back to the previous screen, press the **CANCEL** key in pinpad.

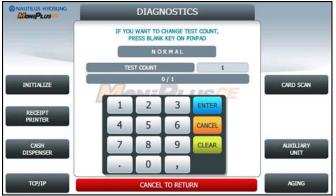

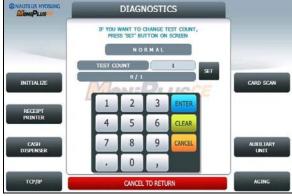

[Function Key Type]

[Touch Type]

# **Changing the TEST COUNT**

The **TEST COUNT** means the number of test.

If you want to change the test count, press **BLANK** key or **SET** button then input the test count and press **ENTER** key. To delete the test count while inputting, press **CLEAR** key. To cancel the test while testing, press **CANCEL** key.

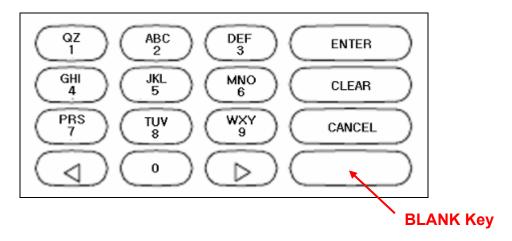

NOTE: TEST COUNT affects when testing RECEIPT PRINTER, CASH DISPENSER, and MODEM.

#### CASE:

- 1) If you input test count '0', the test count will be "UNLIMIT"
- 2) If you input test count 10, the test will perform 10 times.
- 3) If you cancel a test and then perform same test, the test count will be continue.
  e.g. If you cancel a test when the tested count is 3, and then perform same test, the tested count starts at 3.
- 4) If you cancel a test and then perform another test, the test count will be initialized.
  e.g. If you cancel a test when the tested count is 3, and then perform another test, the tested count starts at 0.

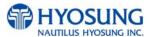

#### 5.6.1 INITIALIZE

The **INITIALIZE** has the function of resetting each unit of the NH-2700T. If an error occurs while executing, the system will stop and display an error code. Confirm the detailed error description in the ERROR CODE of REPORT MENU.

# Accessing the INITIALIZE

- 1) Select **DIAGNOSTICS** in the OPERATOR FUNCTION
- 2) Select the INITIALIZE in the DIAGNOSTICS menu. All units will be initialized.
- 3) When the ATM is in the normal state, the SUCCESS message will be displayed.

# **5.6.2 RECEIPT PRINTER**

The **RECEIPT PRINTER** has the function of printing a sample receipt and cutting out one receipt. If an error occurs while executing, the system will stop and display an error code. Confirm the detailed error description in the ERROR CODE of REPORT MENU.

# Accessing the RECEIPT PRINTER

- 1) Select **DIAGNOSTICS** in the OPERATOR FUNCTION.
- 2) Select the **RECEIPT PRINTER** in the DIAGNOSTICS menu. Test String will be printed from the receipt printer.
- 3) When the ATM is in the normal state, the SUCESS message will be displayed.

#### **5.6.3 CASH DISPENSER**

The **CASH DISPENSER** has the function of testing the dispense mechanisms. This function will dispense one note from the cassette and dump into the reject bin. If an error occurs, the system will stop and display an error code. Confirm the detailed error description in the ERROR CODE of REPORT MENU

# **Accessing the CASH DISPENSER**

- 1) Select **DIAGNOSTICS** in the OPERATOR FUNCTION.
- 2) Select the **CASH DISPENSER** in the DIAGNOSTICS menu. The **CASH DISPENSER** test will be performed.
- 3) When the ATM is normal state, the SUCCESS message will be displayed.

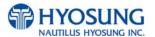

#### **5.6.4 MODEM**

The **MODEM** has the function of testing the modem for any errors. Input the desired PHONE NUMBER, then press **ENTER** Key for TEST DIAL. This function is used to check the function of the modem dial.

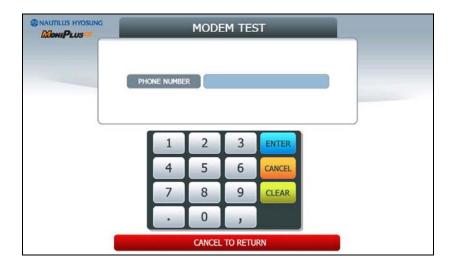

# **Accessing the MODEM**

- 1) Select **DIAGNOSTICS** in the OPERATOR FUNCTION.
- 2) Select the MODEM in the DIAGNOSTICS menu.
- 3) The MODEM TEST will be displayed.

#### 5.6.4.1 TCP/IP

The **TCP/IP** has the function of testing the TCP/IP for any errors. Input the desired HOST ADDRESS, HOST PORT, SSL OPTION and SSL VERSION, then select **CONNECT** for line test. This function is used to check the function of the TCP/IP.

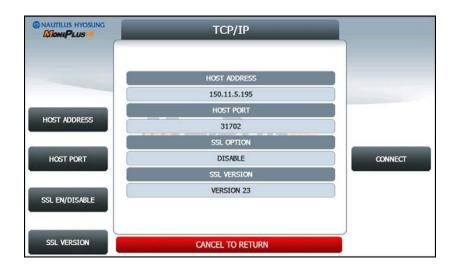

# Accessing the TCP/IP

- 1) Select **DIAGNOSTICS** in the OPERATOR FUNCTION.
- 2) Select the TCP/IP in the DIAGNOSTICS menu.
- 3) The TCP/IP menu will be displayed.

# 5.6.5 CARD SCAN

The CARD SCAN has the function of testing the magnetic stripe reader and the card itself.

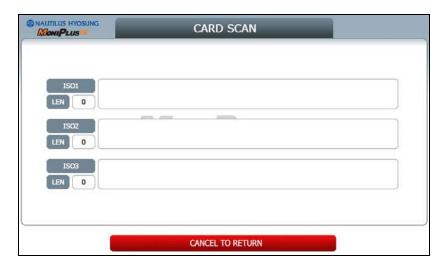

# Accessing the CARD SCAN

- 1) Select **DIAGNOSTICS** in the OPERATOR FUNCTION.
- 2) Select **CARD SCAN** in the DIAGNOSTICS menu. And if the display is ready, please insert and remove the card quickly.
- 3) The card data will be displayed.

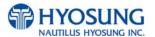

# **5.6.6 AUXILIARY UNIT**

This **AUXILIARY UNIT** contains **SENSOR** and **FLICKER**. Please press each button on this menu to go to the next screen. To go back to the previous screen, press the **CANCEL** key in pinpad.

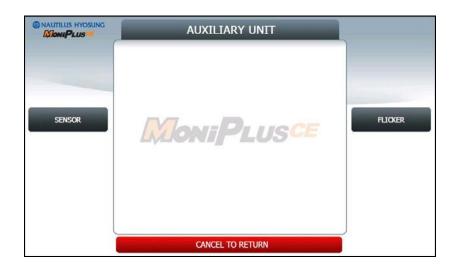

#### 5.6.6.1 **SENSOR**

This **SENSOR** contains **CDU SENSOR** and **SPR SENSOR**. Please press each button on this menu to go to the next screen. To go back to the previous screen, press the **CANCEL** key in pinpad.

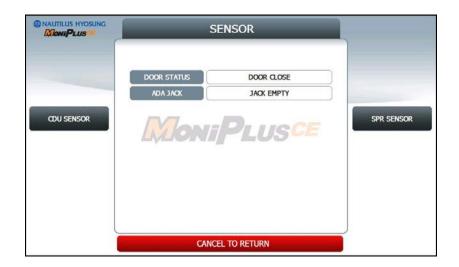

The **SENSOR** has the function of testing if all the sensors are in proper working condition.

The sensors are tested by turning the sensors on and off.

# Accessing the SENSOR

- 1) Select **DIAGNOSTICS** in the OPERATOR FUNCTION.
- 2) Select **AUXILIARY UNIT** in the DIAGNOSTICS menu and then select **SENSOR** in the AUXILIARY menu.
- 3) DOOR STATUS and ADA JACK data will be displayed on the center. If you want to see the **CDU SENSOR** or **SPR SENSOR**, then press the button in each.

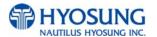

#### 5.6.6.1.1 CDU SENSOR

The **CDU SENSOR** has the function of testing if all the sensors are in proper working condition. The sensors are tested by turning the sensors on and off. If any sensor is normal, the sensor will be displayed as **GREEN COLOR**. And if any sensor detects an object or is abnormal, the sensor will be displayed as **RED COLOR**. Moreover, if any sensor doesn't exist, the sensor will not be displayed.

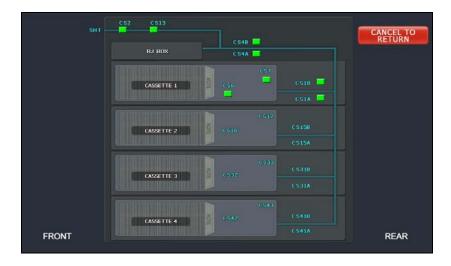

# **Accessing the SENSOR**

- 1) Select **DIAGNOSTICS** in the OPERATOR FUNCTION.
- 2) Select **AUXILIARY UNIT** in the DIAGNOSTICS menu
- 3) Select SENSOR in the AUXILIARY menu and then select CDU SENSOR in the SENSOR menu.

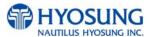

#### 5.6.6.1.2 SPR SENSOR

The **SPR SENSOR** has the function of testing if all the sensors are in proper working condition. The sensors are tested by turning the sensors on and off. If any sensor is normal the sensor will be displayed as **GREEN COLOR**. And if any sensor detects an object or is abnormal, the sensor will be displayed as **RED COLOR**. Moreover, if any sensor doesn't exist, the sensor will not be displayed.

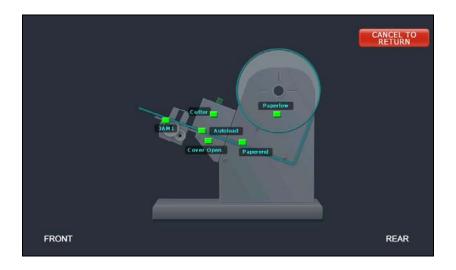

# **Accessing the SENSOR**

- 1) Select **DIAGNOSTICS** in the OPERATOR FUNCTION.
- 2) Select AUXILIARY UNIT in the DIAGNOSTICS menu
- 3) Select SENSOR in the AUXILIARY menu and then select SPR SENSOR in the SENSOR menu.

#### **5.6.6.2 FLICKER**

This FLICKER contains ALL FLICKER SENSOR, EPP FLICKER, CDU FLICKER, SPR FLICKER and MCU FLIKCER. Please press each button on this menu to change test mode ON, OFF or FLICKING. To go back to the previous screen, press the CANCEL key in pinpad.

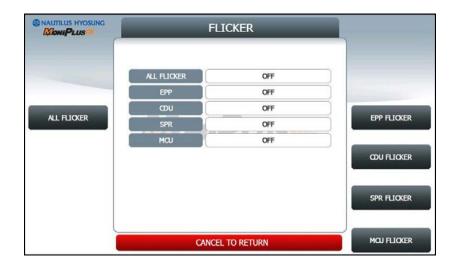

# **Accessing the SENSOR**

- 1) Select **DIAGNOSTICS** in the OPERATOR FUNCTION.
- 2) Select **AUXILIARY UNIT** in the DIAGNOSTICS menu and then select **FLICKER** in the **AUXILIARY** menu.
- 3) Select any button to test EPP, CDU, SPR, MCU in each or ALL FLICKER...

#### **5.6.7 AGING**

The AGING function is only used at the factory.

#### Accessing the AGING

- 1) Select **DIAGNOSTICS** in the OPERATOR FUNCTION.
- 2) Select **AGING** in the **DIAGNOSTICS** menu.
- 3) All units will be tested unlimitedly. When you press **CANCEL** key, the testing will be stopped.

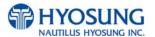

# 5.7 CUSTOMER SETUP

This customer setup menu contains CHANGE MESSAGE, BIN LIST, OPTIONAL FUNCTION1, OPTIONAL FUNCTION2, SURCHARGE MODE, ADVERTISEMENT, STANDARD3 OPTION and SELECT PROCESSOR. Please press each button on this menu to go to the next screen. To go back to the previous screen, press the CANCEL key in pinpad.

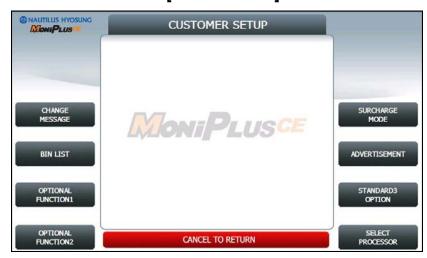

[STANDARD 3]

NOTE: STANDARD3 OPTION is displayed only if the message format is STANDARD3

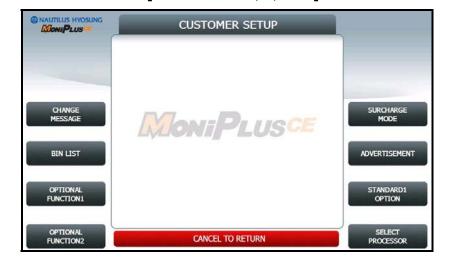

[STANDARD 1, 2, EPS]

NOTE: STANDARD1 OPTION is displayed only if the message format is STANDARD1

#### **5.7.1. CHANGE MESSAGE**

CHANGE MESSAGE menu has each of 8 sub menus. The displayed menu depends on which country uses. If you press the WELCOME MESSAGE button, the current display will be changed into the WELCOME MESSAGE. If you press the EXIT MESSAGE button, you can change the message on Exit Screen. And you can change the message in the RECEIPT. If you press the RECEIPT HEADER button, the current display will be changed into the RECEIPT HEADER. And you can set the receipt header message in the RECEIPT, If you press the RECEIPT TAIL button, the current display will be changed into the RECEIPT TAIL. And you can set the receipt tail message in the RECEIPT. If you press the RECEIPT ADDRESS & PHONE NUMBER button, it will be changed the RECEIPT ADDRESS & PHONE NUMBER display. You can set the information about ADDRESS and PHONE NUMBER in the RECEIPT. At last, the display can go back to the previous menu by pushing the CANCEL key in pinpad

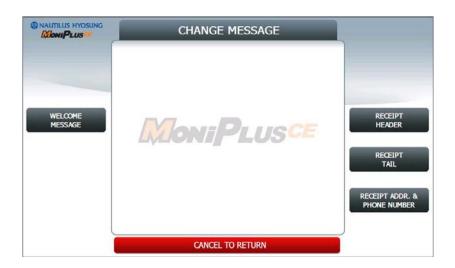

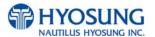

Refer to figure of the Sample Receipt below for the location of the messages. The default receipt format will not include any messages.

Spanish transactions will be printed in English.

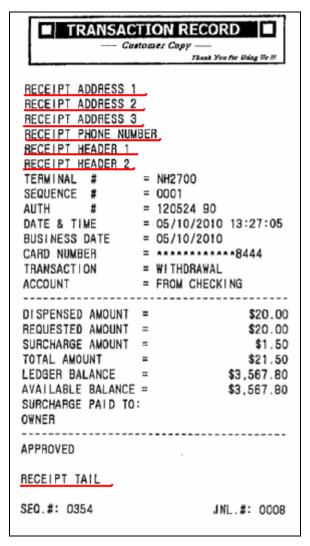

-Location of Messages on Receipt-

## **5.7.1.1 WELCOME MESSAGE**

The **WELCOME MESSAGE** function is used to edit the welcome text.

Please input the welcome message in the field and select **OK** button. If it succeeded, "**OPERATION SUCCESSFUL!**" displays

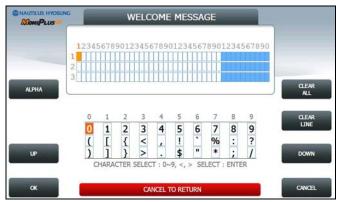

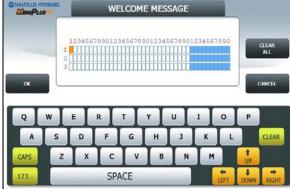

[Function Key Type]

[Touch Type]

### **5.7.1.2 RECEIPT HEADER**

The **RECEIPT HEADER** function is used to edit the message at the header of receipt.

Please input the receipt header in the field and select OK button. If it succeeded, "OPERATION SUCCESSFUL!" displays.

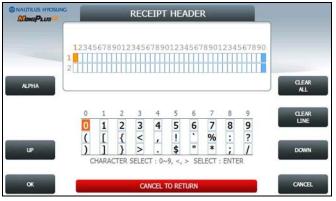

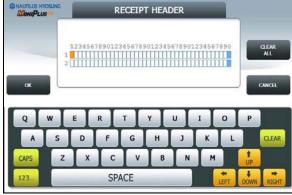

[Function Key Type]

[Touch Type]

#### 5.7.1.3 RECEIPT TAIL

The **RECEIPT TAIL** function is used to edit the message at the tail of receipt.

Please input the receipt tail in the field and select OK button. If it succeeded, "OPERATION **SUCCESSFUL!**" displays.

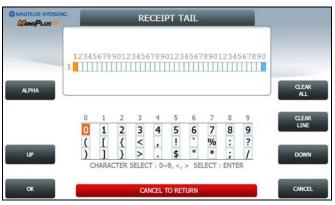

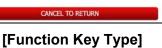

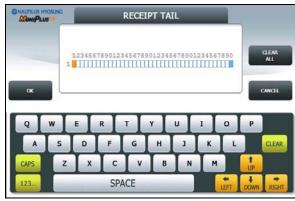

[Touch Type]

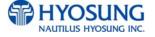

# 5.7.1.4 RECEIPT ADDRESS & PHONE NUMBER

The **RECEIPT ADDRESS & PHONE NUMBER** function is used to edit the message at the address & phone number of receipt.

Please input the receipt address & phone number in the field and select **OK** button. If it succeeded, "**OPERATION SUCCESSFUL!**" displays.

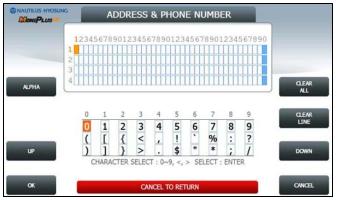

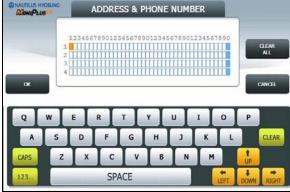

[Function Key Type]

[Touch Type]

# 5.7.2. BIN(Bank Identification Number) LIST

The **BIN LIST** is used to register the bank identification number. When the cardholders make transaction with the given BIN code, ATM doesn't request any additional fee. However, it is necessary to confirm the connected host because host will decide whether it uses or not

You can input and edit it by using such as ADD, DELETE, EDIT, DELETE ALL button.

Please press **EXTENDED BIN LIST** button on this menu to see the Extended Bin List. To go back to the previous screen, press the **CANCEL** key in pinpad.

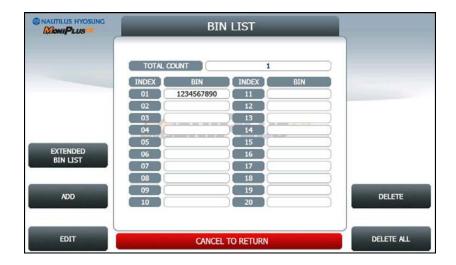

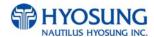

# **5.7.2.1 EXTENDED BIN LIST**

**EXTENDED BIN LIST** menu show the BIN LIST. This function support additional 3,000 BIN LIST exclusive of the basic 20 BIN LIST. Use **PREV** or **NEXT** button to show BIN LIST before or after. You can change EXTENDED BIN LIST via **FILE UPDATE** using RMS or USB. To go back to the previous screen, press the **CANCEL** key in pinpad.

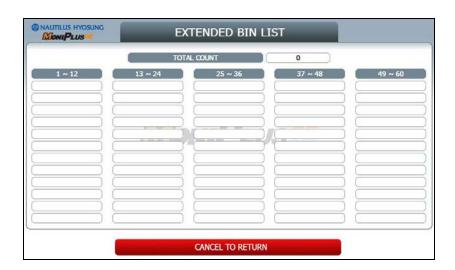

## **5.7.3 OPTIONAL FUNCTION1**

OPTIONAL FUNCTION1 menu contains MOD 10 CHECK, BALANCE AT START, CHECK CASHING, ACCOUNTS, SELECT RECEIPT and PRE DIALING Please press each button on this menu to go to next screen.

To go back to the previous screen, press the CANCEL Key in pinpad

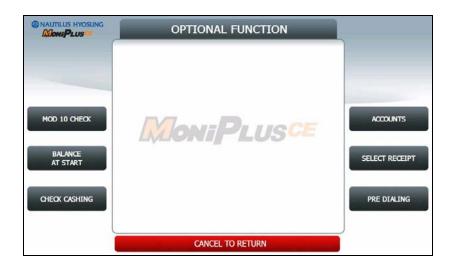

## NOTE:

- 1) CHECK CASHING is displayed only if the message format is STANDARD1
- 2) PRE DIALING is displayed only if Network is Dial up

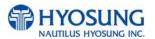

# 5.7.3.1 MOD 10 CHECK

**MOD 10 CHECK** is to check the card data's validation.

Please press EN/DISABLE button to set up MOD 10 CHECK.

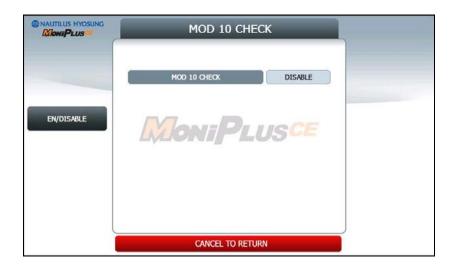

# **5.7.3.2 BALANCE AT START**

If **BALANCE AT START** is enabled, the screen with which a customer can check his/her balance will be inserted into the normal transaction flow.

Please press **EN/DISABLE** button to set up BALANCE AT START and **CONTINUE EN/DISABLE** button to set up whether it'll CONTINUE the TRANSACTION after BALANCE AT START. .

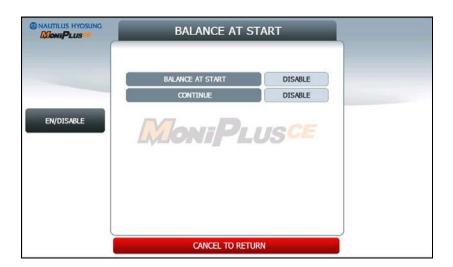

## 5.7.3.3 CHECK CASHING

This function is one of the options of the Value Added Service which exchanges checks for cash.

To use the function, you should call technical support.

The certification screen will appear if you didn't certified.

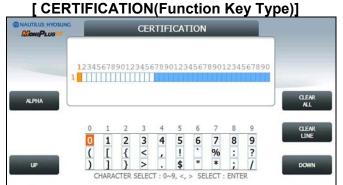

CANCEL TO RETURN

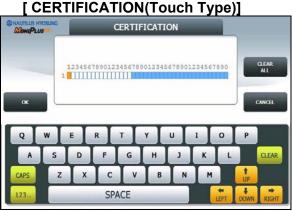

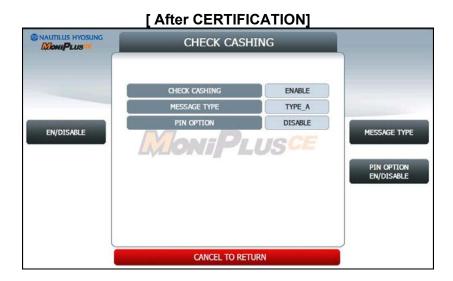

CANCEL

# **5.7.3.4 ACCOUNTS**

**ACCOUNTS** is to set up the accounts which is used on transaction. You can see CHECKING ACCOUNT, SAVINGS ACCOUNT and CREDIT CARD ACCOUNT however, only **CREDIT CARD ACCOUNT** can be set up.

Please press CREDIT CARD EN/DISABLE button to set up CREDIT CARD ACCOUNT.

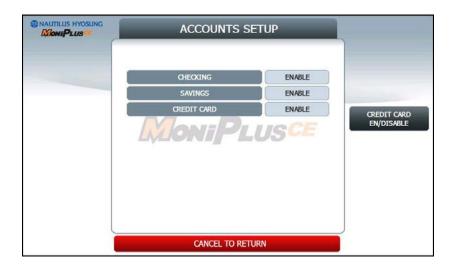

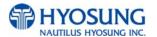

# 5.7.3.5 SELECT RECEIPT

If **SELECT RECEIPT** is **ENABLED**, the ATM MACHINE will show the screen which a customer can select whether printing the receipt after a transaction or not.

Please press EN/DISABLE button to set up SELECT RECEIPT..

If **SELECT RECEIPT** is **DISABLED**, the ATM MACHINE will print out the receipt unconditionally.

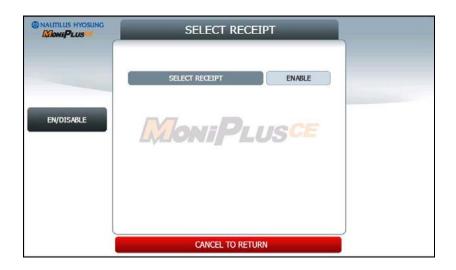

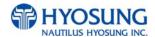

# **5.7.3.6 PRE DIALING**

**PRE DIALING** is a function to improve the performance speed of transaction by making a connection to the host server earlier than normal.

Please press **EN/DISABLE** button to set up **PRE DIALING** and one of three buttons (**AFTER CARD**, **ATER PIN** and **AFTER ACCOUNT**) to determine the time when the ATM MACHINE makes a connection.

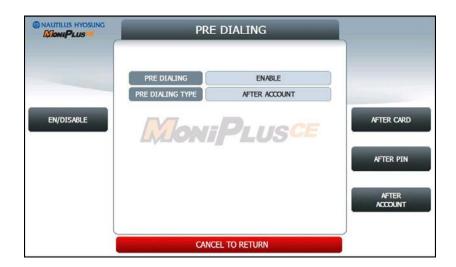

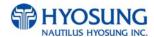

# **5.7.4 OPTIONAL FUNCTION2**

# **OPTIONAL FUNCTION2** menu contains **DEVICE OPTION** and **SCREEN SERVICES**.

To go back to the previous screen, press the CANCEL Key in pinpad

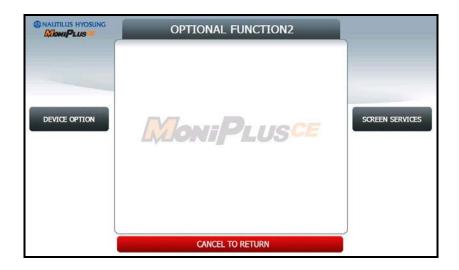

# 5.7.4.1 DEVICE OPTION

**DEVICE OPTION** menu contains **RECEIPT PAPER LOW SENSOR EN/DISABLE**, **CST SOUND ON/OFF**, **EPP FLICKER ON OPTION**. Please press each button on this menu to set up items.

To go back to the previous screen, press the CANCEL Key in pinpad

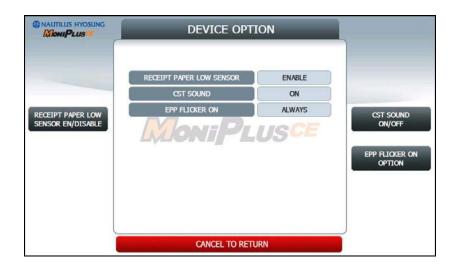

#### 5.7.4.2 SCREEN SERVICES

# SCREEN SERVICES menu contains CHANGE BACKGROUND and NOTICE

Please press **CHANGE BACKGROUND and NOTICE** button on this menu to go to next screen.

To go back to the previous screen, press the CANCEL Key in pinpad

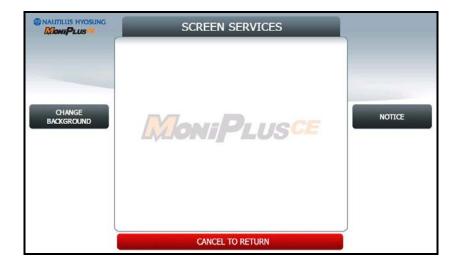

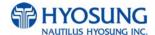

## 5.7.4.2.1 CHANGE BACKGROUND

CHANGE BACKGROUND function provides SIX different Background screens.

Please press EN/DISABLE button on this menu to set up for CHANGE BACKGROUND.

To go back to the previous screen, press the CANCEL Key in pinpad

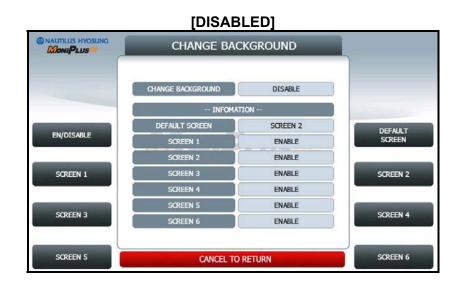

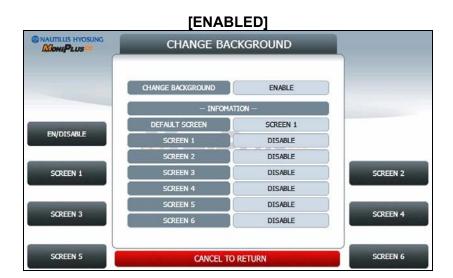

The change background image can be updated by SW Update with JPG format images. For more information, please refer to "Background image Update Guide" document.

# 5.7.4.2.1.1 CHANGE BACKGROUND Screen n

Please press **SCREEN n EN/DISABLE** button to set up SCREEN n,

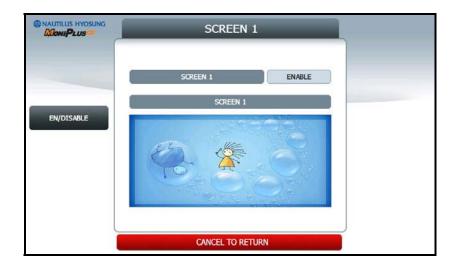

# 5.7.4.2.2 DEFAULT SCREEN

**DEFAULT SCREEN** function provides **SIX** different Background screens.

You can set up only one screen on the six screens

Please press **DEFAULT SCREEN n EN/DISABLE** button to set up SCREEN n,

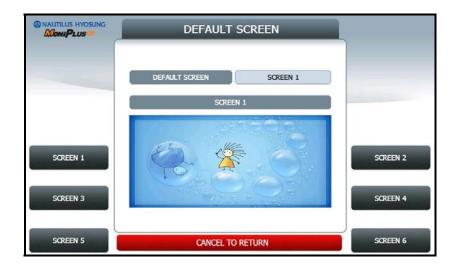

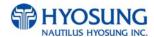

# 5.7.4.2.3 NOTICE

**NOTICE** menu contains **TITLE** and **MESSAGE**.

You can set up TITLE(1 line 30 column) and MESSAGE(3 line 40 column).

If you set up **NOTICE** ENABLE, ATM will be displayed notice information on idle screen.

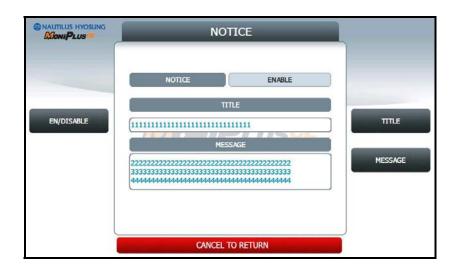

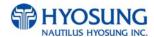

## **5.7.5. SURCHARGE MODE**

The **SURCHARGE MODE** contains the enable/disable of the surcharge warning screen and setting the surcharge amount and surcharge owner. When the **SURCHARGE MODE** is disabled and also if the swiped card data contains BIN number that was entered during installation, the surcharge warning message will not be displayed. When the **SURCHARGE MODE** is enabled, the **SURCHARGE OWNER, AMOUNT** and **SURCHARGE PERCENT** will be displayed in the surcharge warning screen during transaction. The factory default is surcharge enabled, surcharge amount is \$1.50 and the surcharge owner is none.

**SURCHARGE PERCENT** is to set up the percentage of surcharge.

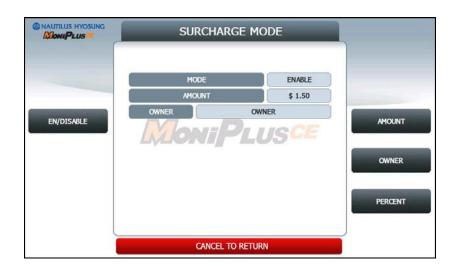

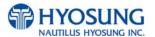

## **5.7.5.1 SURCHARGE OWNER**

The **SURCHARGE OWNER** function is used to edit the surcharge owner.

Please input the surcharge owner in the field and select **OK** button. If it succeeded, "**OPERATION SUCCESSFUL!**" displays.

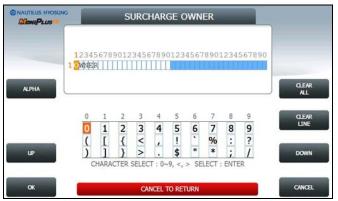

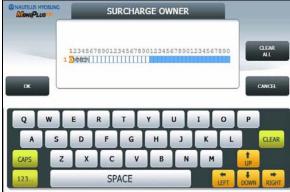

[Function Key Type]

[Touch Type]

#### **5.7.5.2 SURCHARGE PERCENT**

The **SURCHARGE PERCENT** displays which are to set the surcharge percent.

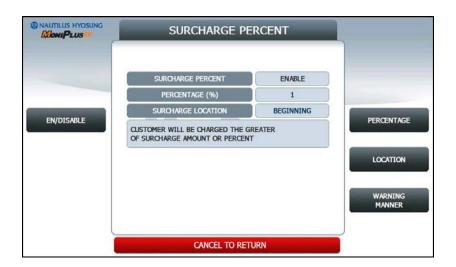

## 1) EN/DISABLE

- Set whether to use PERCENT SURCHARGE MODE.

## 2) PERCENTAGE

- Set PERCENTAGE (%).

# 3) WARNING MANNER

- Set whether to use maximum value or minimum value between **PERCENTAGE** and **SURCHARGE AMOUNT**. (GREATER: Maximum value, LESSER: Minimum value.)

# 4) LOCATION

- Set surcharge warning screen option
- **BEGINNING**: Shows Surcharge warning screen before customer selected amount.
- AFTER AMOUNT: Shows Surcharge warning screen after customer selected amount.

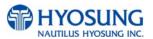

# 5.7.6. ADVERTISEMENT

# **ADVERTISEMENT** function provides **COUPON**, **WELCOIME ADVERTISEMENT** and **TRANSACTION ADVERTISEMENT**.

Please press each button on this menu to go to next screen.

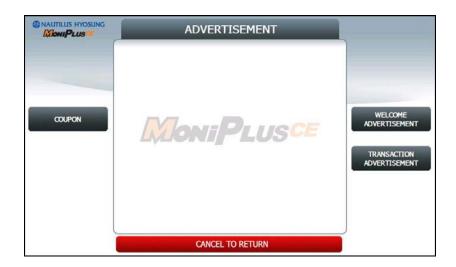

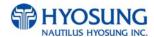

# **5.7.6.1 COUPON**

Please press COUPON TYPE button to set up BASIC COUPON or ENHANCED COUPON.

If you set the **BASIC COUPON** and select **COUPON SETTING** button, **BASIC COUPON** setting screen will be displayed.

BASIC COUPON supports 2line 39column, ENHANCED COUPON supports 16line 39column.

If you set the **ENHANCED COUPON** and select **COUPON SETTING** button, **ENHANCED COUPON** setting screen will be displayed.

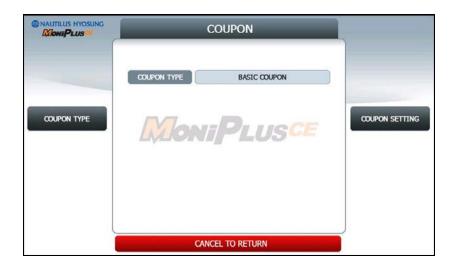

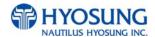

## 5.7.6.1.1 BASIC COUPON SETTING

Please press each button on this menu to go to next screen

.

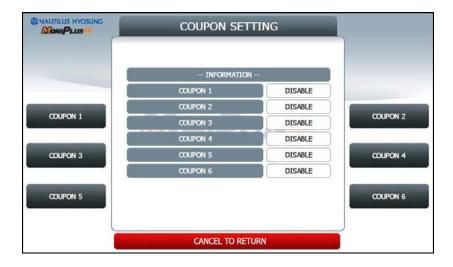

## 5.7.6.1.1.2 BASIC COUPON n.

Please press **BASIC COUPON n EN/DISABLE** button to set up BASIC COUPON n, Please press **COUPON n TEXT** button on this menu to go to next screen

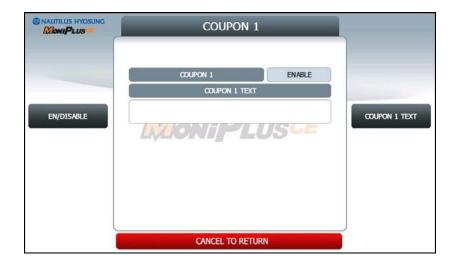

# 5.7.6.1.1.3 COUPON n. TEXT

The **COUPON n TEXT** function is used to edit the coupon n text.

Please input the welcome message in the field and select **OK** button. If it succeeded, "**OPERATION SUCCESSFUL!**" displays.

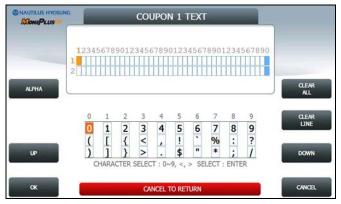

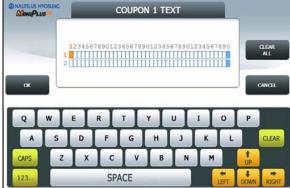

[Function Key Type]

[Touch Type]

#### 5.7.6.1.2.1 ENHANCED COUPON SETTING

Please press CUT OPTION button to set up AFTER RECEIPT or NOT USE,

Please press each button on this menu to go to next screen

.

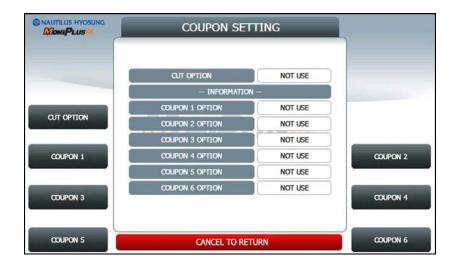

### 5.7.6.1.2.2 ENHANCED COUPON n.

Please press ENHANCED COUPON n OPTION button to set up NOT USE, ALWAYS and USE TIME. START TIME and END TIME is only used USE TIME option and the range is  $00 \sim 23$ 

Please press **COUPON n TEXT** button on this menu to go to next screen

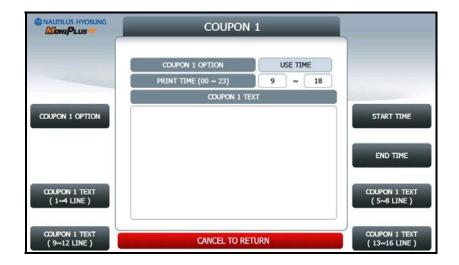

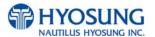

## 5.7.6.1.2.3 ENHANCED COUPON n. TEXT

The **ENHANCED COUPON n TEXT** function is used to edit the coupon n text.

Please input the welcome message in the field and select **OK** button. If it succeeded, "**OPERATION SUCCESSFUL!**" displays.

# [Function Key Type]

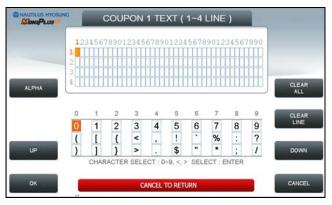

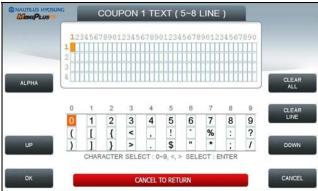

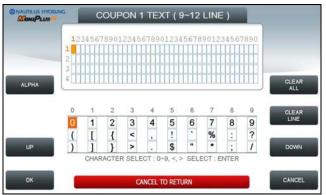

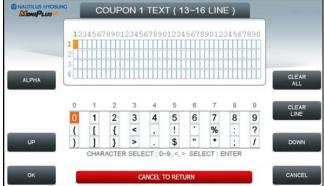

# [Touch Type]

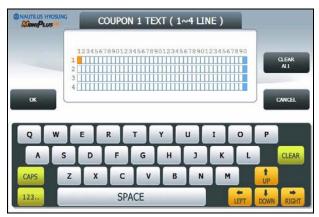

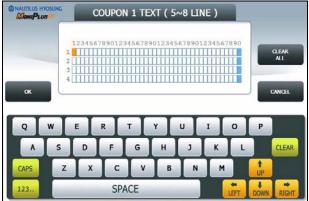

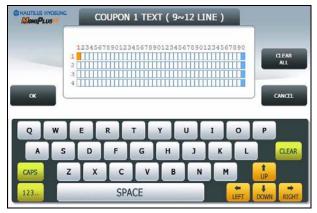

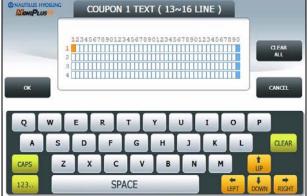

# **5.7.6.2 WELCOME ADVERTISEMENT**

**WELCOME ADVERTISEMENT** function provides **SIX** different screens.

If you press the **TIMER** button, you can change the advertisement display timer and the range is between 5 and 30 in welcome screen. Please press each button on this menu to go to next screen.

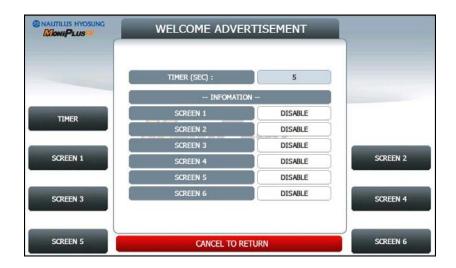

The welcome advertisement image can be updated by SW Update with JPG format images. For more information, please refer to "**Image File Update Guide**" document.

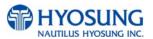

## 5.7.6.2.1 SCREEN n.

Please press **SCREEN n EN/DISABLE** button to set up SCREEN n,

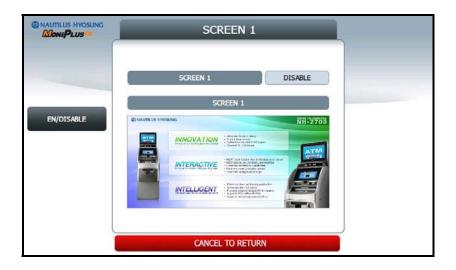

#### 5.7.6.3 TRANSACTION ADVERTISEMENT

TRANSACTION ADVERTISEMENT function provides SIX different screens.

If you press the **TIMER** button, you can change the advertisement display timer and the range is between 5 and 30 in welcome screen. Please press each button on this menu to go to next screen.

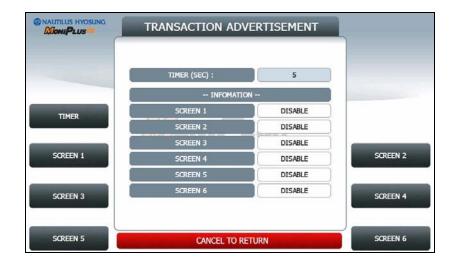

The transaction advertisement image can be updated by SW Update with JPG format images. For more information, please refer to "**Image File Update Guide**" document.

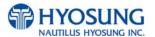

# 5.7.6.3.1 SCREEN n.

Please press **SCREEN n EN/DISABLE** button to set up SCREEN n,

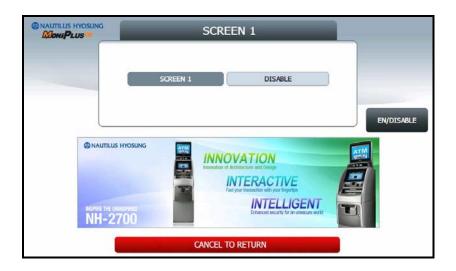

## 5.7.7. STANDARD 3 OPTION

STANDARD 3 OPTION contains STATUS MONITORING EN/DISABLE, COMMUNICATION HEADER, COMMUNICATION ID and CRC EN/DISABLE.

In case of **COMMUNICATION HEADER** is enabled, **COMMUNICATION ID** option can be configured.

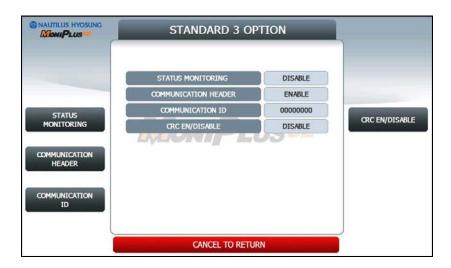

**STANDARD 3 OPTION** function is used to get the additional information when Triton message is selected.

- 1) **STATUS MONITORING** function is to decide whether status monitoring field in message is sent or not.
- 2) **COMMUNICATION HEADER** function is to decide whether communication header in message is included or not.
- 3) **COMMUNICATION ID** function is able to save the **COMMUNICATION ID**.

  The **COMMUNICATION ID** has to be set if using the **COMMUNICATION HEADER** function.
- 4) **CRC(Cyclic Redundancy Checking) OPTION** function is to set up whether CRC is used or not during communication with host.

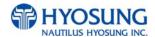

## 5.7.7.1 COMMUNICATION ID

The **COMMUNICATION ID** function is used to edit the communication id.

Please input the communication id in the field and select **OK** button. If it succeeded, "**OPERATION SUCCESSFUL!**" displays.

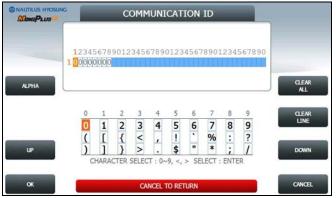

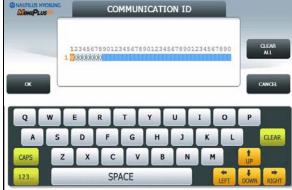

[Function Key Type]

[Touch Type]

## 5.7.8. STANDARD 1 OPTION

STANDARD 1 OPTION contains TERMINAL STATUS EN/DISABLE, HOST ERROR EN/DISABLE and REVERSAL REASON EN/DISABLE.

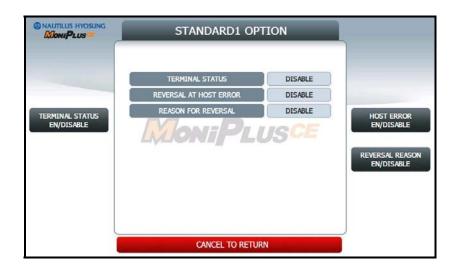

**STANDARD 1 OPTION** function is used to get the additional information when Triton message is selected.

- 1) **TERMINAL STATUS** function is to decide whether terminal status field in message is sent or not.
- 2) **HOST ERROR** function is to decide whether reversal message is sent or not when communication error occurred.
- 3) **REVERSAL REASON** function is decide whether reason code("n") is sent or not when reversal message send to the host.

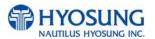

# 5.7.9. SELECT PROCESSOR

SELECTHOST menu contains **COMMUNICATION**, **MESSAGE FORMAT**, **EOT/ENQ OPTION**, **TCP/IP TYPE and REVERSAL RETRY COUNT** 

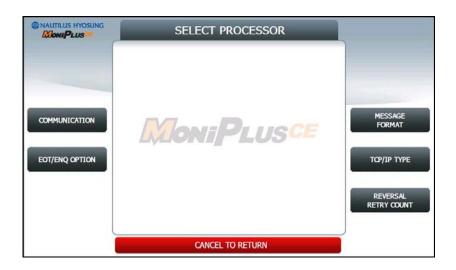

## NOTE:

- 1) EOT / ENQ OPTION is displayed only if the Network is Dial up or TCP/IP Type is VISA FRAMED
- 2) TCP/IP TYPE is displayed only if Network is TCP/IP

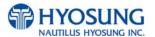

## 5.7.9.1 COMMUNICATION

This is to set up a type of line to communicate with Host. Select **DIALUP** or **TCP/IP**. In case of setting up DIALUP, communicate with host using modem. And in case of setting up TCP/IP, communicate with host using LAN.

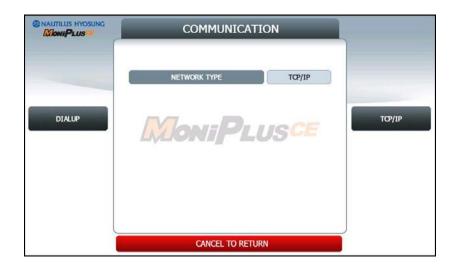

**NOTE**: In case of selecting "IN SERVICE" on OP MAIN, if the value is different from the original value when entering in OP mode, exit OP and execute reboot.

# 5.7.9.2 EOT/ENQ OPTION

# EOT/ENQ OPTION contains GENERAL, EOT OPTIONAL, NO EOT REQUIRED and NO ENQ REQUIRED functions. You can select one of these options

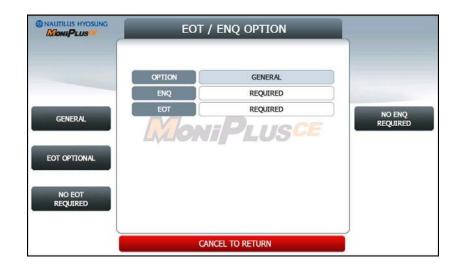

#### **5.7.9.3 MESSAGE FORMAT**

This menu sets up message format to use during communicating with Host.

You can select one of message type to communicate with a data processing company or bank in this menu (STANDARD1, STANDARD2, STANDARD3 and EPS). If STANDARD3 is selected, STANDARD3 OPTION button is displayed on the CUSTOMER SETUP Screen.

**STANDARD 1** is a HYOSUNG message type and **STANDARD 2** is a CSP200 message type, **STANDARD 3** is Triton 9600 message type and **EPS** is an extended CSP200 message type.

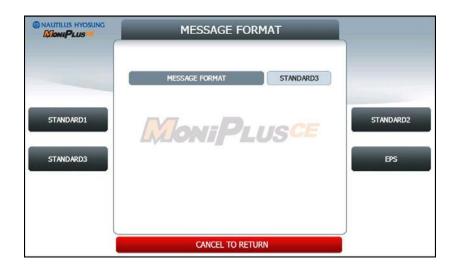

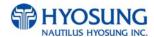

#### **5.7.9.4 TCP/IP TYPE**

In case of supporting TCP/IP, this is providing a function setting up communication flow to use when communicating with host. In this menu, you can change TCP/IP TYPE and can decide whether 'ENABLE' or 'DISABLE' about SSL OPTION. There are three kind of TCP/IP type in this TCP/IP COMMUNICATION menu

(STANDARD TCP/IP, VISA FRAMED TCP/IP, and ACK CONTROLLED TCP/IP).

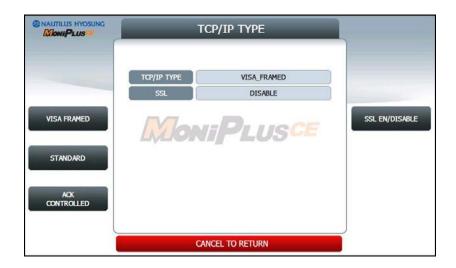

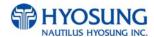

# **5.7.9.5 REVERSAL RETRY COUNT**

**REVERSAL RETRY COUNT** function is used to set the try count of reversal transaction. CURRENT REVERSAL RETRY COUNT displays count of current setting value. You can enter the count and then press **ENTER** (or **CONFIRM**) if you want to change try count of reversal transaction. (You should ask your DP about count of reversal transaction before change try count.)

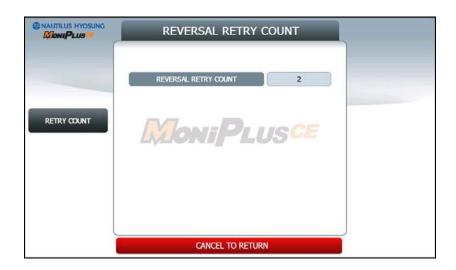

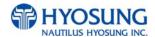

# **5.8 SYSTEM SETUP**

This system setup menu contains **DATE & TIME, CHANGE PASSWORD, SPEAKER VOLUME, MODEM PARAMETERS, TERMINAL IP, DEVICE SETUP, LANGUAGE EN/DISABLE** and **SYSTEM CONTROL**.

Please press each button on this menu to go to next screen. To go back to the previous screen, press the **CANCEL** key in pinpad.

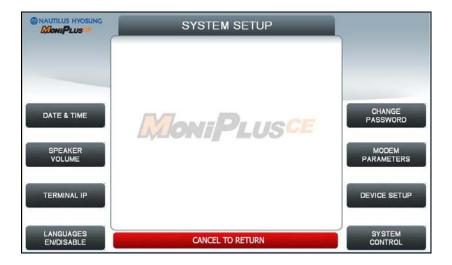

#### NOTE:

- 1) **TERMINAL IP** is displayed only if the Network is TCP/IP.
- 2) MODEM PARAMETERS is displayed only if Network is Dial up.

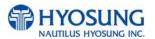

# **5.8.1 DATE & TIME**

You can set system date and time by pressing **YEAR**, **HOUR**, **MONTH**, **MINUTE** and **DAY** button. If you press each menu, the cursor will be positioned and you can change the value. This value is saved by pressing **APPLY** key, on the other hand, to go back to the previous screen, press the **CANCEL** key in pinpad.

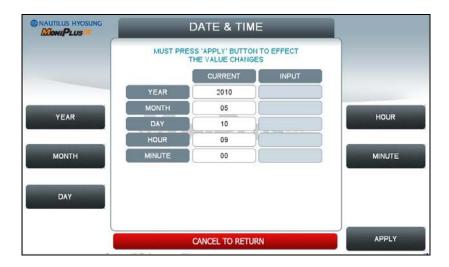

#### **5.8.2 SPEAKER VOLUME**

The **SPEAKER VOLUME** function is used to set speaker volume by using **DOWN** and **UP** buttons. Once the button is pressed, ATM beeps.

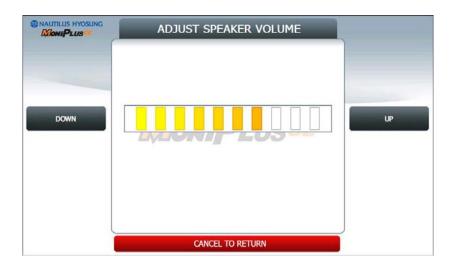

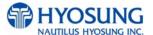

#### 5.8.3 TERMINAL IP

**TERMINAL IP** menu contains **DHCP EN/DISABLE**, **IP ADDRESS**, **SUBNET MASK**, **GATEWAY** and **DNS** buttons. If you press **DHCP EN/DISABLE** button will change DHCP status, ENABLE to DISABLE, or DISABLE to ENABLE. In case of DHCP is disabled, **IP ADDRESS**, **SUBNET MASK**, **GATEWAY** and **DNS** buttons will be displayed.

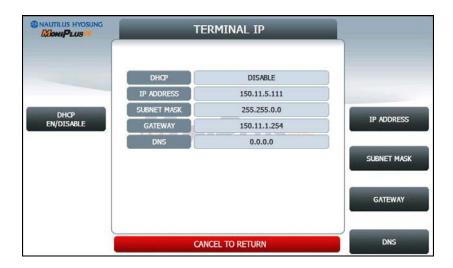

If **DHCP** value is **ENABLE**, ATM uses **DYNAMIC IP** to connect to host. Otherwise, ATM uses STATIC IP. If you change DHCP value from ENABLE to DISABLE, you should set up STATIC IP again use **IP ADDRESS, SUBNET MASK, GATEWAY** and **DNS** buttons.

It is able to input up to 15 units such as XXX.XXX.XXX.XXX

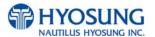

# 5.8.4 LANGUAGE EN/DISABLE

You can select language type to be displayed in screen. There are three types of language **ENGLISH**, **SPANISH**, **FRENCH**. You can change default language pressing **DEFAULT LANGUAGE SELECT** button. If you press each **EN/DISABLE** button, one of ENABLE/DISABLE will be changed.

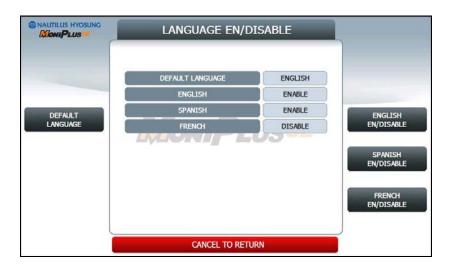

**NOTE**: The Language which is selected as **DEFAULT LANGUAGE** cannot be changed.

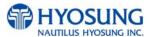

# **5.8.5 CHANGE PASSWORD**

You can change PASSWORD. Depending on authority, there are three passwords **OPERATOR PASSWORD**, **SERVICE PASSWORD** and **MASTER PASSWORD**.

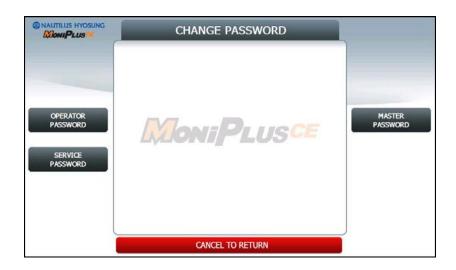

#### **5.8.5.1 OPERATOR PASSWORD**

This menu enables you to change current operator password as new one. To change the current password, you should input the proper one in current password field. The factory default value of operator password is "111111".

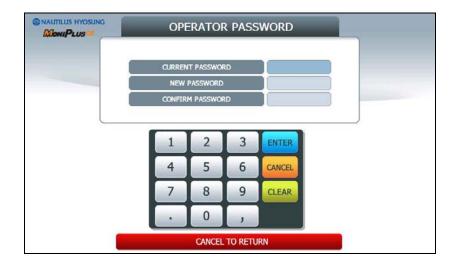

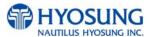

#### **5.8.5.2 SERVICE PASSWORD**

This menu enables you to change current service password as new one. To change the current password, you should input the proper one in current password field. The factory default value of service password is "222222".

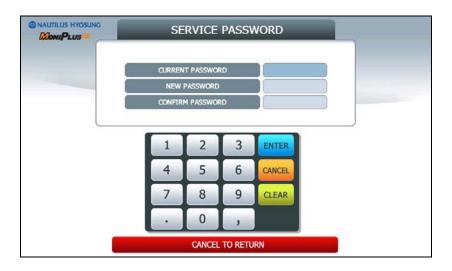

#### **5.8.5.3 MASTER PASSWORD**

This menu enables you to change current master password as new one. To change the current password, you should input the proper one in current password field. The factory default value of master password is "555555".

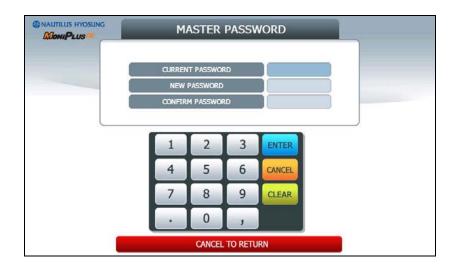

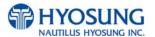

#### **5.8.6 MODEM PARAMETERS**

This MODEM PARAMETERS menu contains **HOST INITIAL STRING**, **RMS INITIAL STRING** and **MODEM TEST**.

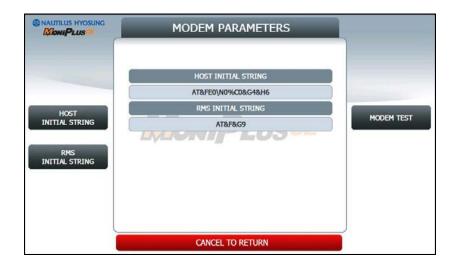

# 1) INITIAL STRINGs

The **HOST INITIAL STRING** and **RMS INITIAL STRING** functions are used to edit the modem initial string when the special circumstance is required by a nonstandard modem initial string. Before editing the initial string, consult with service personnel.

# 2) MODEM TEST

The **MODEM TEST** function is used to perform the modem reset test.

When the error is occurred, contact the service personnel.

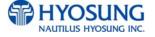

#### **5.8.6.1 HOST INITIAL STRING**

The **HOST INITIAL STRING** function is used to edit the host initial string.

Please input the host initial string in the field and select **OK** button. If it succeeded, "**OPERATION SUCCESSFUL!**" displays.

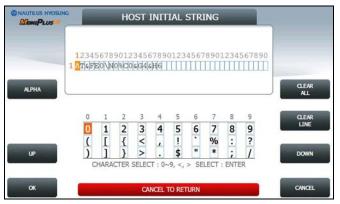

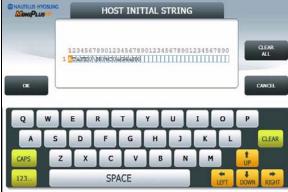

[Function Key Type]

[Touch Type]

#### 5.8.6.2 RMS INITIAL STRING

The RMS INITIAL STRING function is used to edit the rms initial string.

Please input the rms initial string in the field and select **OK** button. If it succeeded, "**OPERATION SUCCESSFUL!**" displays.

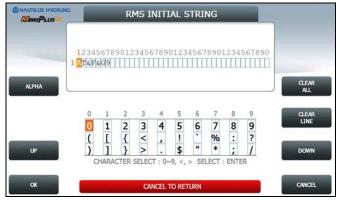

[Function Key Type]

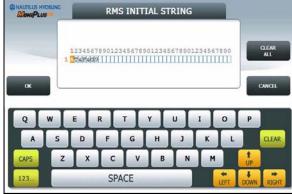

[Touch Type]

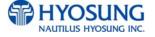

# **5.8.7 DEVICE SETUP**

This **DEVICE SETUP** menu contains **CDU SETUP**. Please press the **CDU SETUP** button on this menu to go to next screen.

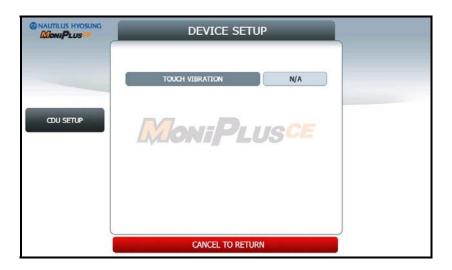

**NOTE**: When you change CDU Setup Information, contact the service personnel.

#### 5.8.7.1 CDU SETUP

This CDU SETUP menu contains COUNTRY, CDU TYPE, CASSETTE VOLUME and EXECUTE.

Please press each button on this menu to operate the related function..

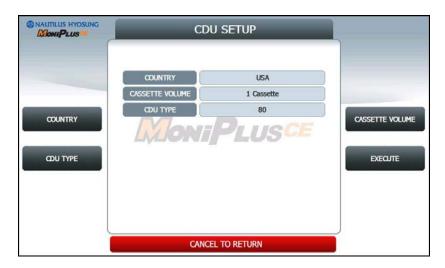

Press the buttons **COUNTRY**, **CDU TYPE** and **CASSETTE VOLUME**. Then the CDU SETUP INFORMATION will be changed.

If you changed the information correctly, press the **EXECUTE** button to **APPLY**.

# 1) COUNTRY

| USA     | CANADA    | KOREA   | CHINA   | JAPAN   | MEXICO    |
|---------|-----------|---------|---------|---------|-----------|
| DEUTSCH | INDONESIA | ENGLAND | TURKEY  | ROMANIA | AUSTRALIA |
| INDIA   | TAIWAN    | EURO    | VIETNAM | UKRAINA | ISRAEL    |
| OTHER   |           |         |         |         |           |

# 2) CDU TYPE

| 00 | 01 | 03 | 0b |
|----|----|----|----|
| 41 | 43 | 47 | 80 |
| 81 |    |    |    |

# 3) CASSETTE VOLUME

| 1 CASSETTE 2 CASSETTE | 3 CASSETTE | 4 CASSETTE |
|-----------------------|------------|------------|
|-----------------------|------------|------------|

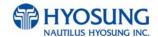

#### **5.8.8 SYSTEM CONTROL**

This SYSTEM CONTROL menu contains SOFTWARE UPDATE, REBOOT, BACKUP ALL JOURNAL TO USB, BACKUP JOURNAL BY DATE TO USB, BACKUP LOG TO USB, BACKUP NVRAM, RESTORE NVRAM and CLEAR NVRAM.

Please press each button on this menu to go to next screen or to operate the related function..

And if you want to go back to the previous screen, press the **CANCEL** key.

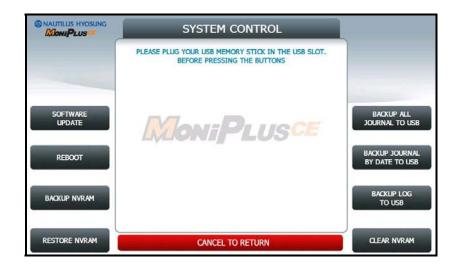

You can back up a various kinds of journal data and log data you want in this menu. Please make sure that USB drive is connected into USB slot before pressing the button. When **BACKUP ALL JOURNALS TO USB**, **BACKUP JOURNAL BY DATE TO USB** or **BACKUP LOG TO USB** button is selected, this data will be sent into USB flash drive. When **SOFTWARE UPDATE** is entered, it will change to the screen of **SOFTWARE UPDATE**. This is because Software Update functionality is supported at **SYSTEM CONTROL** menu. When **SYSTEM CONTROL** is submitted the files in USB flash drive will be copied to the ATM.

Terminal configuration data is saved at NVRAM, so **BACKUP NVRAM** and **RESTORE NVRAM** button is to use the backup and restore terminal configurations.

# NOTE:

- 1) How to update the software, please refer to the Appendix.
- 2) BACKUP NVRAM and RESTORE NVRAM Button is only displayed when security door is opened.

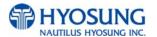

#### 5.8.8.1 REBOOT

If you press the **YES** button, the ATM will restart.

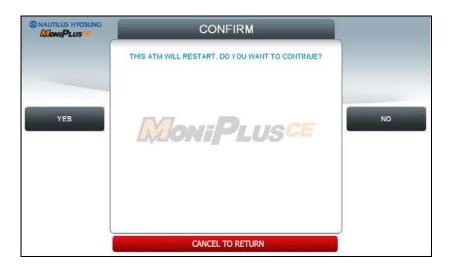

# 5.8.8.2 BACKUP JOURNAL BY DATE TO USB

Input the **START DATE** and **END DATE** using **FROM** and **TO** buttons. And press the **SEARCH** button. Then, the journal date between START DATE and END DATE will be sent to USB drive.

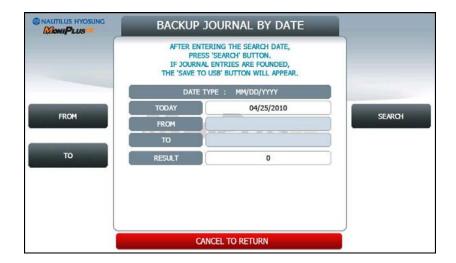

#### **5.8.8.3 CLEAR NVRAM**

To clear NVRAM on the NH-2700T, begin by entering the Operator Function Menu using the Master Password. Then enter **SYSTEM SETUP**, **SYSTEM CONTROL** and **CLEAR NVRAM** in sequence.

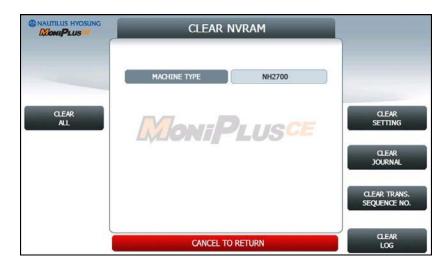

### 1) CLEAR ALL

This will delete all programmed parameters and make all setting information (including passwords) to the default settings. This does NOT include the master keys which are stored in EPP.

#### 2) CLEAR SETTING

This will delete all programmed parameters and make all information (including passwords) to the default settings. This does NOT include the master keys which are stored in EPP, denomination, journal data.

#### 3) CLEAR JOURNAL

This will delete all journal data permanently

#### 4) CLEAR TRANS. SEQUENCE NO.

This function will reset the journal sequence number to <0000>. This may be useful if you switch processing or switch Terminal ID numbers and want to keep new records.

# 5) CLEAR LOG

This will delete all logs permanently

**NOTE**: Be careful when using these features (NVRAM clearing) – The initialized data can NOT be recovered.

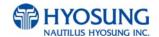

# **5.9 HOST SETUP**

[DIALUP] This host setup menu contains KEY MANAGEMENT, TELEPHONE NUMBER, TERMINAL ID, HEALTH CHECK MESSAGE, REMOTE MONITOR, ROUTING ID and AUTO DAY TOTAL [TCP/IP] This host setup menu contains KEY MANAGEMENT, HOST ADDRESS, TERMINAL ID, HEALTH CHECK MESSAGE, REMOTE MONITOR, ROUTING ID and AUTO DAY TOTAL. Pressing function key beside menu button goes to next screen. To go back to the previous screen,

Pressing function key beside menu button goes to next screen. To go back to the previous screen, press the **CANCEL** key in pinpad.

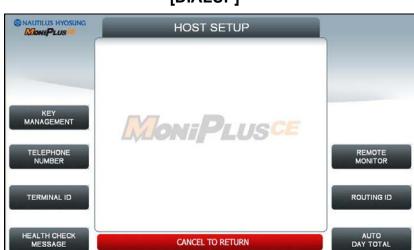

[TCP/IP]

MONIPLUS

KEY MANAGEMENT

> HOST ADDRESS

TERMINAL ID

# [DIALUP]

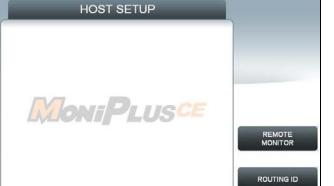

NOTE: ROUTING ID is displayed only if the message format is STANDARD1, 2 and EPS

CANCEL TO RETURN

#### **5.9.1 KEY MANAGEMENT**

# **START SCREEN**

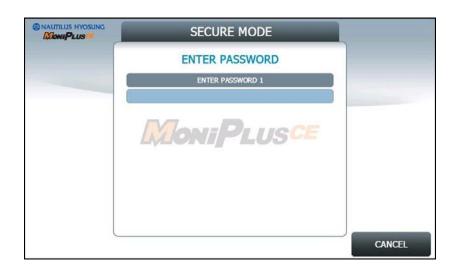

Enter the **PASSWORD 1** and **PASSWORD 2** to execute **KEY MANAGEMENT**. (Default PASSWORD 1 is '000000'. And default PASSWPRD 2 is '000000' as well)

If you enter **PASSWORD 1** and **PASSWORD 2** correctly, the main screen of KEY MANAGEMENT will be displayed as below.

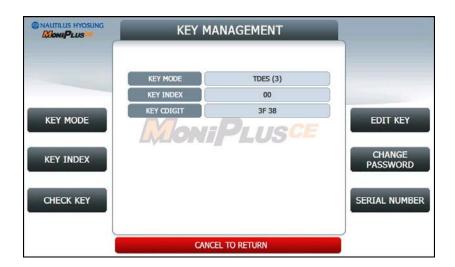

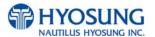

#### **5.9.1.1 KEY MODE**

The **KEY MODE** can be changed by pressing **KEY MODE** button. Write down the description here. There are various kinds of KEY MODE. Those are [**DES**], [**TDES**], [**DUAL MASTER KEY**], [**MAC**], [**TDES**, **MAC**], [**TDES**, **TMAC**], [**UNIQUE KEY**, **DES**], [**UNIQUE KEY**, **TDES**] and [**UNIQUE KEY**, **MAC**].

### **Accessing the KEY INDEX**

- 1) Select the **HOST SETUP** in the OPERATOR FUNCTION menu.
- 2) Select the **KEY MANAGEMENT** in the HOST SETUP menu.
- 3) Select the **KEY MODE** in the KEY MANAGEMENT menu. Change the KEY MODE..

#### **5.9.1.2 KEY INDEX**

The **KEY INDEX** function is used to set the KEY INDEX. The range is 0 to 15.

You can enter multiple master keys and have to select one of them. For security issue, DP may change key index when they need to change keys.

### **Accessing the KEY INDEX**

- 1) Select the **HOST SETUP** in the OPERATOR FUNCTION menu.
- 2) Select the **KEY MANAGEMENT** in the HOST SETUP menu.
- 3) Select the **KEY INDEX** in the KEY MANAGEMENT menu. Input the KEY INDEX and press ENTER key.

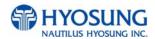

#### **5.9.1.3 CHECK KEY**

The CHECK KEY function is used to display the check sum of all injected Keys. The key which is displayed as "\_\_\_\_\_" means it is in empty state.

The authorized people can verify the injected key(s) with this menu after key injection.

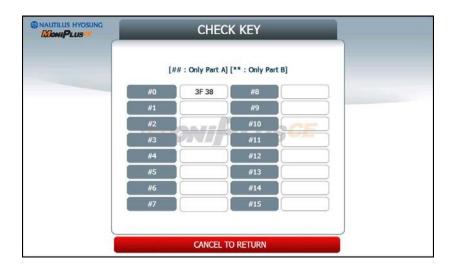

# **Accessing the CHECK MASTER KEY**

- 1) Select the **HOST SETUP** in the OPERATOR FUNCTION menu.
- 2) Select the **KEY MANAGEMENT** in the HOST SETUP menu.
- 3) Select the **CHECK KEY** in the KEY MANAGEMENT menu.
- 4) It will display the check sum of all injected master key.

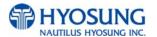

#### **5.9.1.4 EDIT KEY**

The **EDIT KEY** function is used to enter the Master Key, Unique Key and Mac Key. The authorized people by bank or DP will enter the Key(s) with this menu.

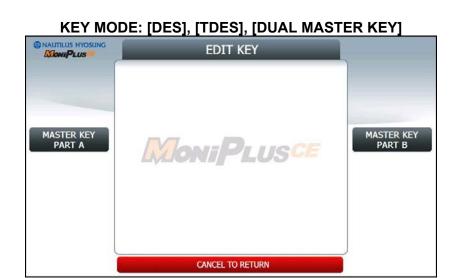

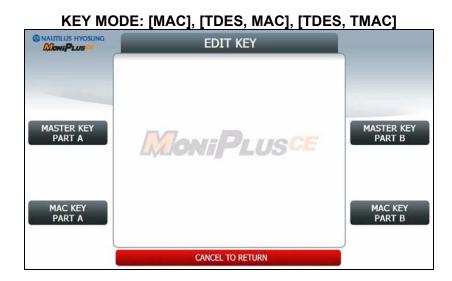

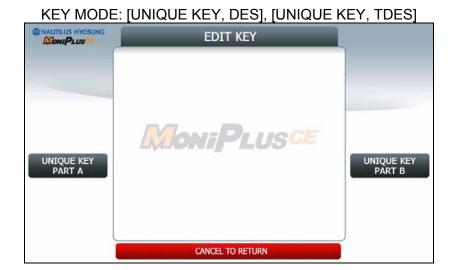

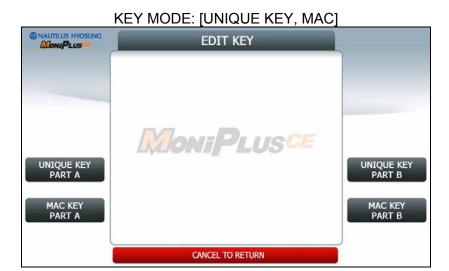

# Accessing the EDIT KEY

- 1) Select the **HOST SETUP** in the OPERATOR FUNCTION menu.
- 2) Select the **KEY MANAGEMENT** in the HOST SETUP menu.
- 3) Select the **EDIT KEY** in the KEY MANAGEMENT menu.

#### A. HOW TO EDIT MASTER KEY

- 1) Press MASTER KEY PART A button
- 2) Enter the MASTER KEY INDEX.
- 3) Enter the MASTER KEY PART A.
- 4) Verify the MASTER KEY PART A.
- 5) After inputting the **MASTER KEY PART A**, the **CHECK SUM** will be displayed. Press **ENTER** after confirming the check sum.
- 6) Press MASTER KEY PART B button
- 7) Enter the MASTER KEY INDEX.
- 8) Enter the MASTER KEY PART B
- 9) Verify the MASTER KEY PART B.
- 10) After inputting the **MASTER KEY PART B**, the **CHECK SUM** will be displayed. Press **ENTER** after confirming the check sum.

**NOTE**: You have to input the **SAME KEY INDEX** for **MASTER KEY PART A** and **MASTER KEY PART B**.

#### **B. HOW TO EDIT UNIQUE KEY**

- 1) Press UNIQUE KEY PART A button
- 2) Enter the UNIQUE KEY INDEX.
- 3) Enter the **UNIQUE KEY PART A**.
- 4) Verify the UNIQUE KEY PART A.
- 5) After inputting the **UNIQUE KEY PART A**, the **CHECK SUM** will be displayed. Press **ENTER** after confirming the check sum.
- 6) Press **UNIQUE KEY PART B** button
- 7) Enter the UNIQUE KEY INDEX.
- 8) Enter the UNIQUE KEY PART B
- 9) Verify the UNIQUE KEY PART B.
- 10) After inputting the **UNIQUE KEY PART B**, the **CHECK SUM** will be displayed. Press **ENTER** after confirming the check sum.

**NOTE**: You have to input the **SAME KEY INDEX** for **UNIQUE KEY PART A** and **UNIQUE KEY PART B**.

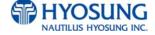

#### **B. HOW TO EDIT MAC KEY**

- 1) Press MAC KEY PART A button
- 2) Enter the MAC KEY INDEX.
- 3) Enter the MAC KEY PART A.
- 4) Verify the MAC KEY PART A.
- 5) After inputting the **MAC KEY PART A**, the **CHECK SUM** will be displayed. Press **ENTER** after confirming the check sum.
- 6) Press MAC KEY PART B button
- 7) Enter the MAC KEY INDEX.
- 8) Enter the MAC KEY PART B
- 9) Verify the MAC KEY PART B.
- 10) After inputting the **MAC KEY PART B**, the **CHECK SUM** will be displayed. Press **ENTER** after confirming the check sum.

NOTE: You have to input the SAME KEY INDEX for MAC KEY PART A and MAC KEY PART B.

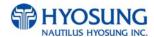

#### **5.9.1.5 SERIAL NUMBER**

The SERIAL NUMBER function is used to insert the ATM machine number for RMS.

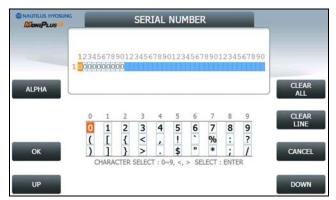

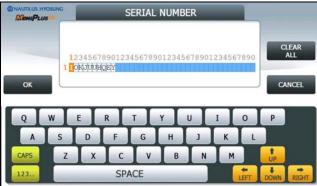

# Accessing the SET MASTER KEY SERIAL NUMBER

- 1) Select the **HOST SETUP** in the OPERATOR FUNCTION menu.
- 2) Select the **KEY MANAGEMENT** in the HOST SETUP menu.
- 3) Select the **SERIAL NUMBER** in the KEY MANAGEMENT menu. And insert serial number.

# **5.9.2 TELEPHONE NUMBER (Only Dial-Up)**

If you press each button on this menu, phone number of host can be input. You can input character, number and special symbol up to 1~20 digits by using '<' or '>'.

This function is used to enter the primary phone number and the back-up phone number of the host. When dialing to host is failure (busy, no answer or etc), ATM switches to other phone number automatically.

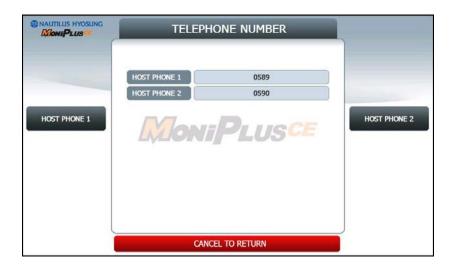

#### **5.9.3 HOST ADDRESS**

HOST ADDRESS contains URL EN/DISABLE, HOST ADDRESS 1, PORT NUMBER 1, HOST ADDRESS 2 and PORT NUMBER 2.

Press **PORT NUMBER 1** and **PORT NUMBER 2** buttons, and then the values can be input on this screen. These values can be saved by pressing **ENTER** key

**HOST ADDRESS 1** and **HOST ADDRESS 2** buttons go to the next page.

To go back to the previous screen, press the CANCEL key in pinpad.

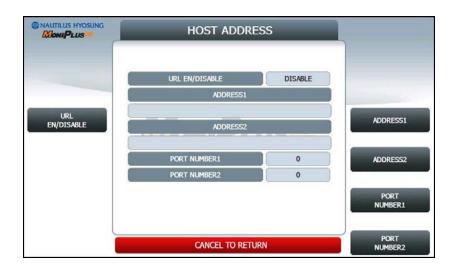

#### **5.9.3.1 HOST ADDRESS 1**

The **HOST ADDRESS 1** function is used to edit the host address 1.

Please input the host address 1 in the field and select **OK** button. If it succeeded, "**OPERATION SUCCESSFUL!**" displays.

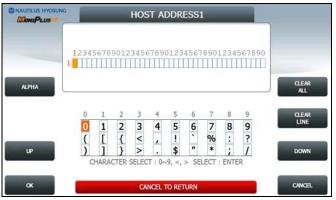

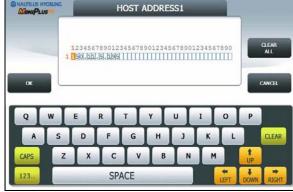

[Function Key Type]

[Touch Type]

#### **5.9.3.2 HOST ADDRESS 2**

The **HOST ADDRESS 2** function is used to edit the host address 2.

Please input the host address 2 in the field and select **OK** button. If it succeeded, "**OPERATION SUCCESSFUL!**" displays.

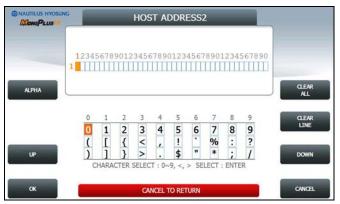

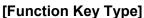

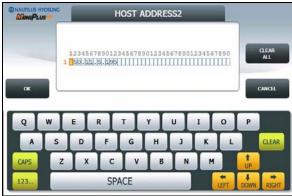

[Touch Type]

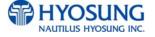

#### **5.9.4 TERMINAL ID**

The **TERMINAL ID** function is used to edit the terminal id number of ATM.

Please input the terminal id in the field and select **OK** button. If it succeeded, "**OPERATION SUCCESSFUL!**" displays.

Host will identify ATM by looking at terminal ID. Terminal ID will be included in host message and will be printed on the receipt.

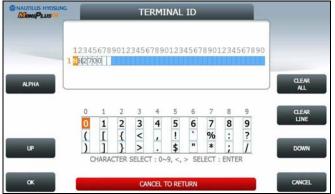

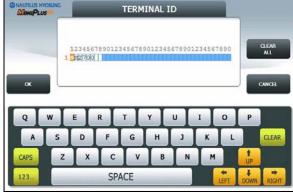

[Function Key Type]

[Touch Type]

#### **5.9.5 HEALTH CHECK MESSAGE**

If you press **EN/DISABLE** button, either "ENABLE" or "DISABLE" can be selected. ATM sends its status periodically to the host when **HOST SEND** is set up to "Enable". The interval is dependent on "**SEND INTERVAL**".

If you press **SEND INTERVAL** button, the value of SEND INTERVAL can be adjusted. (1  $\sim$  24). This value is saved by pressing **ENTER** button.

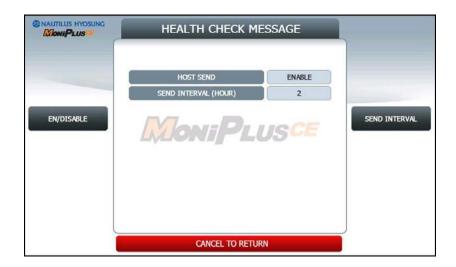

#### **5.9.6 REMOTE MONITOR**

- Display which is to set the information for using Remote Management System (RMS)
- 1) **RMS EN/DISABLE** function is used to connect to the RMS mode to enable or to disable. The default option is "ENABLE".
- 2) **RMS STATUS SEND EN/DISABLE** function is used to send the status message to RMS in enable or in disable.
- 3) The RMS PASSWORD function is used to set the RMS password to connect to ATM from RMS.

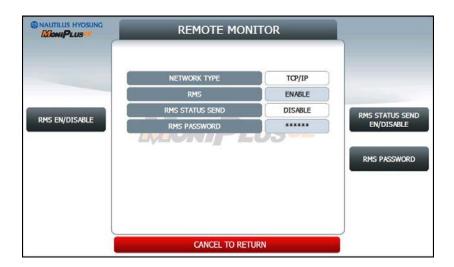

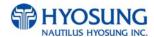

# 5.9.6.1 RMS EN/DISABLE

[DIALUP] Display which is to set the RMS RING COUNT for the reception on standby of the ATM.

[TCP/IP] Display which is to set the RMS LISTENING PORT for the reception on standby of the ATM.

Default port is 5555

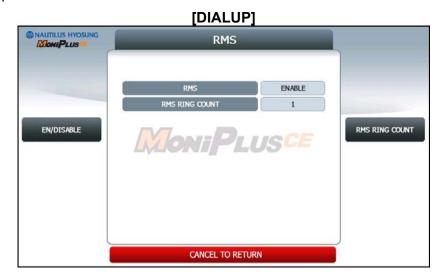

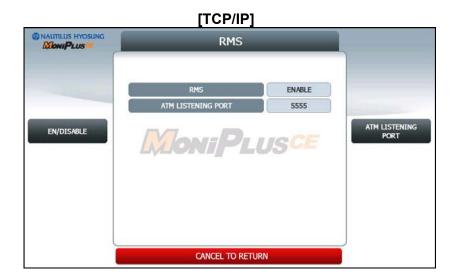

#### 5.9.6.2 RMS STATUS SEND EN/DISABLE

- Display which is to set the function to transfer STATUS to RMS from the ATM.

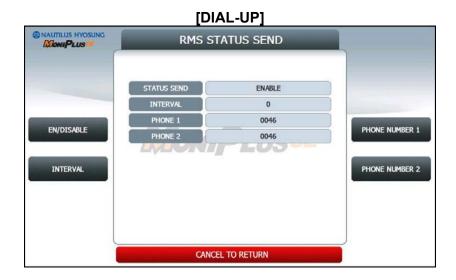

# 1) RMS STATUS SEND

- Display whether RMS STATUS SEND function is ENABLE or DISABLE.
- Set the value using **EN/DISABLE** button.

# 2) INTERVAL

- Display "RMS STATUS SEND" cycle (unit: hours)
- Set the value using **INTERVAL** button. (Input the number from 1 to 24.)

# 3) PHONE 1, PHONE 2

- Display RMS TELEPHONE NUMBER for RMS COMMUNICATION
- Set the values using **PHONE NUMBER 1** and **PHONE NUMBER 2**. (Input the number up to 20.)

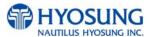

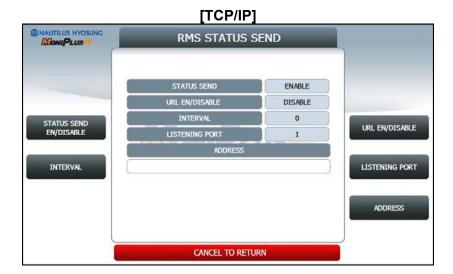

# 1) RMS STATUS SEND

- Display whether RMS STATUS SEND function is enabled or not.
- Set the value using **EN/DISABLE** button.

#### 2) RMS INTERVAL

- Display "RMS STATUS SEND" cycle (unit: hours)
- Set the value using **INTERVAL** button. (Input the number from 1 to 24.)

# 3) URL EN/DISABLE

- Display whether to use URL or IP ADDRESS. If the value is ENABLE, that means the ATM uses URL ADDRESS.
- Set the value using **URL EN/DISABLE** button.

# 4) RMS ADDRESS

- Display "RMS ADDRESS".
- Set the value using **RMS ADDRESS** button. If you press this button, It goes to next screen.

#### 5) RMS LISTENNING PORT

- Display "RMS LISTENING PORT".
- Set the value using **RMS LISTENING PORT** button. (Input the number from 0 to 65535)
- Default port is 9999

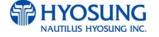

# **5.9.6.2.1 RMS ADDRESS**

The **RMS ADDRESS** function is used to edit the rms address.

Please input the rms address in the field and select **OK** button. If it succeeded, "**OPERATION SUCCESSFUL!**" displays

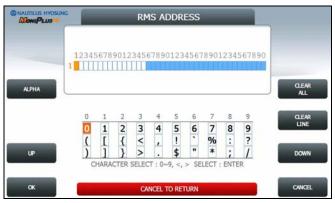

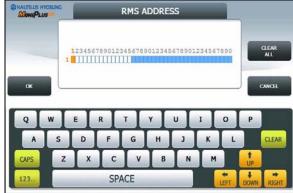

[Function Key Type]

[Touch Type]

# 5.9.7 ROUTING ID

The **ROUTING ID** function is used to edit the Routing ID Number of ATM. Routing ID refers to the Bank ID. This field is contained to STANDARD 1, STANDARD 2 and EPS format.

Please input the routing id in the field and select **OK** button. If it succeeded, "**OPERATION SUCCESSFUL!**" displays.

To go back to the previous screen, press the **CANCEL** key in pinpad.

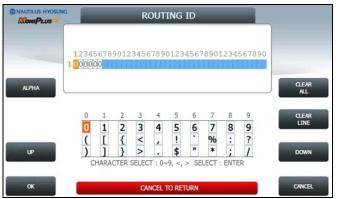

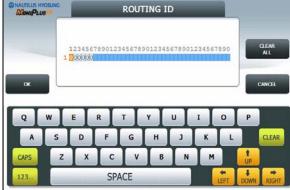

[Function Key Type]

[Touch Type]

#### **5.9.8 AUTO DAY TOTAL**

**AUTO DAY TOTAL** feature allows the ATM to complete a Day Total operation (Without Actually closing out the machine) at a predetermined time each day. This is useful if you are doing accounting of your ATM on a day-to-day basis. Your processor cuts off its transactions each day at a set time. By enabling Auto Day Total at the same time, your day's balance should match the host. This information will appear as a journal record so, you will need to access your journal to print or view the totals.

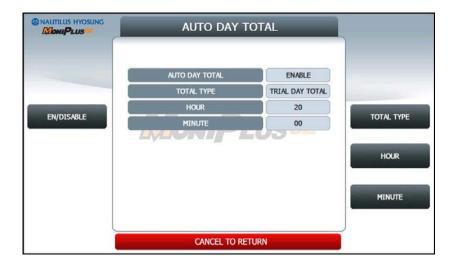

#### 1) EN/DISABLE

- Display whether AUTO DAY TOTAL function is enabled or not.
- Set the value using **EN/DISABLE** button.

#### 2) TOTAL TYPE

- Display AUTO DAY TOTAL TYPE

DAY TOTAL: ATM sends total to your processor then initialize total

TRIAL DAY TOTAL: ATM sends total to your processor

- Set the value using **TOTAL TYPE** button.

#### 3) HOUR / MINUTE

- Display the time for the ATM to total itself
- Set the value using **HOUR** and **MINUTE** button.

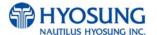

#### **5.10 TRANSACTION SETUP**

This transaction setup menu contains **DISPENSE LIMIT**, **LOW CURRENCY CHECK EN/DISABLE**, **FAST CASH** and **DENOMINATION**. By pressing each button, you can execute each function or enter each sub menu. To go back to the previous screen, press the **CANCEL** key in pinpad.

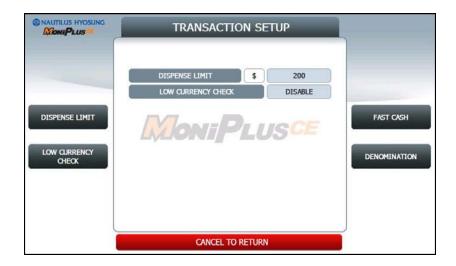

#### 1) DISPENSE LIMIT

This function is used to set the maximum amount of notes that can be dispensed per transaction. The amount must be a multiple of denomination. And the maximum dispensed count a transaction must not be over a total of 40 notes.

(eg. You can't input over \$4000 on DISPENSE LIMIT if max denomination is \$100 on ATM.)

#### 2) LOW CURRENCY CHECK EN/DISABLE

This function is used to set the detection of cassette low level (100 bills or less). If enabled, hardware will report the low condition to the software and the machine will go to "OUT OF SERVICE" mode under low note condition.

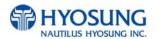

#### **5.10.1 FAST CASH**

**FAST CASH** function is used to set the cash amount which is to be displayed on the FAST CASH screen. The maximum amount must be less than the **DISPENSE LIMIT.** 

You can set 6 kinds of values which are frequently requested by customer using this function. By using this function, customers withdraw the money more easily.

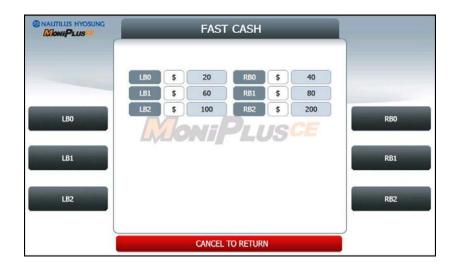

#### 5.10.2 DENOMINATION

This function is used to set the denomination of note to be set in the cassette. Pressing function key beside menu button selects the cassette to set the denomination of note. Input the note value you want and press the **ENTER** key in the pinpad. If you completed the all cassette setting, you have to press **APPLY** button to effect the value changes.

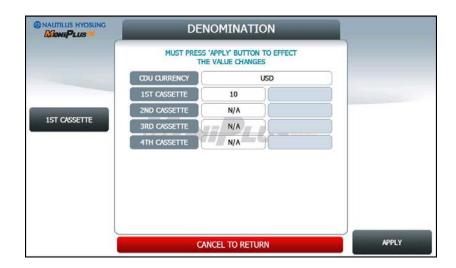

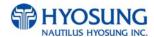

#### 5.11 SITE MAP

This site map shows the structure of the operator menu tree to aid in searching menu. In case of touch type, if you press each menu **SETTLEMENT**, **JOURNAL**, **REPORT**, **DIAGNOSTICS**, **CUSTOMER SETUP**, **SYSTEM SETUP**, **HOST SETUP** or **TRANSACTION SETUP**, then it will enter each submenu.

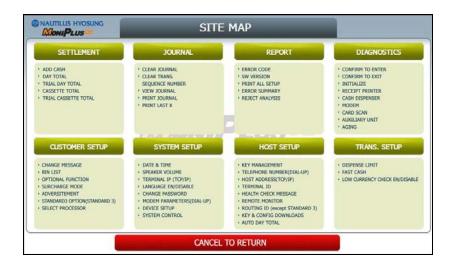

## **5.12 QUICK REPLENISH**

This menu provides convenience for replenishing note at once. This menu consists of **DAY TOTAL**, **CASSETTE TOTAL**, **ADD CASH** and **RESULT**.

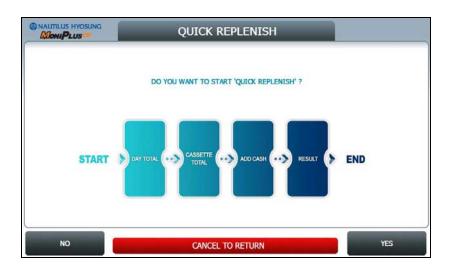

If you press YES button, the QUICK REPLENISH will start.

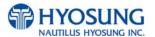

#### **5.12.1 DAY TOTAL / CASSETTE TOTAL**

It will perform DAY TOTAL and CASSETTE TOTAL first.

1) **DAY TOTAL**: Do settlement with host. After settlement, clear transaction information.

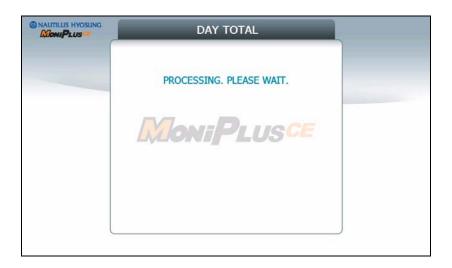

2) **CASSETTE TOTAL**: Clear note count information.

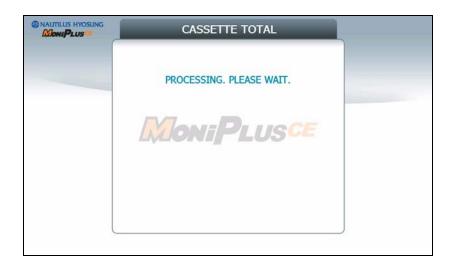

#### **5.12.2 ADD CASH**

After performing DAY TOTAL and CASSETTE TOTAL, ADD CASH screen will be shown as below.

By pressing button on this menu, you can select cassette to add note count. (Cassette numbers are designated from top to bottom). Input the note count you want to add and press the **ENTER** key in the pinpad. If you completed the all cassettes, you have to press APPLY button to effect the value changes.

**NOTE**: The total note count you enter must not exceed the maximum note count.

(Max. note count: 2,000/CST)

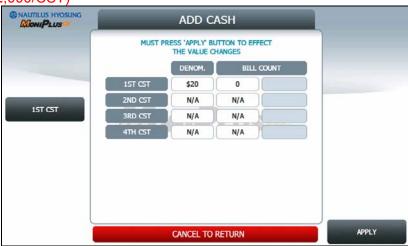

#### **5.12.3 RESULT**

After performing QUICK REPLENISH, the result will be shown as below.

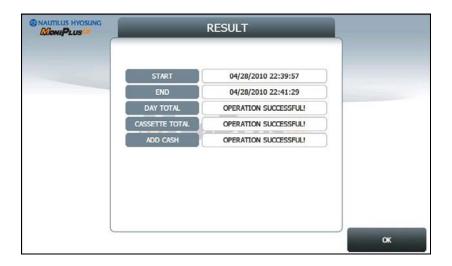

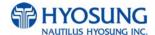

#### **5.13 QUICK CONFIGURATION**

This menu provides convenience to configure **ATM Setup Information** at once. This menu consists of **NETWORK SETUP, MESSAGE FORMAT SETUP, TERMINAL ID SETUP, PASSWORD SETUP** and **RESULT CONFIGURATION**.

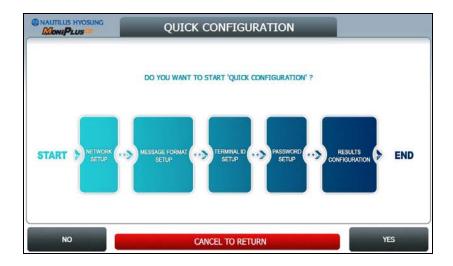

#### 5.13.1 TCP/IP

This chapter shows how to configure for TCP/IP Setup Information.

#### 5.13.1.1 COMMUNICATION

This is to set up a type of line to communicate with Host. Select **TCP/IP**. In case of setting up TCP/IP, communicate with host using LAN.

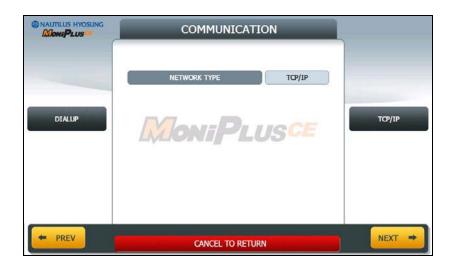

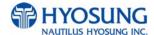

#### **5.13.1.2 TCP/IP TYPE**

In case of supporting TCP/IP, this is providing a function setting up communication flow to use when communicating with host. In this menu, you can change TCP/IP TYPE and can decide whether 'ENABLE' or 'DISABLE' about SSL OPTION. There are three kind of TCP/IP type in this TCP/IP COMMUNICATION menu

(STANDARD TCP/IP, VISA FRAMED TCP/IP, and ACK CONTROLLED TCP/IP).

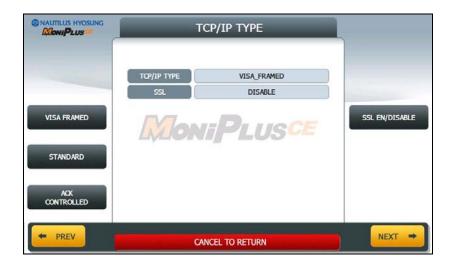

**NOTE:** When you press **NEXT** button, if you configured TCP/IP TYPE to VISA FRAMED, then it goes to Section No 5.13.1.3. If not, then it goes to Section No. 5.13.1.4.

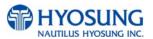

#### **5.13.1.3 EOT/ENQ OPTION**

EOT/ENQ OPTION contains GENERAL, EOT OPTIONAL, NO EOT REQUIRED and NO ENQ REQUIRED functions. You can select one of these options.

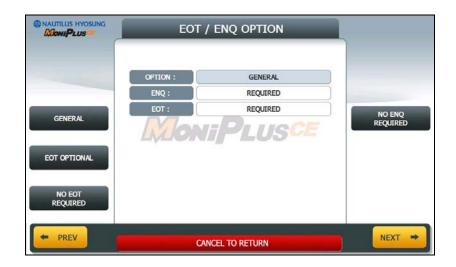

#### **5.13.1.4 HOST ADDRESS**

HOST ADDRESS contains URL EN/DISABLE, HOST ADDRESS 1 and PORT NUMBER 1.

Press **PORT NUMBER 1** button, and then the values can be input on this screen. These values can be saved by pressing **ENTER** key. The **HOST ADDRESS 1** button is used to edit the host address 1. Please input the host address 1 in the field.

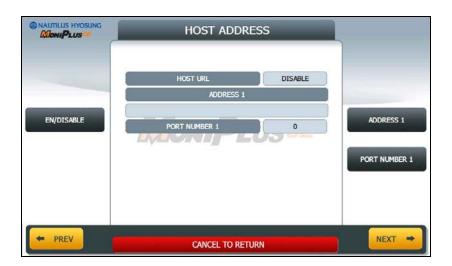

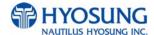

#### **5.13.1.5 TERMINAL DHCP**

If **DHCP** value is **ENABLE**, ATM uses **DYNAMIC IP** to connect to host. Otherwise, ATM uses STATIC IP. If you configure DHCP value to DISABLE and press **NEXT**, it goes to TERMINAL IP SETUP Screen.

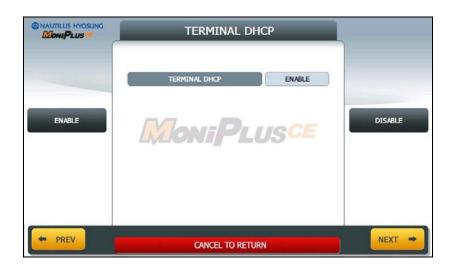

**NOTE:** When you press **NEXT** button, if you configured DHCP to DISABLE, then it goes to Section No 5.13.1.6. If not, then it goes to Section No. 5.13.1.7.

#### **5.13.1.6 TERMINAL IP**

Set up STATIC IP using **IP ADDRESS**, **SUBNET MASK**, **GATEWAY** and **DNS** buttons. It is able to input up to 15 units such as XXX.XXX.XXX

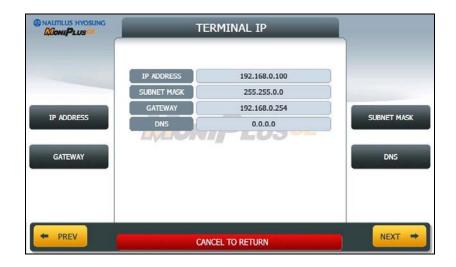

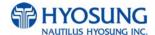

#### **5.13.1.7 MESSAGE FORMAT**

This menu sets up message format to use during communicating with Host.

You can select one of message type to communicate with a data processing company or bank in this menu (STANDARD1, STANDARD2, STANDARD3 and EPS).

**STANDARD 1** is a HYOSUNG message type and **STANDARD 2** is a CSP200 message type, **STANDARD 3** is Triton 9600 message type and **EPS** is an extended CSP200 message type.

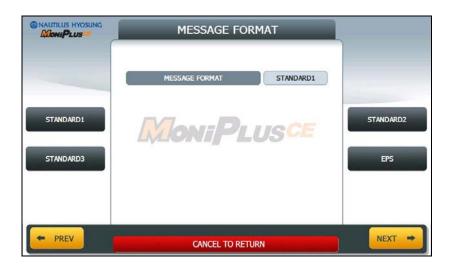

**NOTE:** When you press **NEXT** button, if you configured MESSAGE FORMAT to STANDARD 3, then it goes to Section No 5.13.1.9. If not, then it goes to Section No. 5.13.1.8.

#### **5.13.1.8 ROUTING ID**

The **ROUTING ID** function is used to edit the Routing ID Number of ATM. Routing ID refers to the Bank ID. This field is contained to STANDARD 1, STANDARD 2 and EPS format.

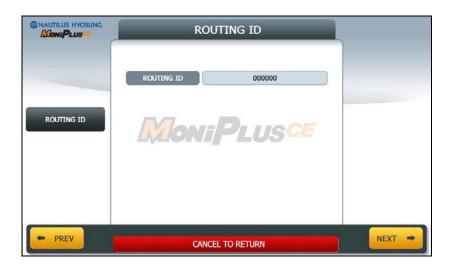

**NOTE:** When you press **NEXT** button, it goes to Section No 5.13.1.10.

#### 5.13.1.9 STANDARD3 OPTION

# STANDARD 3 OPTION contains STATUS MONITORING EN/DISABLE, COMMUNICATION HEADER, COMMUNICATION ID and CRC EN/DISABLE.

In case of **COMMUNICATION HEADER** is enabled, **CRC EN/DISABLE** option can be configured.

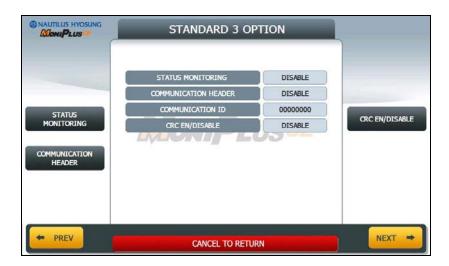

**STANDARD 3 OPTION** function is used to get the additional information when Triton message is selected.

- 1) **STATUS MONITORING** function is to decide whether status monitoring field in message is sent or not.
- 2) **COMMUNICATION HEADER** function is to decide whether communication header in message is included or not.
- 3) **COMMUNICATION ID** function is able to save the **COMMUNICATION ID**.

  The **COMMUNICATION ID** has to be set if using the **COMMUNICATION HEADER** function.
- 4) **CRC(Cyclic Redundancy Checking) OPTION** function is to set up whether CRC is used or not during communication with host.

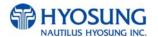

#### **5.13.1.10 TERMINAL ID**

The **TERMINAL ID** function is used to edit the terminal id number of ATM.

Host will identify ATM by looking at terminal ID. Terminal ID will be included in host message and will be printed on the receipt.

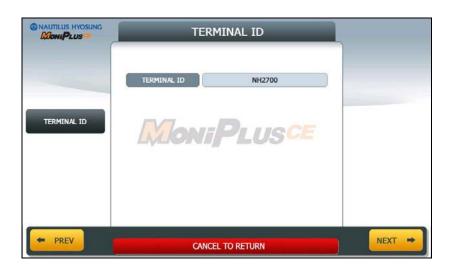

#### 5.13.1.11 PASSWORD SETUP (MASTER PASSWORD)

This menu enables you to change current master password as new one. To change the current password, you should input the proper one in current password field. The factory default value of master password is "555555".

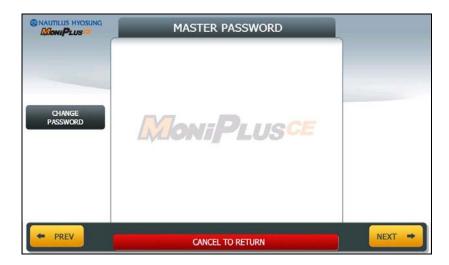

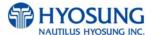

#### 5.13.1.12 RESULT

After performing **QUICK CONFIGURATION**, the result will be shown as below.

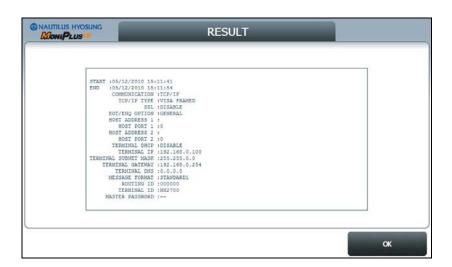

#### 5.13.2 DIAL UP

This chapter shows how to configure for DIALUP Setup Information.

#### 5.13.2.1 COMMUNICATION

This is to set up a type of line to communicate with Host. Select **DIALUP**. In case of setting up DIALUP, communicate with host using modem.

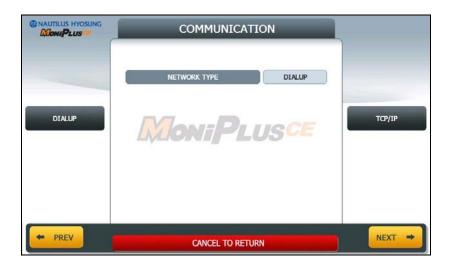

#### 5.13.2.2 EOT/ENQ OPTION

EOT/ENQ OPTION contains GENERAL, EOT OPTIONAL, NO EOT REQUIRED and NO ENQ REQUIRED functions. You can select one of these options.

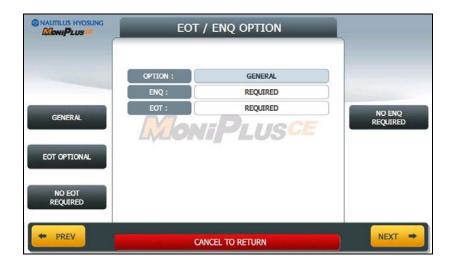

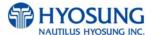

#### 5.13.2.3 TELEPHONE NUMBER (HOST PHONE 1)

If you press each button on this menu, phone number of host can be input. You can input character, number and special symbol up to 1~20 digits by using '<' or '>'.

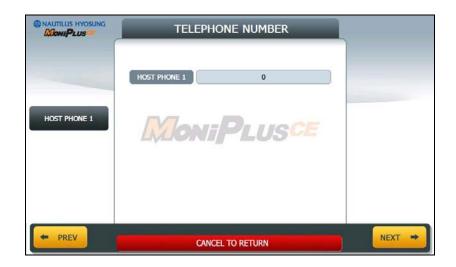

#### **5.13.2.4 MESSAGE FORMAT**

This menu sets up message format to use during communicating with Host.

You can select one of message type to communicate with a data processing company or bank in this menu (STANDARD1, STANDARD2, STANDARD3 and EPS).

**STANDARD 1** is a HYOSUNG message type and **STANDARD 2** is a CSP200 message type, **STANDARD 3** is Triton 9600 message type and **EPS** is an extended CSP200 message type.

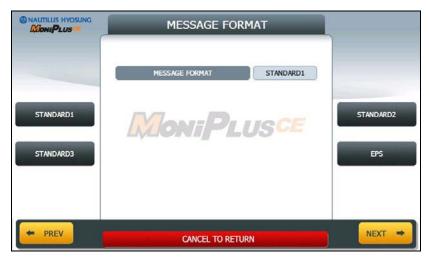

**NOTE:** When you press **NEXT** button, if you configured MESSAGE FORMAT to STANDARD 3, then it goes to Section No 5.13.2.6. If not, then it goes to Section No. 5.13.2.5.

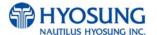

#### **5.13.2.5 ROUTING ID**

The **ROUTING ID** function is used to edit the Routing ID Number of ATM. Routing ID refers to the Bank ID. This field is contained to STANDARD 1, STANDARD 2 and EPS format.

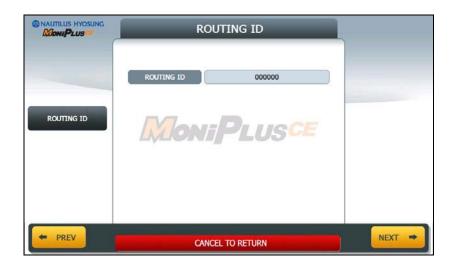

**NOTE:** When you press **NEXT** button, it goes to Section No 5.13.2.7.

#### 5.13.2.6 STANDARD3 OPTION

# STANDARD 3 OPTION contains STATUS MONITORING EN/DISABLE, COMMUNICATION HEADER, COMMUNICATION ID and CRC EN/DISABLE.

In case of **COMMUNICATION HEADER** is enabled, **CRC EN/DISABLE** option can be configured.

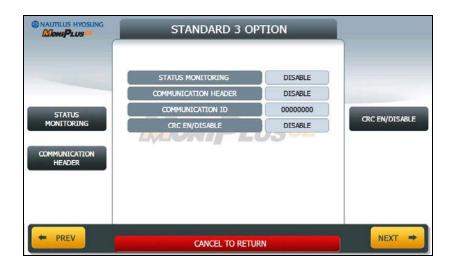

**STANDARD 3 OPTION** function is used to get the additional information when Triton message is selected.

- 1) **STATUS MONITORING** function is to decide whether status monitoring field in message is sent or not.
- 2) **COMMUNICATION HEADER** function is to decide whether communication header in message is included or not.
- 3) **COMMUNICATION ID** function is able to save the **COMMUNICATION ID**.

  The **COMMUNICATION ID** has to be set if using the **COMMUNICATION HEADER** function.
- 4) **CRC(Cyclic Redundancy Checking) OPTION** function is to set up whether CRC is used or not during communication with host.

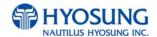

#### **5.13.2.7 TERMINAL ID**

The **TERMINAL ID** function is used to edit the terminal id number of ATM.

Host will identify ATM by looking at terminal ID. Terminal ID will be included in host message and will be printed on the receipt.

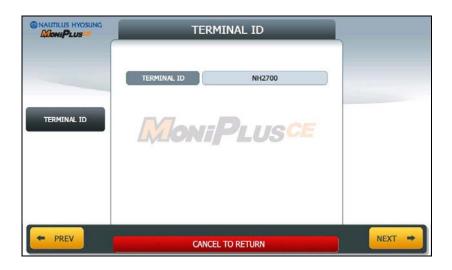

#### **5.13.2.8 PASSWORD SETUP (MASTER PASSWORD)**

This menu enables you to change current master password as new one. To change the current password, you should input the proper one in current password field. The factory default value of master password is "555555".

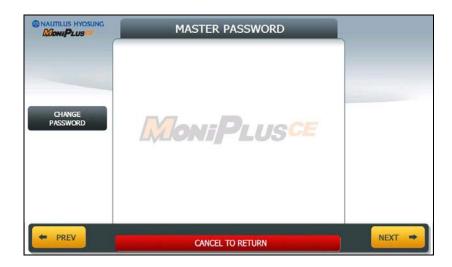

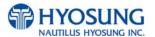

#### 5.13.2.9 RESULT

After performing QUICK CONFIGURATION, the result will be shown as below.

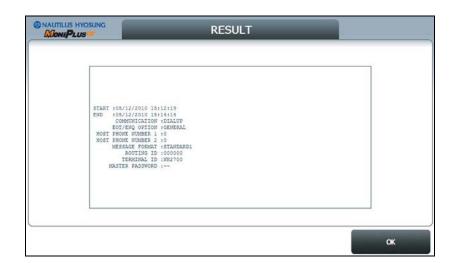

# **Chapter 6. Installation**

# 6. Installation

## **6.1 Installation Information**

## Installation condition and space

Following conditions should be met before installing equipment.

- Temperature should be between 5°C ~ 40°C (operating), -10°C ~ 60°C (storage).
- Relative humidity should be between 25~85% (operating) / 10~90% (storage).
- Avoid locations where intense direct light is reflected off the LCD screen.
- Avoid locations where strong static electricity can occur.
- The floor must allow easy wheelchair access from the front or the side.
- Space required for servicing the machine should be considered before installation.

## **Tools required for installation**

In order to move the machine and place it in a proper location, you need to get help of professionals trained in moving heavy equipment.

Following tools are needed to install the machine.

- Wire cutter
- Lifter
- Screw driver (Flat, Phillips)
- Wrench (Spanner)
- Leveling tool
- Silicone
- Silicone gun

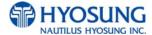

#### **Terminal Dimensions on Side Cross Section View**

The Side cross section view as below figure is describing wall mount position of NH-2700T NH-2700T ATM can be installed through 100mm of wall thickness maximum and can not exceed.

#### **NOTE:**

- All of the dimensions are in millimeters and [] is inch scale.
- System height is not included adjustor or any foot tray pedestals.

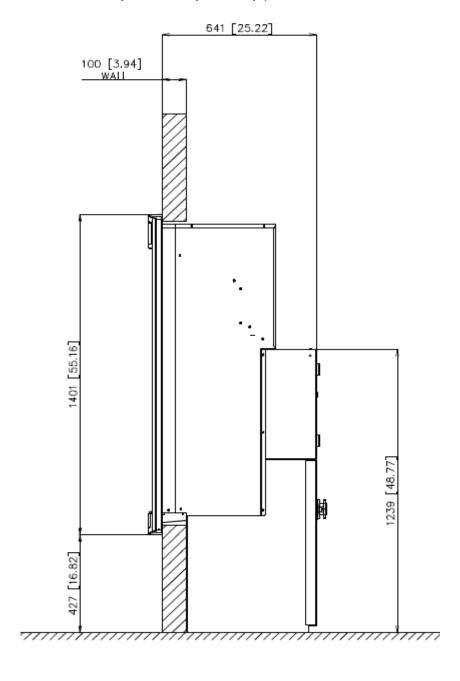

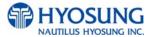

## **Terminal Dimensions on Front View**

The following diagrams are description system dimensions for NH-2700T.

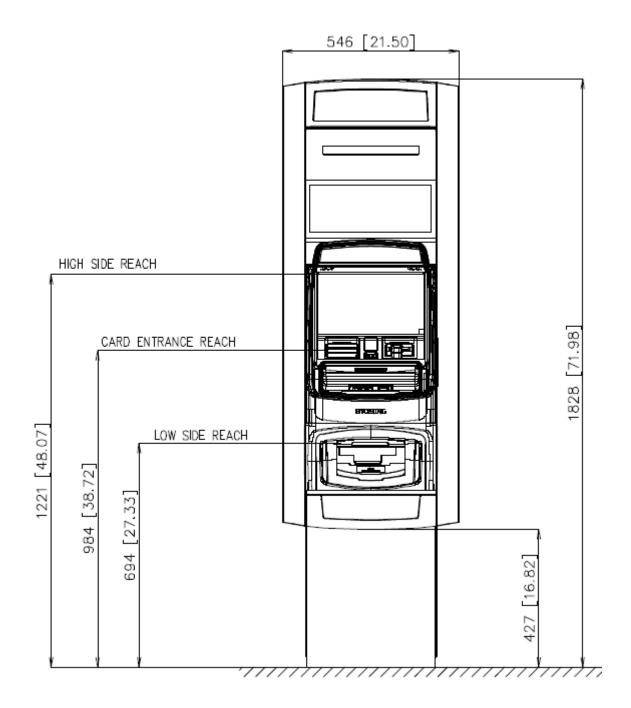

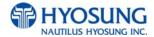

### **Installation and Service Clearance**

• Following diagram is describing the areas required for installing and servicing the NH-2700T.

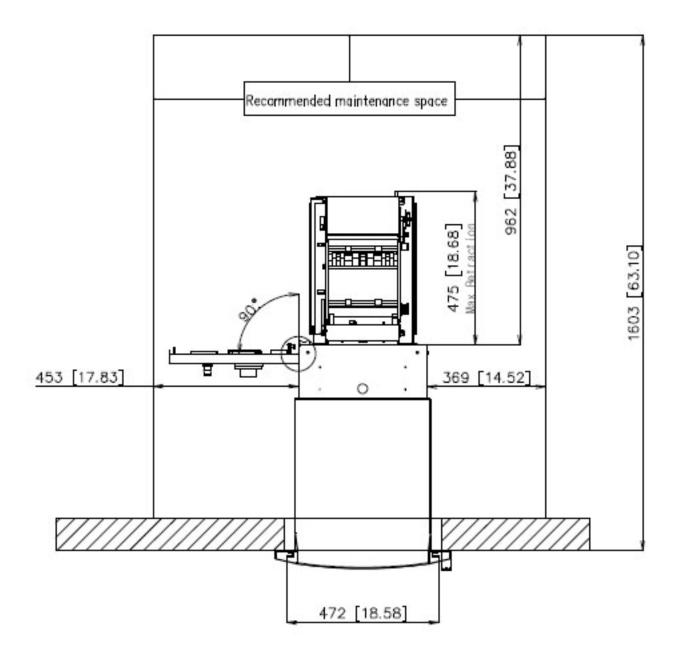

- To service Cash dispenser Module, we recommend secure enough space to open security door.
- Full angle of door open is 90°.

• Following diagram is describing the <u>minimum areas</u> required for installing and servicing the NH-2700T.

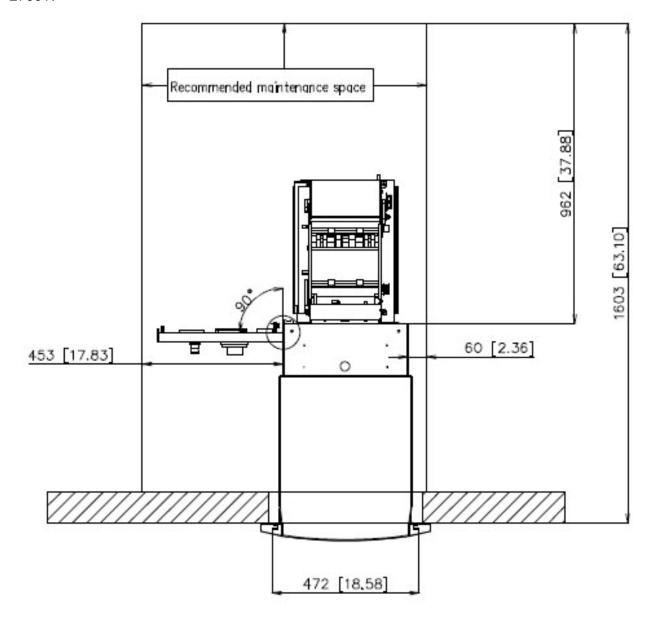

- To service Cash dispenser Module, we recommend secure enough space to open security door.
- Full angle of door open is 90°.

#### **Exterior Wall**

The wall should be prepared according to the following guidelines before installing NH-2700T.

• The maximum thickness of wall that enables you to install this machine should not exceed 100mm

- Height shown in the figure is the minimum.
- Dimensions for equipment installation are based on the floor area used by the customers outside the building.
- ±5mm (0.2inch) tolerance should be kept for all the measurements shown on the plan.

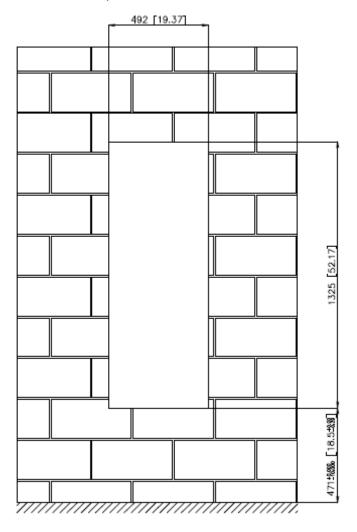

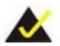

#### **PRODUCTION INFORMATION**

NH-2700T ATM machine is the heavy equipment and can cause injuries if not handled with caution.

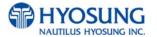

## The external appearance after the completion of installation

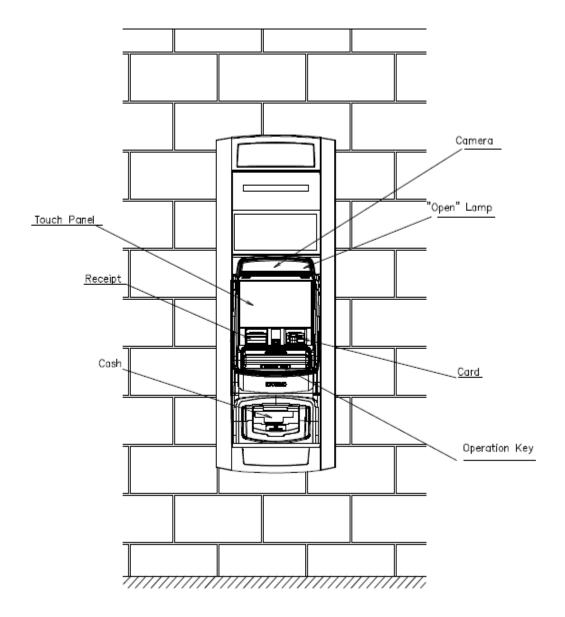

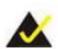

#### **PRODUCTION INFORMATION**

NH-2700T ATM machine is the heavy equipment and can cause injuries if not handled with caution.

- Firmly close the vault door and lock the door by turning the knob completely.
- Only experienced staff members should move the heavy machine.
- Do not tilt TTW during moving.

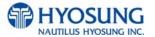

## 6.2 System Installation

### Unpacking

- 1. Unpack the machine on top of the palette.
- Cut the straps that are fastened around the box with a knife.(Be careful when cutting the straps.)
- 3. Use an appropriate tool to remove the nails from the palette.
- 4. Remove the lid, then box from the top. Do not discard the packaging materials until you have verified any shipping damage claim. Contact your distributor immediately if you see any shipping damage.
  - Store the box in a safe place to re-use or discard of appropriately.
- 5. Verify the contents carefully with the packing list to be sure all items listed are included. Notify your distributor of any shortages.
- 6. If only the palette needs to be removed, lift the whole machine from the bottom and set it aside.

## **Physical Installation**

To install the Model NH-2700T ATM, perform the following steps.

- 1. Place the "Anchor bolts locate sheet" at the place where the machine is to be installed.
- 2. Place the system on a flat surface. Be careful when opening the top or bottom of the machine because it can be off balance
- 3. Place the Anchor nuts into the ground according to the anchor bolts locate sheet. (4 places)
- 4. Place the Model NH-2700T ATM on top of the sheet.
- 5. Open the Security cover with the key provided.
- 6. Using the supplied combination (factory preset at 50-25-50 or 1-2-3-4-5-6) open the Security Door. This combination should be changed as soon as possible. Refer to Chapter 4 for instructions on changing the lock combination.
- 7. After the anchor nuts are in place according to the anchor holes on the bottom of the NH-2700T ATM, tighten the anchor bolts tightly.

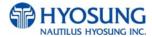

## **System Positing**

Position equipment through the opening in the wall and adjust its position.

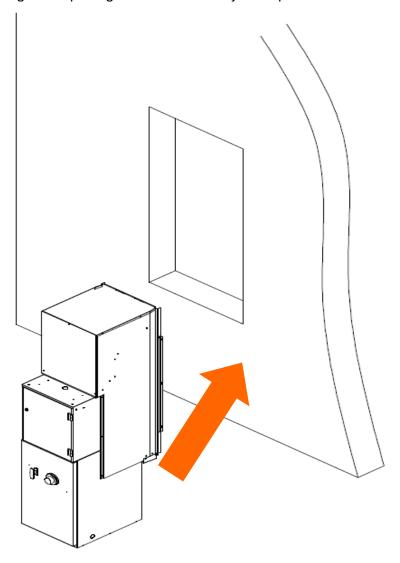

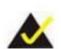

#### **PRODUCTION INFORMATION**

Check the location of the opening in the wall to estimate whether the collar can be installed.

• Please refer to the following values on table of the next page for the maximum gap allowed between the wall and this ATM Machine.

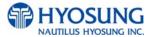

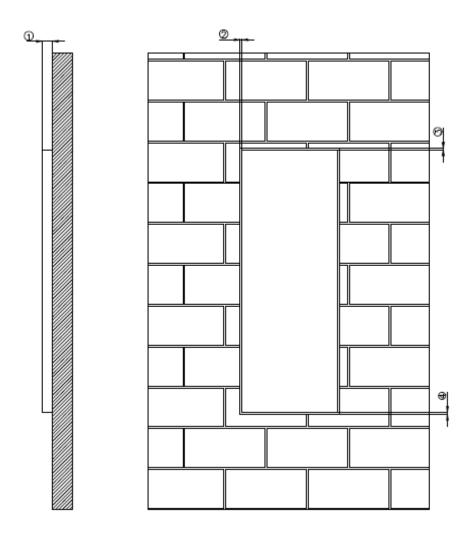

| 1 | Front edge | 0mm (0.0 inch)     |
|---|------------|--------------------|
| 2 | Side edge  | 10.2mm (0.4 inch)  |
| 3 | Upper edge | 5.0mm (0.2 inch)   |
| 4 | Lower edge | 15.5mm (0.61 inch) |

# **Anchor Diagram**

• Please refer to the following anchor diagram when installing the ATM.

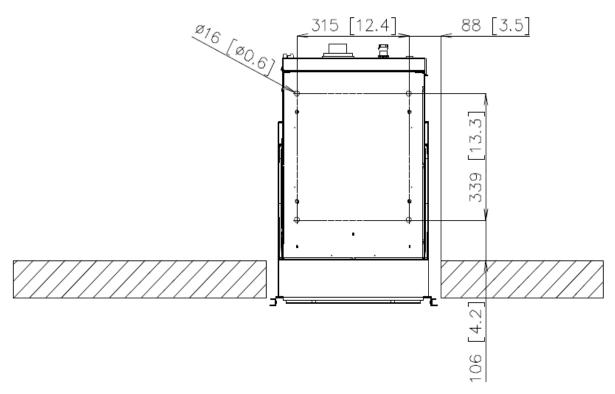

## Inserting the collar

1. Disassemble the lower base of the collar adapter assembly.

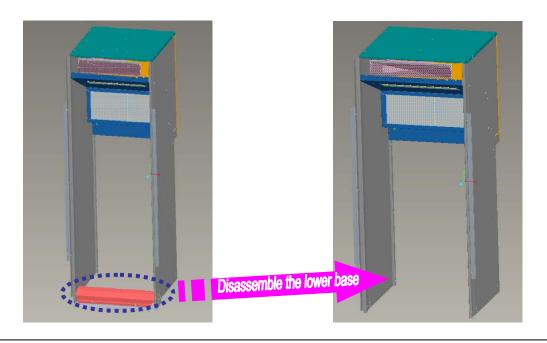

2. And then fix it on the upper body of the system by extending the collar adapter assembly and bringing it down from top to bottom.

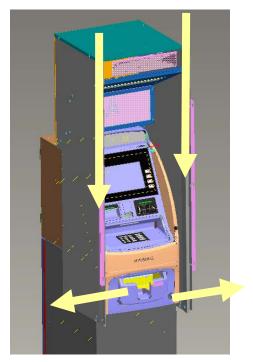

3. Match the guide holes of the left and right of the collar adapter assembly with the holes of upper body. Then, fasten the screw of left and right sides. (6ea, PH (+):M4X8)

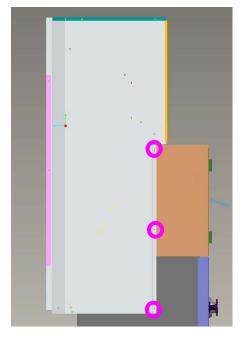

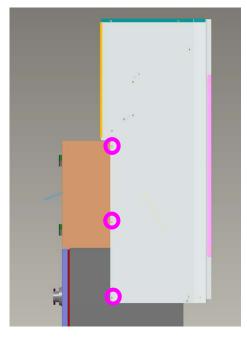

- 4. After assembling the lower base,
  - Match the guide holes of collar adapter assembly with the holes of upper body.
  - Match the guide holes of collar adapter assembly with the holes of safety.
  - Ffasten the screws of the top and bottom. (4ea, PH (+):M4X8)

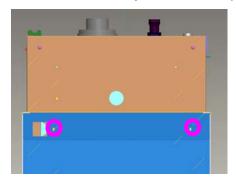

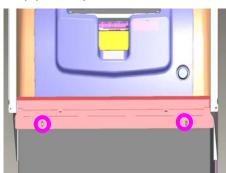

- Fasten the screws on both sides of the eaves through. (4ea)

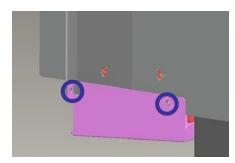

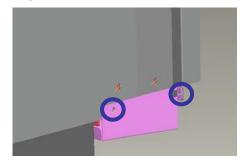

5. Fasten the collar screws on the hole of the body. (Collar screw, 8ea)

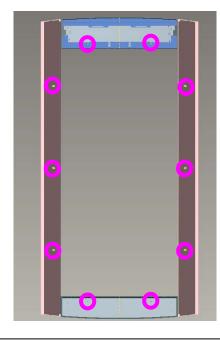

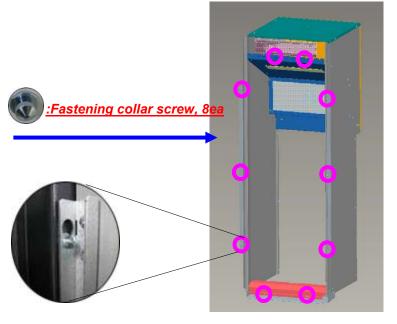

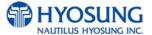

NH-2700T 6. Installation

6. Turn the cover captive screw on the rear of the machine and open the cover.

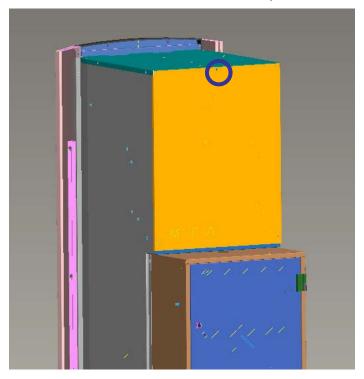

7. Push the collar lock bracket in the arrow direction and fasten the captive screw of the collar lock bracket. Then close the cover.

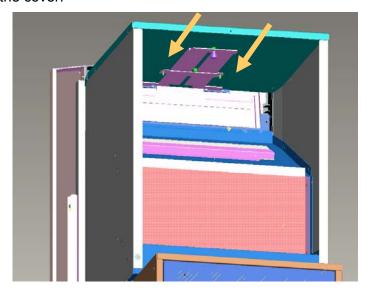

# **Chapter 7. Appendix**

# 7. Appendix

#### 7.1 Error Code Table

#### 1) Receipt Printer

| Error Code | Description                                     | Trouble shooting                                                                                                    |
|------------|-------------------------------------------------|----------------------------------------------------------------------------------------------------|
| 1106910    | LOST SLIP", DEV_SPR                             |                                                                                                    |
| 2001000    | Receipt paper jam                               | Remove any jammed paper from the printer.                                                                                                    |
| 2001200    | Receipt printer feed plate open                 | Close the feed plate.                                                                                                    |
| 2001300    | Out of receipt (Receipt paper empty)            | Replenish the receipt paper.                                                                                                    |
| 2001400    | Receipt printer head overheated before printing | Check the printer head and change if necessary.                                                                                                    |
| 2010100    | Receipt printer lever opened                    | Close the lever of print head completely                                                                                                    |
| 2010200    | Receipt printer head overheated                 | Wait the time until the temperature of head adequately slow down and try to initialize                                                               |
| 2010300    | Receipt paper jam                               | Remove jammed paper between printer head and rollers                                                                                                 |
| 2010400    | Receipt paper empty                             | Replenish receipt paper     Check the status of sensor and its connector                                                                             |
| 2010500    | Receipt paper setting error                     | Check the status of setting paper     Check the status of sensor and its connector                                                                   |
| 2010600    | Command is received while doing self-test       | After terminating self-test and initialize receipt printer                                                                                           |
| 2010700    | No receipt paper                                | Replenish receipt paper in paper charger     Check the status of Near End sensor and its connector                                                   |
| 2010800    | Receipt paper cutting error                     | Check the Cutter module     Check if printer head lever is properly close                                                                            |
| 2010900    | No sensing black mark (dark sensor)             | Check the status of Black mark sensor     Check if Dip switch # 6 is correctly set     (Dip switch # 6 is set by On in case of not using Black mark) |
| 2010A00    | The size of image print data is abnormal        | Check the AP version and initialize                                                                                                    |

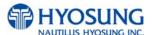

| Error Code | Description                                                    | Trouble shooting                                                                                                    |
|------------|----------------------------------------------------------------|----------------------------------------------------------------------------------------------------|
| 2080100    | Receipt printer lever opened                                   | Close the lever of print head completely                                                                                                    |
| 2080200    | Receipt printer head overheated                                | Wait the time until the temperature of head adequately slow down and try to initialize                                                               |
| 2080300    | Receipt paper jam                                              | Remove jammed paper between printer head and rollers                                                                                                 |
| 2080400    | Receipt paper empty                                            | Replenish receipt paper     Check the status of sensor and its connector                                                                             |
| 2080500    | Receipt paper setting error                                    | Check the status of setting paper     Check the status of sensor and its connector                                                                   |
| 2080600    | Command is received while doing self-test                      | After terminating self-test and initialize receipt printer                                                                                           |
| 2080700    | No receipt paper                                               | Replenish receipt paper in paper charger     Check the status of Near End sensor     and its connector                                               |
| 2080800    | Receipt paper cutting error                                    | Check the Cutter module     Check if printer head lever is properly close                                                                            |
| 2080900    | No sensing black mark (dark sensor)                            | Check the status of Black mark sensor     Check if Dip switch # 6 is correctly set     (Dip switch # 6 is set by On in case of not using Black mark) |
| 2080A00    | The size of image print data is abnormal                       | Check the AP version and initialize                                                                                                    |
| 2080B00    | Margin setting error                                           | Check whether the default registry setting is changed     Reset the PTR SP                                                                           |
| 2080C00    | Paper jammed at the exit of the slot                           | 1. Remove the jammed paper                                                                                                    |
| 2080D00    | Paper jammed in the path                                       | 1. Remove the jammed paper                                                                                                    |
| 2080F00    | The firmware crashed                                           | Check whether the dip switch #1 is set to "ON" position     Update the firmware                                                                      |
| 2DN0000    | Failed to connect communication between Receipt printer and SP | 1.Check if communication cable or com port is not connected                                                                                          |
| 9720000    | Receipt printer communication error during SP opening          | Check if communication cable or COM port is not connected                                                                                            |
| 9722010    | Receipt Printer communication failure during COM port open     | Do RESET at Operator Function     Reboot ATM                                                                                                    |

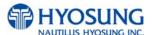

| Error Code | Description                                                                     | Trouble shooting                                           |
|------------|---------------------------------------------------------------------------------|------------------------------------------------------------|
| 9722DN0    | Receipt Printer communication failure during sending command to Receipt Printer | Do RESET at Operator Function     Reboot ATM               |
| 97912XX    | DEV_SPR Time Over Error                                                         | Reboot ATM     Call your attendant                         |
| 97922XX    | DEV_SPR FATALERROR (WARNING)                                                    | Reboot ATM     Call your attendant                         |
| A010100    | Open lever detected before executing command                                    | Close the feed lever.                                      |
| A010200    | Printer thermal head overheated while executing command                         | Check the thermal printer head and change if necessary.    |
| A010300    | Paper jam detected before executing command                                     | Remove any jammed paper from the printer.                  |
| A010400    | Paper setting error detected before executing command                           | Remove and re-install the receipt paper.                   |
| A010500    | Paper check error detected before executing command                             | Remove and re-install the receipt paper.                   |
| A010800    | Paper cutter software check error detected before executing command             | Check for and remove any jammed paper.                     |
| A080100    | Open lever detected while executing command                                     | Remove any jammed paper.                                   |
| A080200    | Receipt printer head overheated while printing                                  | Check the thermal printer head and change if necessary.    |
| A080300    | Paper jam detected while executing command                                      | Remove and re-install the receipt paper.                   |
| A080400    | Paper setting error detected before executing command                           | Remove and re-install the receipt paper.                   |
| A080500    | Paper check error in doing command                                              | Remove any jammed paper.                                   |
| A080800    | Paper cutter software check error detected while executing command              | Check for and remove any jammed paper.                     |
| ADN0100    | No response detected for 30 seconds after sending command                       | Check cable and connection between the CE and printer.     |
| ADN0F00    | No response detected for 30 seconds after sending command                       | Check cable and connection between the CE and printer.     |
| ADN1100    | No response detected after 3 retries                                            | Check cable and connection between the CE and printer.     |
| ADN1200    | No response detected between ENQ-ACK after 5 retries of ENQ                     | Check the cable and connection between the CE and printer. |

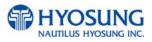

| Error Code | Description                                                                      | Trouble shooting                                       |
|------------|----------------------------------------------------------------------------------|--------------------------------------------------------|
| ADN1300    | No response detected after 5 retries because of timeout between STX-BCC interval | Check cable and connection between the CE and printer. |

## 2) Card Reader

| Error Code | Description                   | Trouble shooting                                                        |
|------------|-------------------------------|-------------------------------------------------------------------------|
| 8217091    | Card in card reader           | Remove card                                                             |
| 1101910    | LOST CARD", DEV_MCU           |                                                                         |
| 9723010    | Failed to open device         | Check the serial port or cable                                          |
| 9723011    | Communication error           | Check the serial port or cable                                          |
| 9723016    | Time out to receive data      | Check the serial port or cable                                          |
| 9723019    | Polling down                  | Check the serial port or cable                                          |
| 9730100    | IC CARD DENIAL                |                                                                         |
| 9730200    | IC CARD ONLINE DATA ERROR     |                                                                         |
| 9730300    | IC CARD ERROR                 |                                                                         |
| 97913XX    | DEV_MCU Time over Error Code  | Reboot ATM     Call your attendant                                      |
| 97923XX    | DEV_MCU FATALERROR (WARNING)  | Reboot ATM     Call your attendant                                      |
| 9799301    | MCU RETRACT OVER              | Clear the count of retracted card at OP mode                            |
| 90001      | Card Read Error               | Check Magnetic Card     Check Card Read module and cable connection     |
| 90002      | Invalid IC card communication | Power Off/On     Check DIP MCR     Check cable connection               |
| 90003      | DIP MCR latch failure         | Power Off/On     Check DIP MCR (Clamp Lever)     Check cable connection |
| 90004      | DIP MCR unlatch failure       | Power Off/On     Check DIP MCR (Clamp Lever)     Check cable connection |
| 90005      | DIP MCR power on failure      | Power Off/On     Check DIP MCR     Check cable connection               |
| 90006      | DIP MCR power off failure     | Power Off/On     Check DIP MCR     Check cable connection               |

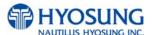

| D000<br>6 | CARD NOT SUPPORTED               | Check your card                                           |
|-----------|----------------------------------|-----------------------------------------------------------|
| D001<br>4 | Invalid Card Number              | Check your account                                        |
| D005<br>4 | Expire Card                      | Check your card                                           |
| D005<br>7 | Transaction not Permitted – Card | Check your card                                           |
| IDN0<br>X | DIP MCR connection failure       | Power Off/On     Check DIP MCR     Check cable connection |

## 3) Cash Dispenser

| Error Code | Description                                                                                                    | Trouble shooting                                                            |
|------------|----------------------------------------------------------------------------------------------------|-----------------------------------------------------------------------------|
| 1102910    | LOST WITHDRAW CASH", DEV_CSH                                                                                                    |                                                                             |
| 1102920    | LOST DEPOSIT CASH", DEV_CSH                                                                                                    |                                                                             |
| 1103910    | LOST CARD & SLIP", DEV_MCU  <br>DEV_SPR                                                                                                    |                                                                             |
| 2000100    | No cassette                                                                                                    | Insert or re-insert the cassette(s). Check cassette sensor.                 |
| 2000200    | Note shortage                                                                                                    | Replenish the cassette.                                                     |
| 2000300    | Reject bin full                                                                                                    | Remove notes from the reject bin and try the Cassette Total function again. |
| 2000500    | Cash Dispenser Unit data setting error                                                                                                    | Check Cash Dispenser Unit information. (Currency, Denomination, etc)        |
| 2001600    | Note detected in stacker (shutter or presenter type)                                                                                                    | Clear any notes from the stacker.                                           |
| 2021500    | Sensor detects note in delivery path before CDU dispenses                                                                                                    | Remove note from the CDU delivery path.                                     |
| 2131500    | CS4 sensor detects note in delivery path<br>before CDU dispenses. Sensor is located<br>along the delivery path right before the<br>reject bin.               | Remove note from the CDU delivery path.                                     |
| 21A1500    | CS1A sensor detects note in delivery path before CDU dispenses. Sensor is located along the delivery path right after where the note exits the 1st cassette. | Remove note from the CDU delivery path.                                     |
| 21B1500    | CSB sensor detects note in delivery path before CDU dispenses. Sensor is located along the delivery path right after where the note exits the 1st cassette.  | Remove note from the CDU delivery path.                                     |
| 24A1500    | CS3A sensor detects note in delivery path before CDU dispenses. Sensor is located along the delivery path right after where the note exits the 3rd cassette. | Remove note from the CDU delivery path.                                     |
| 24B1500    | CS3B sensor detects note in delivery path before CDU dispenses. Sensor is located along the delivery path right after where the note exits the 3rd cassette. | Remove note from the CDU delivery path.                                     |
| 40000      | Receive undefined command.                                                                                                    |                                                                             |

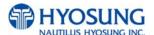

| Error Code | Description                                                                                                    | Trouble shooting                                                     |
|------------|----------------------------------------------------------------------------------------------------|----------------------------------------------------------------------|
| 4000000    | Cash Dispenser(CDU) received the undefined command from AP software                                              | Get the trace file and log files in D:\trace     Call your attendant |
| 4001100    | Detecting CS2 / LS3 Dark (Front Access Type : Reject box is opened.)                                             | Remove notes on CS2 / LS3 sensor     Clean CS2 / LS3                 |
| 40014      | - Detect CS4A after initialization Detect CS4A before dispensing.                                                |                                                                      |
| 4001400    | CS4A / LS9 sensor detects note in delivery path before/after CDU dispenses                                       | Remove note from the CDU delivery path.     Clean CS4A / LS9         |
| 4001500    | CS2 or CS4A sensor detects note in delivery path before/after CDU dispenses                                      | Remove note from the CDU delivery path.     Clean CS2 and CS4A       |
| 40018      | - Detect CS4B after initialization.  - Detect CS4B before dispensing.                                            |                                                                      |
| 4001800    | CS4B sensor detects note in delivery path before/after CDU dispenses                                             | Remove note from the CDU delivery path.     Clean CS4B               |
| 4001900    | CS2 or CS4B sensor detects note in delivery path before/after CDU dispenses                                      | Remove note from the CDU delivery path.     Clean CS2 and CS4B       |
| 4001C      | <ul><li>Detect CS4A &amp; CS4B after initialization.</li><li>Detect CS4A &amp; CS4B before dispensing.</li></ul> |                                                                      |
| 4001C00    | CS4A or CS4B sensor detects note in delivery path before/after CDU dispenses                                     | Remove note from the CDU delivery path.     Clean CS4A and CS4B      |
| 4001D00    | CS2, CS4A or CS4B sensor detects note in delivery path before/after CDU dispenses                                | Remove note from the CDU delivery path.     Clean CS2, CS4A and CS4B |
| 40021      | Detect CS1A after initialization / Detect CS1A before dispensing.                                                |                                                                      |
| 4002100    | CS1A / LS1 sensor detects note in delivery path before/after CDU dispenses                                       | Remove note from the CDU delivery path.     Clean CS1A / LS1         |
| 40022      | Detect CS1B after initialization / Detect CS1B before dispensing.                                                |                                                                      |
| 4002200    | CS1B sensor detects note in delivery path before/after CDU dispenses                                             | Remove note from the CDU delivery path.     Clean CS1B               |

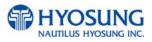

| Error Code | Description                                                                                   | Trouble shooting                                                                                                    |
|------------|-----------------------------------------------------------------------------------------------|----------------------------------------------------------------------------------------------------|
| 40023      | Detect CS1A & CS1B after initialization / Detect CS1A & CS1B before dispensing.               |                                                                                                    |
| 4002300    | CS1A or CS1B sensor detects note in delivery path before/after CDU dispenses                  | Remove note from the CDU delivery path.     Clean CS1A and CS1B                                                                                                    |
| 40028      | Detect CS13 after initialization / Detect CS13 before dispensing.                             |                                                                                                    |
| 4002800    | CS13 sensor detects note in delivery path before/after CDU dispenses                          | Remove note from the CDU delivery path.     Clean CS13                                                                                                    |
| 40029      | Detect CS13 & CS1A after initialization / Detect CS13 & CS1A before dispensing.               |                                                                                                    |
| 4002900    | CS1A or CS13 sensor detects note in delivery path before/after CDU dispenses                  | Remove note from the CDU delivery path.     Clean CS1A and CS13                                                                                                    |
| 4002A      | Detect CS13 & CS1B after initialization / Detect CS13 & CS1B before dispensing.               |                                                                                                    |
| 4002A00    | CS1B or CS13 sensor detects note in delivery path before/after CDU dispenses                  | Remove note from the CDU delivery path.     Clean CS1B and CS13                                                                                                    |
| 4002B      | Detect CS13 & CS1A & CS1B after initialization / Detect CS13 & CS1A & CS1B before dispensing. |                                                                                                    |
| 4002B00    | CS1A, CS1B or CS13 sensor detects note in delivery path before/after CDU dispenses            | Remove note from the CDU delivery path.     Clean CS1A, CS1B and CS13                                                                                                    |
| 40030      | (INITIAL / DISPENSE) Motor Constant Speed Error                                               |                                                                                                    |
| 4003000    | Failed in checking the main motor echo                                                        | Initialize     Check Main Motor Encoder Slit     Initialize after Power On/Off     Check Encoder Sensor CS8 BRKT     Check CS8 Sensor Cable     Change Main Motor Encoder Slit Sensor CS8 |
| 40031      | (INITIAL / DISPENSE) SOLENOID ECHO Error                                                      |                                                                                                    |
| 4003100    | Failed in checking the reject gate solenoid echo                                              |                                                                                                    |
| 4003200    | Failed in checking the present gate solenoid echo                                             |                                                                                                    |

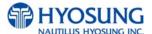

| Error Code | Description                                                            | Trouble shooting                                                                                                    |
|------------|------------------------------------------------------------------------|----------------------------------------------------------------------------------------------------|
| 4003300    | Check sum error (No information is set)                                | Check Cash Dispenser Information after reading Cash Dispenser version     Initialize     Initialize after executing Cash Dispenser Information Set('P') Command     Change Cash Dispenser B/D                                 |
| 4003400    | Error of two sheets detecting sensor(CS5_1) for initializing           | Check CS5_1 Sensor Cable     Check second Dip Switch in Cash Dispenser     B/D     Change CS5_1 Sensor                                                                                                    |
| 40036      | Detect CS13 before initialization.                                     |                                                                                                    |
| 4003600    | Error of CS 2, CS13 / LS2 sensor during initialization                 | 1.Remove a jammed note in CS13 / LS2 sensor.<br>2.Replace CS13 / LS2 sensor.                                                                                                    |
| 4003700    | Error of 2 sheets detecting sensor (CS5_1 / CS5_2) for dispensing      | Check Cash Dispenser Board Segment     Initialize     Read data of 'Read Double Sensor' Command                                                                                                    |
| 4003800    | Error in checking SRAM                                                 |                                                                                                    |
| 40039      | (INITIAL / DISPENSE) Solenoid Operation Error before motor activation  |                                                                                                    |
| 4003900    | Gate operation sensor (CS3 / LS8) error before initial recovery        | Initialize after removing notes or dust over Gate     Check CS3 / LS8 Sensor BKRT     Check CS3 / LS8 Sensor Cable     Exchange Sensor after abnormal operating CS3 / LS8 Gate detecting Sensor     Replace Reject Solenoid 1 |
| 4003A00    | When more than 5 sheets of cash dispensing is required during a test   | Check command that Cash Dispenser is received     Check Cash Dispenser EP ROM Version or specification                                                                                                    |
| 4003B00    | When CS15A or CS 15B sensor is detected as dark after initial recovery | Remove notes or dust on CS15A Sensor     Check CS15A Sensor Cable     Exchange Sensor after abnormal operating CS15A Sensor                                                                                                   |
| 40040      | (DISPENSE) Reboot 5 or more times due to cassette separation           |                                                                                                    |
| 4004000    | Cassette is removed during dispensing                                  | Check the cassette catcher     Set the cassette properly                                                                                                    |
| 40041      | (DISPENSE) Reboot 12 or more times                                     |                                                                                                    |

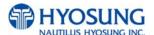

| Error Code | Description                                                                                              | Trouble shooting                                                                                                    |
|------------|----------------------------------------------------------------------------------------------------|----------------------------------------------------------------------------------------------------|
| 4004100    | Error if re-driving is over 5 times during separated rejection                                           | 1. Check notes in Reject Box 2. Rearrange notes in Cassette 3. Remove dust in CS15AB, CS31AB, CS41AB CS1AB Sensor 4. Check dust existing in CS5 Sensor Guide 5. Check dust existing in Main Motor Encoder Slit 6. Check index value of notes each cassette |
| 40042      | (DISPENSE) The dispensed number of notes is less than requested.                                         |                                                                                                    |
| 4004200    | In case the number of notes detected outlet sensor(CS13 / LS2) is less than the number of required notes | Check notes dispensed and rejected     Remove notes jammed in CDU     Remove dust in CS13 / LS2 Sensor     Exchange sensor after abnormal operating CS13 / LS2 Sensor                                                                                      |
| 40043      | (DISPENSE) Reject more than 40 sheets.                                                                   |                                                                                                    |
| 4004300    | Error if total reject is more than 20 sheets                                                             | <ol> <li>Check notes in Reject Box</li> <li>Rearrange notes in Cassette</li> <li>Remove dust in CS1AB, CS15AB, CS31AB, CS41AB Sensor</li> <li>Check dust in existence CS5 Sensor Guide</li> <li>Check notes index value</li> </ol>                         |
| 4004400    | Error if continuous 5 times are rejected                                                                 | 1. Check notes in Reject Box 2. Rearrange notes in Cassette 3. Check dust in Main Motor Encoder Slit 4. Remove dust in CS15AB, CS31AB, CS1AB Sensor 5. Exchange CS8 Encoder Slit Sensor                                                                    |
| 40045      | (DISPENSE) The dispensed number of notes is more than requested during/after operation                   |                                                                                                    |
| 4004500    | In case the number of notes detected outlet sensor(CS13 / LS2) is more than required notes               | Check notes dispensed and rejected     Remove dust in CS13 / LS2 Sensor     Exchange sensor after abnormal operating CS13 / LS2 Sensor                                                                                                    |
| 4004600    | Program error(Separated rejection)                                                                       | Initialize after Reset Power     Upgrade Cash Dispenser Firmware or redownload     Exchange Cash Dispenser B/D                                                                                                    |
| 40047      | (DISPENSE) Reboot 5 or more times due to miss pick up                                                    |                                                                                                    |

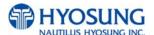

| Error Code | Description                                                                                                    | Trouble shooting                                                                                                    |
|------------|----------------------------------------------------------------------------------------------------|----------------------------------------------------------------------------------------------------|
| 4004700    | 1 cassette mis-feed error (Separated rejection)                                                                    | Check notes in 1 Cassette     Check Sensor(CS6) Poll     Check jam in 1 cassette and reload     Remove dust in CS1A, CS1B Sensor     Exchange 1 cassette box when there are many error                       |
| 4004800    | Error if the number of dispensed notes is not matched to the requested                                             | Check CS13 sensor (note jam and dust)     Replace CS13 sensor                                                                                                    |
| 40049      | (DISPENSE) Received the number of                                                                                  |                                                                                                    |
| 10010      | requirement by "0".                                                                                                |                                                                                                    |
| 4004900    | Error to dispense 0 sheets to be required (Separated rejection                                                     | Check received command     Check communication cable     Check Cash Dispenser Firmware Version                                                                                                    |
| 4004A      | (DISPENSE) Jam during dispensing.                                                                                  |                                                                                                    |
| 4004A00    | Error of note jam (Separated rejection)                                                                            | Remove jammed notes on Cash Dispenser return path     Remove dust in CS1~CS4 sensor     Install after rearranging notes in cassette                                                                          |
| 4004B00    | Continuous 3 times error if note is long (once tried, twice retried)=>Separated rejection                          | Check state of notes in reject box     Rearrange notes in cassette     Check Index of notes     Check foreign objects in the main motor encoder slit     Replace the CS8 encoder slit sensor                 |
| 4004C00    | In case the number of notes detected outlet sensor(CS13/ LS2) is more than that of notes detected on CS1A,B sensor | Check CS1 sensor     Reconnect CS1 sensor                                                                                                    |
| 4004D      | (DISPENSE) Cassette separation before operation.                                                                   |                                                                                                    |
| 4004D00    | Error of being removed 1st cassette before separate rejection                                                      | Set cassette #1 correctly     Check the catcher inside cassette #1 guide                                                                                                    |
| 4004E00    | Error of being removed 2nd cassette before separate rejection                                                      | Set cassette #2 correctly     Check the catcher inside cassette #2 guide                                                                                                    |
|            | (DISPENSE) Received the required                                                                                   |                                                                                                    |
| 40051      | number of notes 150 or more.                                                                                       |                                                                                                    |
| 4005100    | Received a request for over 150 notes dispensing on the Cash Dispenser from the upper unit.                        | Check the Cash Dispenser received command     Check the abnormal communication cable.     Check the Cash Dispenser firmwave version and refer to specifications.                                             |
| 4005200    | The remaining notes at the sensor in front of the CST after dispense operation (CS1A, CS1B)                        | <ol> <li>Remove the remaining notes at a sensor in front of the CST</li> <li>Realign notes in the cassette</li> <li>Check abnormal clutch.</li> <li>Check abrasion of the cassette box pick unit.</li> </ol> |

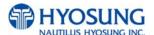

| Error Code | Description                                                                                | Trouble shooting                                                                                                    |
|------------|--------------------------------------------------------------------------------------------|----------------------------------------------------------------------------------------------------|
| 4005300    | Error for the double note detection during separation.                                     |                                                                                                    |
| 4005400    | Cash Dispenser EP Program Error during dispense operation (failed table search)            | Initialize after resetting the power     Upgrade the Cash Dispenser firmware or download software again     Replace the Cash Dispenser B/D                                                                                                    |
| 40055      | (DISPENSE) Detect CS13 during constant speed of motor / CS13 Jam during dispensing.        |                                                                                                    |
| 4005500    | Timeout due to note's length error passed through the CS13 / LS2 during dispense operation | <ol> <li>Remove a jammed note between the tray and<br/>Cash Dispenser</li> <li>Remove a jammed note at the position of the<br/>CS13 / LS2 sensor</li> <li>Remove a dust on the CS13 / LS2 sensor</li> </ol>                                                                                                    |
| 40056      | (DISPENSE) Solenoid Error during dispensing.                                               |                                                                                                    |
| 4005600    | Abnormal operation of the gate solenoid during dispense operation.                         | <ol> <li>Remove a jammed note on the gate</li> <li>Remove notes in the reject box and remount the reject box</li> <li>Check if the CS3 / LS8 sensor bracket is bended.</li> <li>Check if the CS3 / LS8 sensor cable is Disconnected (CN10 #9~10)</li> <li>Exchange a sensor after abnormal operating CS3 / LS8 Gate detecting sensor.</li> <li>Replace the reject solenoid 1</li> </ol> |
| 4005700    | Cash dispenser configuration error                                                         | Replace cash dispenser PCB     Reconfigure cash dispenser setup data                                                                                                    |
| 4005800    | Retract box position error during command reserved operation                               | 1. Mount the retract box or open the box cover 2. Check if CS62 sensor poll is abnormal 3. Check if the CS62 sensor cable is disconnected (Cash Dispenser Board CN10 #5~2).                                                                                                    |
| 4005900    | Initial jam time error                                                                     | Remove jammed notes     Clean the sensors (CS1~CS15) in cash dispenser                                                                                                    |
| 4005B00    | 2 Cassette Miss Feed Error (Fail to reject bill separately.)                               |                                                                                                    |
| 4005D00    | Continuously detected 2 notes for three times or more during dispense operation            | 1. Check notes' status in the reject box 2. Realign notes in the cassette 3. Check foreign objects at the position of the CS5 Sensor Guide 4. Check if the CS5 cable is disconnected (CS5_1:Cash Dispenser B/D CN10 #11~12, 25~28/ CS5_2:CN12)                                                                                                    |

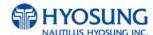

| Error Code | Description                                                                          | Trouble shooting |
|------------|--------------------------------------------------------------------------------------|------------------|
| 4006000    | Something is detected in C31AB sensor before dispensing bills from 3rd cassette.     |                  |
| 4006100    | Something is detected in C31AB sensor before dispensing bills.                       |                  |
| 4006200    | Bills are remained in CS1AB sensor after dispensing bills.                           |                  |
| 4006300    | Bills are remained in CS31AB sensor after dispensing bills                           |                  |
| 4006A00    | CS15AB ~ CS13 Time out(Jam) during dispensing bills from second cassette.            |                  |
| 4006B00    | Something is detected on CS31A, CS31B sensor during initialization                   |                  |
| 4007000    | Something is detected on CS41AB sensor before dispensing bills from fourth cassette. |                  |
| 4007200    | Something is detected on CS41AB sensor during dispensing bills.                      |                  |
| 4007300    | Bills is remained in CS41AB sensor after dispensing bills.                           |                  |
| 4007A00    | CS31AB ~ CS13 Time out (Jam) during dispensing bills from fourth cassette.           |                  |
| 4007B00    | Something is detected on CS41A, CS41B sensor in initialization                       |                  |
| 4007C00    | Missfeed error in 4th cassette                                                       |                  |
| 4007D00    | Trying to dispense bills from 4th cassette but the 4th cassette doesn't installed.   |                  |
| 4008000    | Something is detected on CS15AB sensor before dispensing operation                   |                  |
| 4008100    | Something is detected in C15AB sensor during dispensing operation                    |                  |
| 4008200    | Bill is remained in CS15AB sensor after dispensing operation                         |                  |

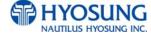

| Error Code | Description                                                                                                    | Trouble shooting |
|------------|----------------------------------------------------------------------------------------------------|------------------|
| 40088      | (DISPENSE) Dispense the notes on the state of unsupported denomination setting.                                       |                  |
| 4008F00    | CS13 sensor detects a bill with hole during dispensing                                                                |                  |
| 40090      | Decryption Error / Key Error                                                                                          |                  |
| 40091      | Receive CMD except certification on the status of non-certification.                                                  |                  |
| 40092      | Encryption Chip Communication Error                                                                                   |                  |
| 40093      | 0xC1 Command Execution Error (Certification Fail)                                                                     |                  |
| 40094      | 0xC2 Command Execution Error (Certification Fail)                                                                     |                  |
| 4009A00    | CS31AB~CS13 Time out(Jam) during dispensing from 3rd cassette.                                                        |                  |
| 4009D00    | Trying to dispense bills from 3rd cassette but the 3rd cassette doesn't installed.                                    |                  |
| 4009F00    | 3 cassette miss feed error                                                                                            |                  |
| 400AC00    | Something is detected on CS2 sensor after dispense operation                                                          |                  |
| 400BC00    | Communication error - Command Length doesn't match.                                                                   |                  |
| 400BD      | (Set CDU Info) CDU Type Setting Error                                                                                 |                  |
| 400BE      | (DISPENSE) Jam on the transport during operation (CS4 A/B Dark)                                                       |                  |
| 400BE00    | Bill pickup sensor(CS1, CS15) recognized has a hole and CS4 sensor detects it or CS4 snesor detects the gap too close |                  |

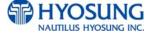

| Error Code | Description                                                                     | Trouble shooting                                                                               |
|------------|---------------------------------------------------------------------------------|------------------------------------------------------------------------------------------------|
| 400BF      | (Initialize, Dispense) No Encoder Signal 150ms or more during operation.        |                                                                                                |
| 400C100    | Cassette Jam during dispense operation (1 CST Encoder Error).                   | 1.Remove a jammed note in 1 Cassette. 2.Replace 1 cassette box when multiple errors occur.     |
| 400C200    | Cassette Jam during dispense operation (2 CST Encoder Error).                   | 1.Remove a jammed note in 2 Cassette. 2.Replace 2 cassette box when multiple errors occur.     |
| 400C300    | Cassette Jam during dispense operation (3 CST Encoder Error).                   | 1.Remove a jammed note in 3 Cassette. 2.Replace 3 cassette box when multiple errors occur.     |
| 400C400    | Cassette Jam during dispense operation (4 CST Encoder Error).                   | 1.Remove a jammed note in 4 Cassette.     2.Replace 4 cassette box when multiple errors occur. |
| 400C6      | Detect CS13 during initialization.                                              |                                                                                                |
| 400C600    | Error of CS 2, CS13 sensor during initialization                                | 1.Remove a jammed note in CS13 sensor.     2.Replace CS13 sensor.                              |
| 400C700    | Something is detected on CS12 sensor during dispensing bills or initialization. |                                                                                                |
| 400C800    | Something is detected on CS14 sensor during dispensing bills or initialization. |                                                                                                |
| 400C900    | Something is detected on CS14 sensor after dispense operation                   |                                                                                                |
| 400CC      | (DISPENSE) Detect CS1A, CS1B just before reset.                                 |                                                                                                |
| 400CC00    | Bill is remained on the sensor in front of cassette during resetting.           |                                                                                                |

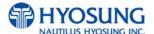

| Error Code | Description                                                                     | Trouble shooting                                                                    |
|------------|---------------------------------------------------------------------------------|-------------------------------------------------------------------------------------|
| 400D000    | Bills are passed on CS13~CS12 sensor - Timeout[Jam].                            |                                                                                     |
| 400D100    | Bills are passed on CS12~CS14 sensor - Timeout[Jam].                            |                                                                                     |
| 400D7      | DIP Switch Setting Error                                                        |                                                                                     |
| 400FF00    | Bill jam                                                                        | Remove the jammed notes     Initialize                                              |
| 4DN0000    | Cash Dispenser communication failure during sending command to cash dispenser   | Do RESET at Operator Function     Reboot ATM                                        |
| 4DN0100    | Cash Dispenser communication failure during receiving command to cash dispenser | Do RESET at Operator Function     Reboot ATM                                        |
| 4DN8100    | Communication error of Shutter                                                  |                                                                                     |
| 8216091    | Cash jammed on Cash Dispenser                                                   | Remove jammed notes on Cash Dispenser return path     Remove dust in CS1~CS4 sensor |
| 9712000    | Failed to create file                                                           | Reboot ATM     Reinstall software     Replace hard disk drive                       |
| 9712100    | Failed to read file                                                             | Reboot ATM     Reinstall software     Replace hard disk drive                       |
| 9712200    | Failed to write file                                                            | Reboot ATM     Reinstall software     Replace hard disk drive                       |
| 9712300    | Failed to close file                                                            | Reboot ATM     Reinstall software     Replace hard disk drive                       |
| 9712400    | Failed to delete file                                                           | Reboot ATM     Reinstall software     Replace hard disk drive                       |
| 9712500    | Failed to copy file                                                             | Reboot ATM     Reinstall software     Replace hard disk drive                       |
| 9712600    | Failed to create directory                                                      | Reboot ATM     Reinstall software     Replace hard disk drive                       |
| 9719000    | Failed to execute an extra command in the status of Cash Unit Exchange          | Reboot ATM     Reinstall software     Replace hard disk drive                       |
| 9719100    | In case of not being the status of Cash<br>Unit<br>Exchange out of End Exchange | Reboot ATM     Reinstall software     Replace hard disk drive                       |

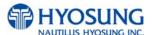

| Error Code | Description                                                                               | Trouble shooting                                                                                                    |
|------------|-------------------------------------------------------------------------------------------|----------------------------------------------------------------------------------------------------|
| 9719200    | In case of carrying out Cash In Start command at two times                                | Reboot ATM     Reinstall software     Replace hard disk drive                                                                              |
| 9719300    | In case of not being the status of Cash In out of End Cash In                             | Reboot ATM     Reinstall software     Replace hard disk drive                                                                              |
| 9719400    | Invalid Cash Unit ID                                                                      | Reconfigure cash dispenser setup data                                                                                                    |
| 9719500    | Invalid Cash Unit number                                                                  | Reconfigure cash dispenser setup data                                                                                                    |
| 9719600    | The abnormal of the number of Cash Unit                                                   | Reconfigure cash dispenser setup data                                                                                                    |
| 9719700    | No. of dispensed notes that software counts is not matched to it cash dispenser responded | Initialize after resetting the power     Upgrade the Cash Dispenser firmware or download software again     Replace the Cash Dispenser B/D |
| 971A000    | Invalid denomination                                                                      | Reconfigure denomination at supervisor mode                                                                                                |
| 971A100    | Invalid currency                                                                          | Reconfigure currency at supervisor mode                                                                                                    |
| 971A200    | CASSETTE OFF POSITION". Not dispensable                                                   | Reconfigure denomination     Reconfigure currency                                                                                          |
| 971A300    | In case the number of bills dispensed exceeds the maximum dispensing bill                 | Check cash dispenser driver (CDM SP) version     Reconfigure the maximum dispensable count                                                 |
| 971A400    | In case the number of coins dispensed exceeds the maximum dispensing coin                 | Check coin dispenser driver version     Reconfigure the maximum dispensable count                                                          |
| 971A500    | Invalid mix number                                                                        | Reconfigure cash dispenser at supervisor mode                                                                                              |
| 971A600    | In case automatic Retry of SP fails 3 times                                               |                                                                                                    |
| 971A700    | There is no setting information about automatic Retry standard                            |                                                                                                    |
| 971B000    | In case of being executed Reject or Retract command without being the bills in stacker.   | Check a dust in stacker     Reconfigure the maximum dispensable count                                                                      |
| 971C000    | Not supported command                                                                     | Reinstall software                                                                                                    |
| 971D100    | Partial dispense                                                                          | Check the replenished amount and replenish     Check the notes in cassette #1                                                              |
| 971D200    | Partial dispense from cassette #2                                                         | Check the replenished amount and replenish     Check the notes in cassette #2                                                              |

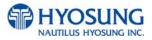

| Error Code | Description                                                                                                    | Trouble shooting                                                              |
|------------|----------------------------------------------------------------------------------------------------|-------------------------------------------------------------------------------|
| 971D300    | Partial dispense from cassette #3                                                                                    | Check the replenished amount and replenish     Check the notes in cassette #3 |
| 971DX00    | In case partial bills dispensed by dispensing demand when Partial Dispense option is on.  "X" means cassette number. |                                                                               |
| 9740000    | Cash Dispenser communication failure during COM port open                                                            | Do RESET at Operator Function     Reboot ATM                                  |
| 9740101    | In case incorrect cassette type is set.                                                                              |                                                                               |
| 9740102    | In case nonexistent Note Index is set.                                                                               |                                                                               |
| 9741100    | When sensing CS2 Dark (Error code, 400FF00 is subdivided by location of sensor.)                                     |                                                                               |
| 9741400    | When sensing CS4A Dark (Error code, 400FF00 is subdivided by location of sensor.)                                    |                                                                               |
| 9741800    | When sensing CS4B Dark (Error code, 400FF00 is subdivided by location of sensor.)                                    |                                                                               |
| 9742100    | When sensing CS21A,B Dark (Error code, 400FF00 is subdivided by location of sensor.)                                 |                                                                               |
| 9742800    | When sensing CS13 Dark (Error code, 400FF00 is subdivided by location of sensor.)                                    |                                                                               |
| 9743B00    | When sensing CS15A,B Dark (Error code, 400FF00 is subdivided by location of sensor.)                                 |                                                                               |
| 9744700    | Cash picking-up fail while cash in cassette #1 is enough                                                             | Check bill jam or no note in cassette #1     Check cash dispenser             |
| 9745B00    | Cash picking-up fail while cash in cassette #2 is enough                                                             | Check bill jam or no note in cassette #2     Check cash dispenser             |
| 9746B00    | When sensing CS31A,B Dark (Error code, 400FF00 is subdivided by location of sensor.)                                 |                                                                               |
| 9747B00    | When sensing CS41A, B Dark (Error code, 400FF00 is subdivided by location of sensor.)                                |                                                                               |
| 9747C00    | Cash picking-up fail while cash in cassette #4 is enough                                                             | Check bill jam or no note in cassette #2     Check cash dispenser             |

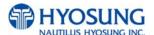

| Error Code | Description                                                                                  | Trouble shooting                                                                    |
|------------|----------------------------------------------------------------------------------------------|-------------------------------------------------------------------------------------|
| 974FF00    | When sensing bills in the Stacker (Error code, 400FF00 is subdivided by location of sensor.) |                                                                                     |
| 9749F00    | Cash picking-up fail while cash in cassette #3 is enough                                     | Check bill jam or no note in cassette #2     Check cash dispenser                   |
| 97914XX    | DEV_Cash Dispenser Time over Error Code                                                      | Reboot ATM     Call your attendant                                                  |
| 97924XX    | DEV_Cash Dispenser FATAL ERROR (WARNING)                                                     | Reboot ATM     Call your attendant                                                  |
| 9799499    | DISPENSER COUNT ERROR                                                                        | Check the sensor on cash dispenser                                                  |
| C004F00    | The Number of dispensed notes does not match                                                 | Check the number of dispensed notes.     Perform a test on the Cash Dispenser Unit. |

## 4) Modem

| Error Code | Description                                                                                                    | Trouble shooting                                         |
|------------|----------------------------------------------------------------------------------------------------|----------------------------------------------------------|
| D030000    | Modem is not responding                                                                                           | Check the modem controller.                              |
| D030100    | The target call address has call blocking enabled.                                                                | Check modem cable     Contact to technician support team |
| D030200    | The specified terminal identifier is invalid.                                                                     | Check modem cable     Contact to technician support team |
| D030300    | All call appearances on the specified address are currently in use.                                               | Check modem cable     Contact to technician support team |
| D030400    | The disable address parameter contains dialing control characters that are not processed by the service provider. | Check modem cable     Contact to technician support team |
| D030500    | The specified country/region code is invalid.                                                                     | Check modem cable     Contact to host and phone company  |
| D030600    | The operation failed for an unspecified or unknown reason.                                                        | Contact to technician support team                       |
| D030700    | Insufficient resources to complete the operation                                                                  | Contact to technician support team                       |

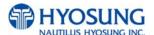

## 5) Miscellaneous

| Error Code | Description                                                     | Trouble shooting                                          |
|------------|-----------------------------------------------------------------|-----------------------------------------------------------|
| 1030100    | DEV_PIN (Key data error from host)                              | Contact to host                                           |
| 2000400    | Vault door open                                                 | Close the vault door. Check door switch.                  |
| 9701010    | Failed to connect communication between SP of PIN and EP of one | Check if communication cable or COM port is not connected |
| 9701012    | Failed to deliver to data of EPP's SP                           | Check if communication cable or COM port is not connected |
| 9701016    | Received data time out of EPP                                   | Check if communication cable or COM port is not connected |
| 9701017    | Delivered data time out of EPP                                  | Check if communication cable or COM port is not connected |
| 9701031    | Failed to read Register of EPP                                  | Reboot ATM                                                |
| 9701040    | Failed to produce Thread of EPP                                 | Reboot ATM                                                |
| 9701060    | Failed to create buffer                                         | Reboot ATM                                                |
| 9701111    | BCC error of EPP                                                | Check BCC logic of EPP                                    |
| 9701151    | EPP is down when it receives an 'Get Status' command            | Reboot ATM     Replace pinpad                             |
| 9701152    | EPP is down when it receives an 'Clear Func Key' command        | Reboot ATM     Replace pinpad                             |
| 9722020    | File Open Error                                                 | Reboot ATM     Call your attendant                        |
| 9722060    | Memory Allocate Error<br>(PrintForm Allocate IndexBuffer Fail)  | Reboot ATM     Call your attendant                        |
| 9722068    | Invalid Media Name                                              | Reboot ATM     Call your attendant                        |
| 97221A2    | Invalid Unit                                                    | Reboot ATM     Call your attendant                        |
| 97221C1    | Form is not Found                                               | Reboot ATM     Call your attendant                        |
| 97221C4    | Form Name is NULL                                               | Reboot ATM     Call your attendant                        |
| 97221C5    | Invalid Form                                                    | Reboot ATM     Call your attendant                        |

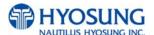

| Error Code | Description                                                          | Trouble shooting                   |
|------------|----------------------------------------------------------------------|------------------------------------|
| 97221C6    | PrintForm() offset is Invalid                                        | Reboot ATM     Call your attendant |
| 97221C7    | Invalid Form (Too many Fields)                                       | Reboot ATM     Call your attendant |
| 97221D1    | Media is not Found                                                   | Reboot ATM     Call your attendant |
|            | Media Overflow when form size is larger than media size              | Reboot ATM     Call your attendant |
| 97221D4    | Media Name is NULL                                                   | Reboot ATM     Call your attendant |
| 97221D5    | Invalid Media (Attribute for Media definition is not proper)         | Reboot ATM     Call your attendant |
| 97221D6    | Invalid Media (Area size is larger than media size)                  | Reboot ATM     Call your attendant |
| 97221D7    | Invalid Media (Size of Media Name is exceeded to 2048 bytes totally) | Reboot ATM     Call your attendant |
| 97221E1    | Field is not Found                                                   | Reboot ATM     Call your attendant |
| 97221E2    | Field Error (This Field must have initial value)                     | Reboot ATM     Call your attendant |
| 97221E3    | Non-Indexed value for Indexed Field                                  | Reboot ATM     Call your attendant |
| 97221E4    | Invalid Field                                                        | Reboot ATM     Call your attendant |
| 97221E5    | Invalid Field (This Field's width is 0)                              | Reboot ATM     Call your attendant |
| 9740020    | Failed to create file                                                | Reboot ATM     Call your attendant |
| 9740025    | Failed to copy file                                                  | Reboot ATM     Call your attendant |
| 9745500    | System power off while dispensing                                    |                                    |

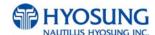

| Error Code | Description                  | Trouble shooting                   |
|------------|------------------------------|------------------------------------|
| 97915XX    | DEV_BRM Time over Error Code | Reboot ATM     Call your attendant |
| 97916XX    | DEV_PBM Time over Error Code | Reboot ATM     Call your attendant |
| 97918XX    | DEV_PIN Time over Error Code | Reboot ATM     Call your attendant |
| 9791AXX    | DEV_FNG Time over Error Code | Reboot ATM     Call your attendant |
| 9791BXX    | DEV_VFD Time over Error Code | Reboot ATM     Call your attendant |
| 97925XX    | DEV_BRM FATALERROR (WARNING) | Reboot ATM     Call your attendant |
| 97926XX    | DEV_PBM FATALERROR (WARNING) | Reboot ATM     Call your attendant |
| 97928XX    | DEV_PIN FATALERROR (WARNING) | Reboot ATM     Call your attendant |
| 9792AXX    | DEV_FNG FATALERROR (WARNING) | Reboot ATM     Call your attendant |
| 9792BXX    | DEV_VFD FATALERROR (WARNING) | Reboot ATM     Call your attendant |
| 9799901    | DOOR CHECK                   | Reboot ATM     Call your attendant |
| 9799902    | LIGHT ERROR                  | Reboot ATM     Call your attendant |
| 9799903    | SPL ERROR                    | Reboot ATM     Call your attendant |
| 9799904    | PIN ERROR                    | Reboot ATM     Call your attendant |
| 9799905    | SENSOR CHECK                 | Reboot ATM     Call your attendant |
| 9799907    | UPS ERROR                    | Reboot ATM     Call your attendant |

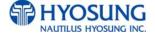

| Error Code | Description                         | Trouble shooting                                                             |
|------------|-------------------------------------|------------------------------------------------------------------------------|
| 9799908    | SCREEN ERROR                        | Reboot ATM     Call your attendant                                           |
| 991@@91    | ON TRANSACTION POWER OFF            | Check power supply     Check backup battery                                  |
| D000100    | Error while modem initializing      | Check the modem connection and the modem test.                               |
| D000200    | Reversal transaction failure        | Check for any CDU error codes and the number of notes dispensed to customer. |
| D000300    | PIN ERROR                           | Transaction was denied by host                                               |
| D000400    | INVALID PIN                         | Reboot ATM                                                                   |
| D000500    | BANK UNAVAILABLE                    | Transaction was denied by host                                               |
| D000600    | CARD NOT SUPPORTED                  | Transaction was denied by host                                               |
| D000700    | INSUFFICIENT FUNDS                  | Transaction was denied by host                                               |
| D000800    | INELIGIBLE TRANSACTION              | Transaction was denied by host                                               |
| D000900    | INELIGIBLE ACCOUNT                  | Transaction was denied by host                                               |
| D001000    | DAILY LIMIT EXCEEDED                | Transaction was denied by host                                               |
| D001100    | UNABLE TO PROCESS                   | Transaction was denied by host                                               |
| D001200    | Invalid transaction                 | Check the transaction from the host and try again.                           |
| D001300    | Invalid amount                      | Check the transaction from the host and try again.                           |
| D001400    | Invalid card number                 | Check the transaction from the host and try again.                           |
| D001500    | UNABLE TO PROCESS                   | Transaction was denied by host                                               |
| D001600    | WITHDRAWAL LIMIT ALREADY<br>REACHED | Transaction was denied by host                                               |
| D001700    | INVALID AMOUNT                      | Transaction was denied by host                                               |
| D001800    | EXTERNAL DECLINE                    | Transaction was denied by host                                               |

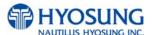

| Error Code | Description                                 | Trouble shooting                                                          |
|------------|---------------------------------------------|---------------------------------------------------------------------------|
| D001900    | SYSTEM ERROR                                | Transaction was denied by host                                            |
| D002000    | Surcharge screen should have been displayed | Check the transaction from the host and try again.<br>Check BIN List      |
| D002100    | ROUTING LOOKUP PROBLEM                      | Transaction was denied by host                                            |
| D002200    | UNABLE TO PROCESS                           | Transaction was denied by host                                            |
| D002300    | TRANSACTION NOT SUPPORTED                   | Transaction was denied by host                                            |
| D002400    | Exceeds Issuer Withdrawal Limit             | Check the transaction from the host and try again.                        |
| D003900    | No Credit Account                           | Check the transaction from the host and try again.                        |
| D005100    | Insufficient Funds                          | Check the transaction from the host and try again.<br>Try Balance Inquiry |
| D005200    | No Checking Account                         | Check the transaction from the host and try again.                        |
| D005300    | No Savings Account                          | Check the transaction from the host and try again.                        |
| D005400    | Expire Card                                 | Check the transaction from the host and try again.                        |
| D005500    | Incorrect Pin                               | Check the transaction from the host and try again.                        |
| D005700    | Transaction not Permitted – Card            | Check the transaction from the host and try again.                        |
| D005800    | Transaction not Permitted – Terminal        | Check the transaction from the host and try again.                        |
| D006100    | Exceeds Withdrawal Limit                    | Check the transaction from the host and try again.                        |
| D007500    | PIN Tries Exceeded                          | Check the transaction from the host and try again.                        |
| D007800    | No Account                                  | Check the transaction from the host and try again.                        |
| D008000    | Invalid Date                                | Check the transaction from the host and try again.                        |

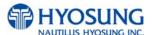

| Error Code | Description                                             | Trouble shooting                                                           |
|------------|---------------------------------------------------------|----------------------------------------------------------------------------|
| D008300    | Can not Verify PIN                                      | Check the transaction from the host and try again.<br>Try different cards. |
| D008600    | Can not Verify PIN                                      | Check the transaction from the host and try again.<br>Try different cards. |
| D009100    | Bank Unavailable                                        | Check the transaction from the host and try again.                         |
| D009200    | System Unavailable                                      | Check the transaction from the host and try again.                         |
| D009300    | Transaction Serial Number mismatch                      | Check the terminal setting from the host.                                  |
| D009400    | Record format mismatch.                                 | Check the terminal setting from the host.                                  |
| D009500    | Routing ID mismatch.                                    | Check the terminal setting from the host.                                  |
| D009600    | Terminal ID mismatch.                                   | Check the terminal setting from the host.                                  |
| D009700    | Response Type mismatch (Reversal)                       | Check the terminal setting from the host.                                  |
| D009800    | Response Type mismatch (Day Close)                      | Check the terminal setting from the host.                                  |
| D009900    | Response Type mismatch (Config.)                        | Check the terminal setting from the host.                                  |
| D009A00    | Response Type mismatch<br>(Withdrawal/Balance/Transfer) | Check the terminal setting from the host.                                  |
| D009B00    | STX error                                               | Check the terminal setting from the host.                                  |
| D009C00    | ETX error                                               | Check the terminal setting from the host.                                  |
| D009D00    | FS out (after response code)                            | Check the terminal setting from the host.                                  |
| D009E00    | FS out (after retrieval reference number)               | Check the terminal setting from the host.                                  |
| D009F00    | FS out (after system trace audit number)                | Check the terminal setting from the host.                                  |
| D00A000    | FS out (after account balance)                          | Check the terminal setting from the host.                                  |

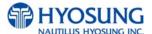

| Error Code | Description                                             | Trouble shooting                          |
|------------|---------------------------------------------------------|-------------------------------------------|
| D00A100    | FS out (after available balance)                        | Check the terminal setting from the host. |
| D00A200    | FS out (after surcharge amount)                         | Check the terminal setting from the host. |
| D00A300    | FS out (after authorization response text)              | Check the terminal setting from the host. |
| D00A400    | ETX wrong position                                      | Check the terminal setting from the host. |
| D00A500    | FS out (after total cash dispense amount)               | Check the terminal setting from the host. |
| D00A600    | FS out (after total non-cash dispense amount)           | Check the terminal setting from the host. |
| D00A700    | FS out (after total surcharge amount)                   | Check the terminal setting from the host. |
| D00A800    | FS out (after config surcharge amount)                  | Check the terminal setting from the host. |
| D00A900    | ETX out (config)                                        | Check the terminal setting from the host. |
| D00AC00    | Invalid data received from the host (MAC data mismatch) | Check the terminal setting from the host. |
| D00B000    | TERMINAL ID MISMATCHED                                  |                                           |
| D00B100    | TRANSACTION CODE MISMATCHED                             |                                           |
| D00B200    | SECOND FIELD ID CODE MISMATCHED                         |                                           |
| D00B300    | FIRST DES KEY WRONG SIZE                                |                                           |
| D00B400    | SURCHARGE AMOUNT WRONG SIZE                             |                                           |
| D00B500    | Sequence Number MISMATCHED                              |                                           |
| D00B600    | INVALID RESPONSE CODE ERROR                             |                                           |
| D00B700    | Authorization Number Error                              |                                           |
| D00B800    | BUSINESS DATE Error                                     |                                           |
| D00B900    | Transaction time Number Error                           |                                           |
| D00BA00    | BUSINESS DATE Error                                     |                                           |

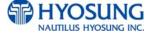

| Error Code | Description                                                                                                    | Trouble shooting                                                       |
|------------|----------------------------------------------------------------------------------------------------|------------------------------------------------------------------------|
| D00BB00    | Balance amount Error                                                                                                |                                                                        |
| D00BC00    | Actual Surcharge Error                                                                                              |                                                                        |
| D00BD00    | Sequence Number MISMATCHED                                                                                          |                                                                        |
| D00BF00    | BUSINESS DATE Error                                                                                                 |                                                                        |
| D00C000    | Settlement Error                                                                                                    |                                                                        |
| D00C100    | Host Mac result error                                                                                               | Check the key mode and MAC value                                       |
| D00C200    | ATM Mac result error                                                                                                | Check the key mode and MAC value                                       |
| D011100    | REVERSAL DECLINED                                                                                                   |                                                                        |
| D022200    | PIN CHANGE DECLINED                                                                                                 |                                                                        |
| D100000    | No connection                                                                                                    | Check phone number     Check modem cable     Contact phone company     |
| D110000    | Cannot receive ENQ from the host                                                                                    | Check phone number     Check modem cable     Contact telephone company |
| D120000    | Transmission error : Failed to receive the whole data within 5 seconds after requesting the modem to send the data. | Check modem and modem cable connection     Contact telephone company   |
| D130000    | Receiving NAK more than 3 times                                                                                     | Check modem and modem cable connection     Contact telephone company   |
| D140100    | Disconnected by Unknown Reason                                                                                      | Check modem and modem cable connection     Contact telephone company   |
| D140200    | Disconnected by rejected call from remote party                                                                     | Try again later.                                                       |
|            | Disconnected because the local phone was picked up                                                                  | Try again later.                                                       |
| D140400    | Disconnected by Forwarded                                                                                           | Check modem and modem cable connection     Contact telephone company   |
| D140500    | Disconnected by Unreachable                                                                                         | Check modem and modem cable connection     Contact telephone company   |

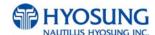

| Error Code | Description                                                                                             | Trouble shooting                                                     |
|------------|----------------------------------------------------------------------------------------------------|----------------------------------------------------------------------|
| D140600    | Disconnected by Congestion                                                                              | Check modem and modem cable connection     Contact telephone company |
| D140700    | Disconnected by Incompatible                                                                            | Check modem and modem cable connection     Contact telephone company |
| D140800    | Disconnected by un-known reason                                                                         | Check modem and modem cable connection     Contact telephone company |
| D140900    | Disconnected by Bad Address                                                                             | Check modem and modem cable connection     Contact telephone company |
| D141000    | Disconnected by Unavailable                                                                             | Check modem and modem cable connection     Contact telephone company |
| D150000    | Modem dial connection time-out     (while dialing the modem).     No response from host for 60 seconds. | Check modem and modem cable connection     Contact telephone company |
| D160100    | Disconnected by Bad Address                                                                             | Check modem and modem cable connection     Contact telephone company |
| D160200    | Disconnected by Unavailable                                                                             | Check modem and modem cable connection     Contact telephone company |
| D160300    | Disconnected by Out of Order                                                                            | Check modem and modem cable connection     Contact telephone company |
|            | No carrier (while sending/receiving data after dial connection)                                         | Check host.                                                          |
| 1 11170100 | No Carrier during ENQ data receive from host                                                            | Check host.                                                          |
| D170200    | No Carrier before sending data send to host                                                             | Check host.                                                          |
| D170300    | No Carrier during sending data send to host                                                             | Check host.                                                          |
|            | No Carrier during ACK/NAK data send to host                                                             | Check host.                                                          |
|            | No Carrier during ACK/NAK data receive from host                                                        | Check host.                                                          |
| D170600    | No Carrier during receiving data                                                                        | Check host.                                                          |

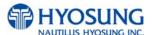

| Error Code | Description                                                          | Trouble shooting                                                                 |
|------------|----------------------------------------------------------------------|----------------------------------------------------------------------------------|
| D170700    | NAK retry error.                                                     | Check modem and modem cable connection     Contact telephone company             |
| D170800    | Send retry error                                                     | Check modem and modem cable connection     Contact telephone company             |
| D170900    | Modem initialize fail                                                | Check modem                                                                      |
| D171000    | Modem Comport Failed                                                 | Check modem                                                                      |
| D180000    | No Dial Tone(in Modem dial connection)                               | Check telephone line connection. Test Modem.                                     |
| D190000    | No Answer                                                            | Contact telephone company (Check telephone line connection. Check phone number.) |
| D200000    | Dial(Line) busy                                                      | Try again later. Check phone number.                                             |
| D210000    | Time out(30sec.) for initializing modem before Modem Dial connecting | Check telephone line connection. Test Modem.                                     |
| D220000    | not receiving EOT from HOST                                          | Check telephone line connection. Test Modem.<br>Check host.                      |
| D230000    | No response from Host - Dialing time out to<br>Host                  | Check telephone line connection. Test Modem.<br>Check phone number.              |
| D250000    | Cannot connect to the host                                           | Check telephone line connection                                                  |
| D251000    | Timeout while Sending                                                | Check telephone line connection                                                  |
| D251100    | Communication error while Sending                                    | Check telephone line connection                                                  |
| D251200    | Socket error while Sending                                           | Check telephone line connection                                                  |
| D251300    | Timeout while Receiving                                              | Check telephone line connection                                                  |
| D251400    | Communication error while Receiving                                  | Check telephone line connection                                                  |
| D251500    | Socket Error while Receiving                                         | Check telephone line connection                                                  |
| D320000    | No response from Host/Dialing time out to<br>Host                    | Check telephone line connection                                                  |
| D320100    | Outbound call is aborted                                             | Check telephone line connection. Test Modem.                                     |
| D320200    | Fail to dial out                                                     | Check telephone line connection. Test Modem.                                     |
| D320300    | No Line Reply                                                        |                                                                                  |

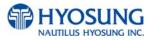

| Error Code | Description                                                  | Trouble shooting                                     |
|------------|--------------------------------------------------------------|------------------------------------------------------|
| D320400    | Get Line ID Failed                                           |                                                      |
| D320500    | Modem Comport Failed                                         |                                                      |
| D320600    | Call Failed                                                  |                                                      |
| D320700    | No Answer                                                    |                                                      |
| D320800    | Modem Call Other Error                                       |                                                      |
| D410000    | CRC Mismatch                                                 | Check telephone line connection                      |
| D410100    | No CRC Received                                              | Make sure that the host is using CRC                 |
| DA0xxx0    | Host Denial Error                                            | Refer to E7. Description for error code organization |
| F000100    | Number of Bill is not inputted                               | Enter number of bill. (required)                     |
| F000200    | Parameter is not properly set (Surcharge<br>Owner)           | Enter surcharge owner. (required)                    |
| F000300    | Parameter is not properly set (Surcharge<br>Amount)          | Enter surcharge amount. (required)                   |
| F000400    | Parameter is not properly set (Adver. Text refreshing timer) | Enter Ad text refresh timer.                         |
| F000500    | Parameter is not properly set (Advertisement text)           | Enter Ad text.                                       |
| F000600    | Parameter is not properly set (Dispense limit)               | Enter Dispense limit.                                |
| F000700    | Parameter is not properly set (Denomination)                 | Enter Denomination. (required)                       |
| F000800    | Parameter is not properly set (Fast Cash)                    | Enter Fast Cash amount.                              |
| F000900    | Master Key Index invalid                                     | Check Master key index.                              |
| F000A00    | Master Key empty                                             | Enter Master key. (required)                         |
| F000B00    | Host Phone Number is not inputted                            | Enter Host phone number. (required)                  |
| F000C00    | Error Retry Timer is not inputted                            | Enter Retry timer.                                   |
| F000D00    | RMS Password is not inputted in RMS<br>Enable                | Enter RMS password.                                  |

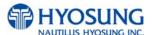

| Error Code | Description                                       | Trouble shooting                                                    |
|------------|---------------------------------------------------|---------------------------------------------------------------------|
| F000E00    | RMS Phone Number is not inputted in RMS<br>Enable | Enter RMS phone number.                                             |
| F000F00    | Terminal Number is not inputted                   | Enter Terminal number. (required)                                   |
| F001000    | Routing ID is not inputted                        | Enter Routing ID. (required)                                        |
| F001100    | Master Key Serial Number is not inputted          | Enter Master key serial number.                                     |
| F001200    | Non-Cash Type text is not inputted                | Enter Non-cash type text.                                           |
| F001300    | Parameter is not properly set                     | Check proper parameters in setting.                                 |
| F001400    | NVRAM Failure                                     | Try to clear NVRAM                                                  |
| F001500    | ATM Serial No. Empty                              | Enter ATM serial number. (required)                                 |
| F001600    | Default master password was not changed           |                                                                     |
| F001F00    | Machine serial number is not set                  | Check serial number. 2. Set serial number.                          |
| F002F00    | Host type is not set                              | Check host type. 2. Set host type.                                  |
| F003F00    | Communication ID invalid (only triton)            | Contact to technician support team .                                |
| F004F00    | EPP(Pinpad) key mode is invalid                   | Check modem cable     Contact to technician support team            |
| F005F00    | Denomination is invalid                           | Check modem cable     Contact to technician support team            |
| F006F00    | Failed Host Connection!                           | Check Host Connection.     Contact to technician support team.      |
| F007F00    | Invalid Exchange Rate                             | Download the exchange rate from RMS                                 |
| F00FF00    | Failed to write Journal                           | 1.Back up journal to thumb drive<br>2.Clear journal<br>3.Reboot ATM |
| FFFFFF     | NVRAM is broken                                   | Reset Master Password     Clear NVRAM                               |

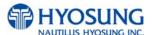

| Error Code | Description                             | Trouble shooting                                    |
|------------|-----------------------------------------|-----------------------------------------------------|
| POWERAB    | UPS ABNORMAL                            | Check UPS                                           |
| POWERAC    | POWER OUT OR AC OFF                     | Check AC power status and environment               |
| POWERBA    | BATTERY LOW                             | Check AC power status and environment     Check UPS |
| SDN0100    | Service Panel (SPL) communication error | Check the cables and connections.                   |

### 6) Description for error code organization

If an error occurs, you can understand cause of error through error code and help operator to judge situation. Below example is forms and contents for error code "5-40047(00)".

- 1. 5 in front "-" is procedure number, and you can analysis the procedure that an error occurs through that number.
- 1) Procedure number, the number in front of "-", is none as follow situations:
  - (1) Reboot the system when errors occur:
  - (2) Fail to restore automatically when errors occur:
  - (3) When transferring from Operator Mode to Transaction Mode not ruling out the error.
- 2) "1" After users insert the card, procedure number is 1.
- 3) "3" When sending message from ATM to Host, procedure number is 3.
- 4) "5" When receiving transaction success message from Host, procedure number is 5.
- 5) "6" After confirming notes during withdrawal, procedure number is 6.
- 6) "9" When receiving transaction refusal message from Host, procedure number is 9.
- 2. "40047(00)" back of "-" is a description for an error. (Refer to Error Code)
- 3. If an error occurs, below message will be displayed on the screen.

#### **MACHINIAL ERROR CODE**

1. When receiving HOST DENY message, below error code will be displayed on the screen.

- -When HOST DENY ERROR CODE is 2 byte, DA0XX(00) will be displayed. (Value of XX means denial code.)
- When HOST DENIAL ERROR CODE is 3 bytes, DA0XX(X0) will be displayed.
   (Value of XXX means denial code.)

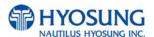

# 7.2 Installation Guide

# 7.2.1 Software Quick Installation Guide

#### Clear NVRAM

# (1) NVRAM

There are many important data in the NVRAM such as journal and configuration data. To clear all of configuration and journal data to the initial status, clear NVRAM after S/W installation. If you upgrade ATM machine operating in the field, you must backup journal and remember configuration information before clearing NVRAM.

# (2) Clear NVRAM

### 1) Enter Supervisor Menu as Master Password

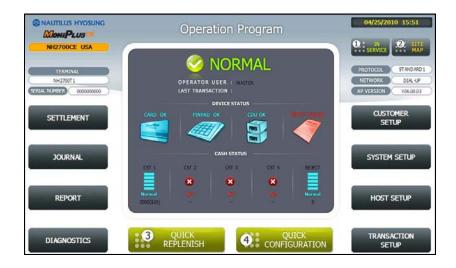

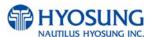

# 2) Select "SYSTEM SETUP" menu

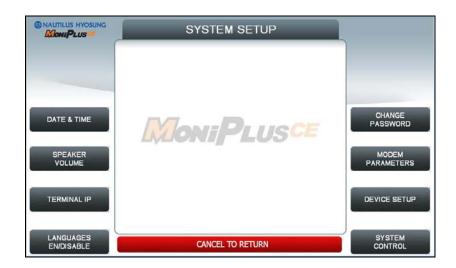

### 3) Select "SYSTEM CONTROL" menu

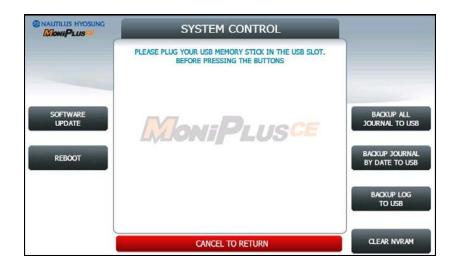

4) Select "CLEAR ALL" menu.

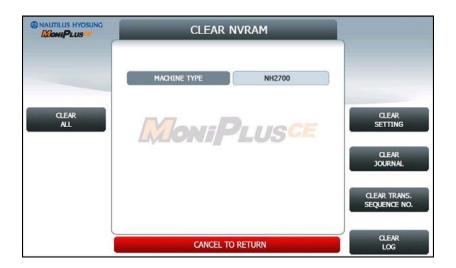

- 5) Confirm and select "Yes" menu.
- 6) All NVRAM data will be cleared and ATM will be automatically rebooted.

### 7.2.2 Installation Guide for NH-2700T

#### DIAL-UP INITIAL SETTING

# (1) DIAL-UP SETTING

1) Input Master password to enter main screen.

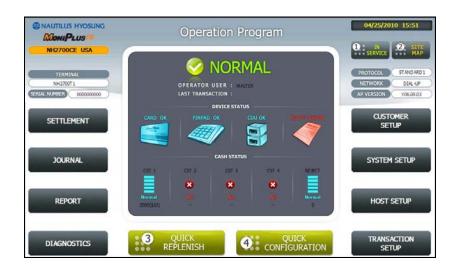

2) Select "HOST SETUP" menu.

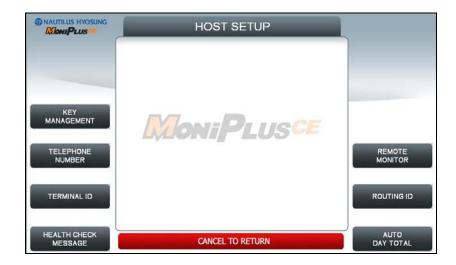

3) Select "TELEPHONE NUMBER" menu.

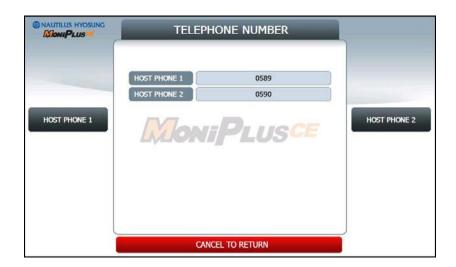

- 4) Be sure to input the telephone numbers both in the HOST PHONE #1 and in the HOST PHONE #2 after selecting "HOST PHONE #1" and "HOST PHONE #2" menu and click 'ENTER' on the pinpad.
- 5) After above procedures, press **IN SERVICE** button or '1' key on the pinpad in the main screen.

### • TCP/IP INITIAL SETTING

### (1) TCP/IP SETTING

1) Input Master password to enter main screen.

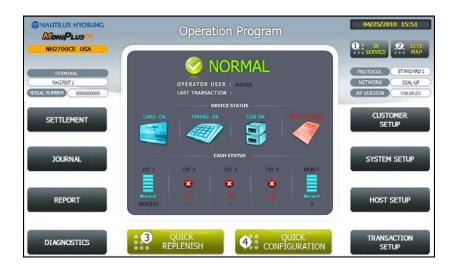

2) Select "CUSTOMER SETUP" menu.

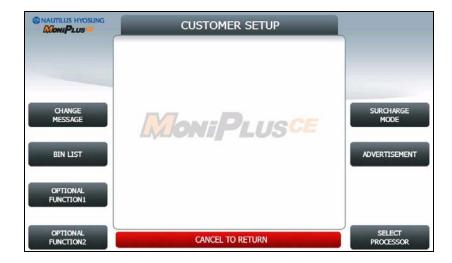

3) Select "SELECT PROCESSOR" menu.

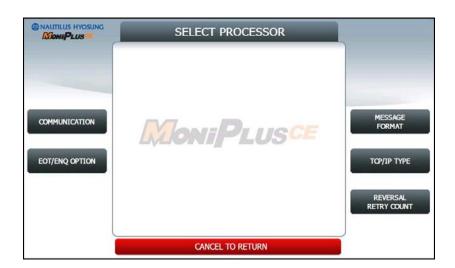

4) Select "COMMUNICATION" menu.

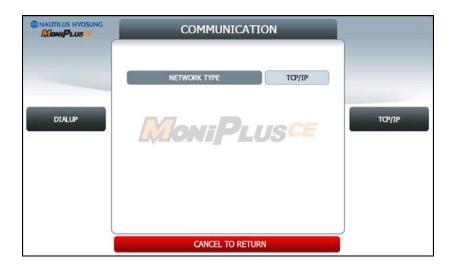

- 5) Select "TCP/IP" menu and message in the COMMUNICATION box will be changed from DIALUP to TCP/IP.
- 6) Click 'CANCEL' button and SELECT PROCESSOR screen will be back.

7) Select "MESSAGE FORMAT" menu in the SELECT PROCESSOR screen.

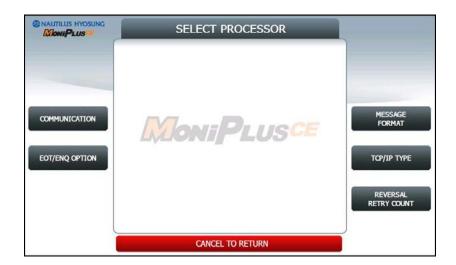

8) Select "STANDARD1" menu in the MESSAGE FORMAT screen. Click 'CANCEL' button to go SELECT PROCESSOR screen.

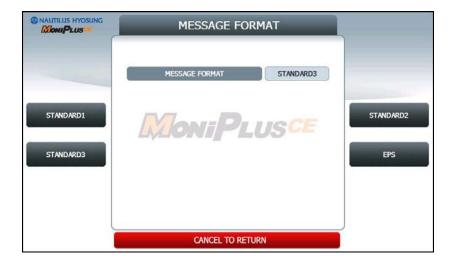

- 9) Select "TCPIP TYPE" menu in the SELECT HOST screen.
- 10) Set "STANDARD" in the TCP/IP TYPE menu and set DISABLE in the SSL OPTION menu. Click 'CANCEL' button to go SELECT PROCESSOR screen.

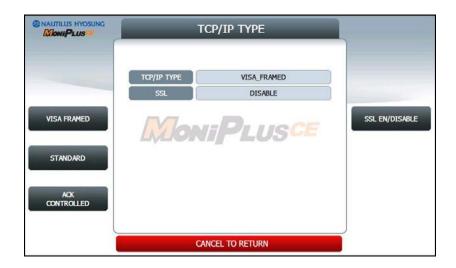

11) Click 'CANCEL' button and CUSTOMER SETUP screen will be shown. Click 'CANCEL' button once more to go to the OP MAIN screen. And select "SYSTEM SETUP" menu.

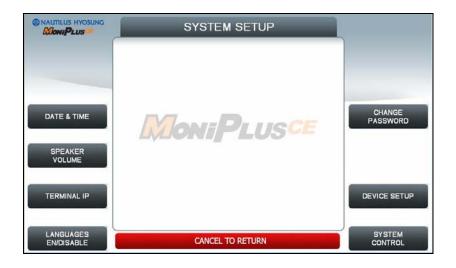

12) Select "TERMINAL IP" menu.

13) Set "DHCP EN/DISABLE" as DISABLE to activate buttons related with "STATIC IP"

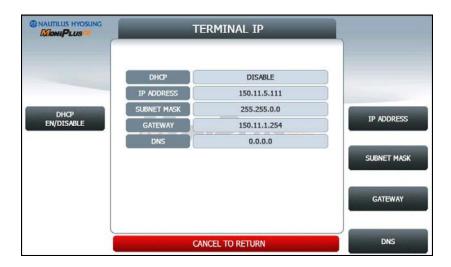

- 14) Select "IP ADDRESS", "GATEWAY", "SUBNET MASK" and "DNS" and set the input values individually.
- 15) Select "HOST SETUP" menu in the OP MAIN screen.
- 16) Select "HOST ADDRESS" menu in the HOST SETUP screen.

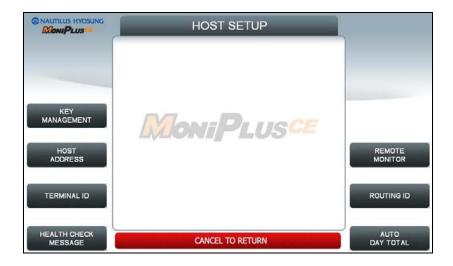

17) Select "URL EN/DISABLE" menu in the HOST ADDRESS screen.

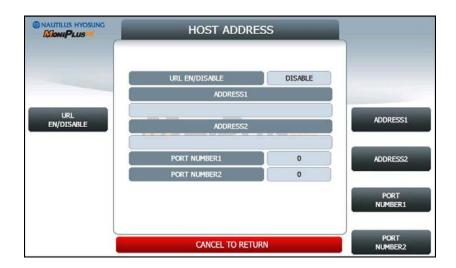

- 18) Select "HOST ADDRESS 1", "PORT NUMBER 1", "HOST ADDRESS 2", "PORT NUMBER 2" in the HOST ADDRESS screen and set input values individually.
- 19) After finishing all setting up, press **IN SERVICE** button '1' or **CANCEL** key on the pinpad in the main screen. Then ATM will be rebooted automatically with the "REBOOTING" message shown.

# 7.3 Transaction Screen Flow

This chapter shows you the demonstration screen for NH-2700T.

# 7.3.1 TRANSACTION PROCESS (ENGLISH)

#### 7.3.1.1 AP MAIN

This is a main AP screen and the customer can start to do transaction by inserting and quickly removing the card on card reader.

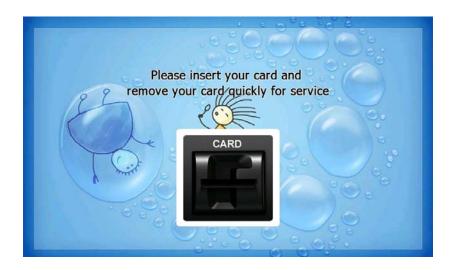

### 7.3.1.2 SELECT LANGUAGE

Language a customer would like to use in transaction can be selected in this screen.

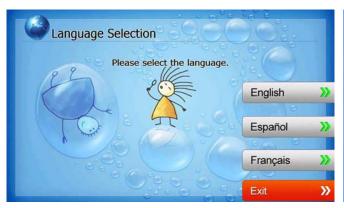

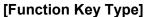

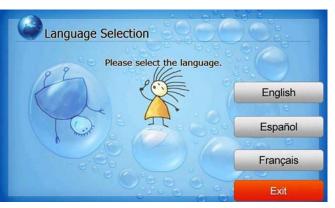

[Touch Type]

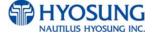

### **7.3.1.3 ENTER PIN**

This screen is to enter PIN of customer's card

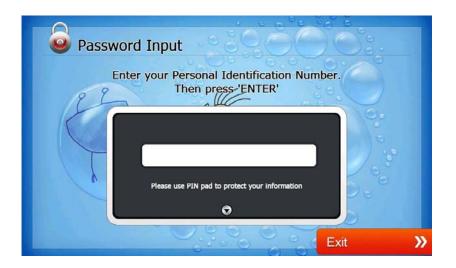

#### 7.3.1.4 SELECT TRANSACTION

This screen is to select transaction type the customer wants to transact such as withdrawal, balance inquiry and transfer is selected in this screen.

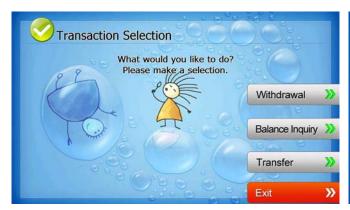

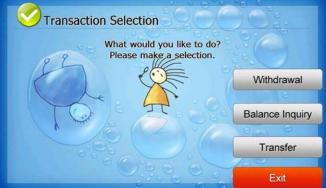

[Function Key Type]

[Touch Type]

#### 7.3.1.4.1 WITHDRAWAL: FEE NOTICE

This screen is to show a customer the information of surcharge.

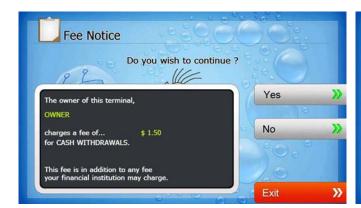

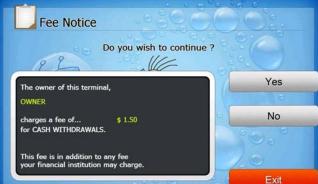

[Function Key Type]

[Touch Type]

#### 7.3.1.4.2 WITHDRAWAL: SELECT RECEIPT PRINTING OR NOT

This screen is to ask a customer if he/she wants to get the receipt or not.

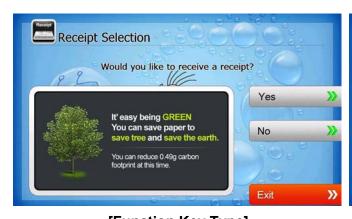

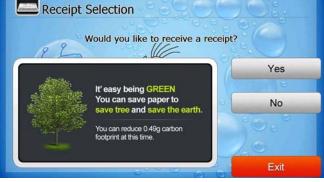

[Function Key Type]

[Touch Type]

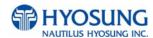

# 7.3.1.4.3 WITHDRAWAL: SELECT ACCOUNT (Checking, Saving, Credit Card)

This screen is to ask a customer where he/she wants to withdraw in checking, saving, credit card

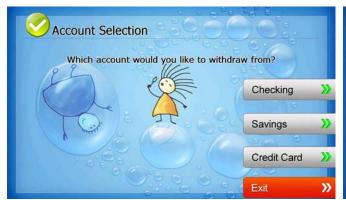

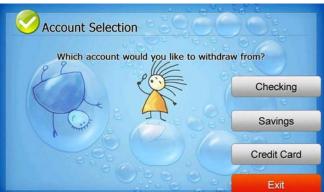

[Function Key Type]

[Touch Type]

#### 7.3.1.4.4 WITHDRAWAL: SELECT THE AMOUNT OF WITHDRAWAL

This screen is to select the amount of withdrawal. If there is not any amount to withdraw, please select the "OTHER" key and can input the amount the customer would like to withdraw.

1) Amount Selection

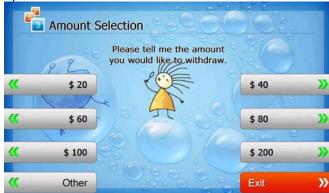

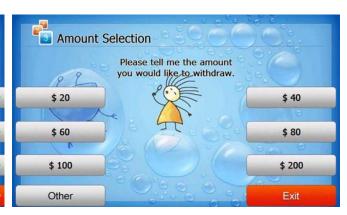

[Function Key Type]

[Touch Type]

2) Amount Input (Other)

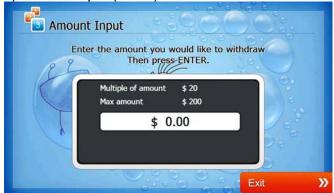

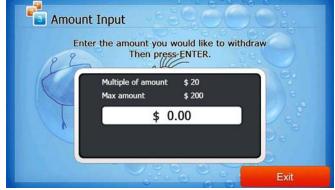

[Function Key Type]

[Touch Type]

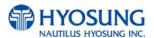

# 7.3.1.4.5 WITHDRAWAL: CONNECTING HOST

This screen is to show the customer that the transaction is in progress.

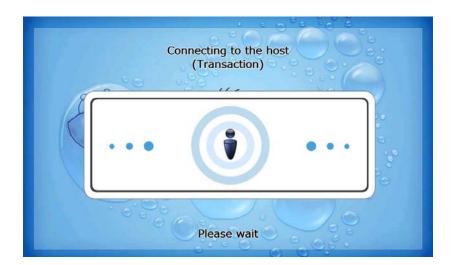

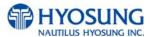

# 7.3.1.4.6 WITHDRAWAL: DISPENSING MONEY AND TAKE MONEY

This screen is to show the customer that his/her request amount is dispensing and to notify the customer to take his/her money.

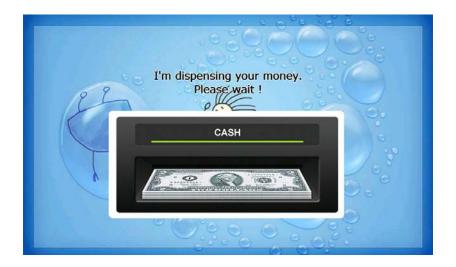

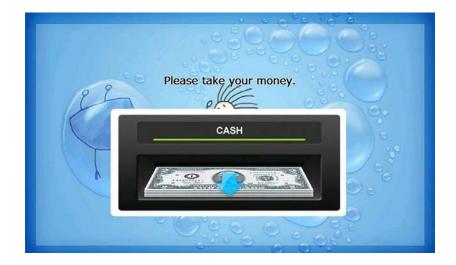

# 7.3.1.4.7 WITHDRAWAL: PRINTING TRANSACTION AND TAKE RECEIPT

This screen is to show the customer that his/her transaction record is printing and to notify the customer to take his/her receipt.

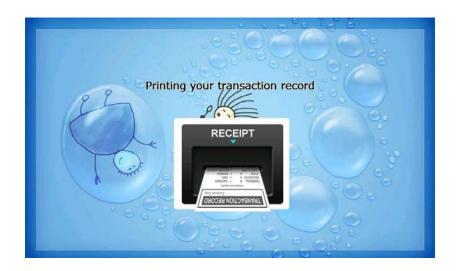

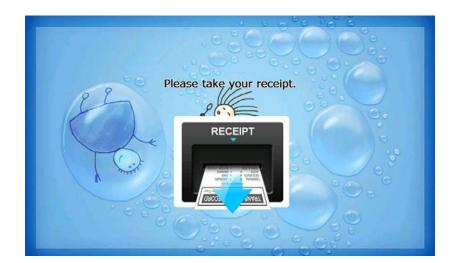

# 7.3.1.4.8 WITHDRAWAL: THANK YOU

This screen is to show the customer that the transaction has been successfully completed.

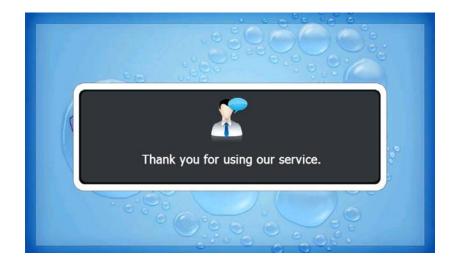

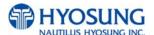

#### 7.3.1.4.9 TRANSFER: SELECT RECEIPT PRINTING OR NOT

This screen is to ask a customer if he/she gets the receipt or not.

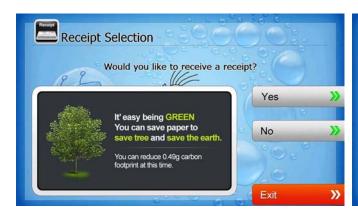

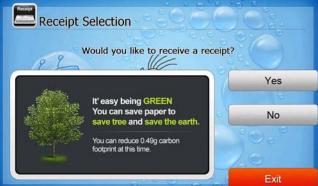

[Function Key Type]

[Touch Type]

### 7.3.1.4.10 TRANSFER: SELECT ACCOUNT TO TRANSFER FROM

This screen is to ask a customer where he/she wants to transfer from; checking, saving, credit card

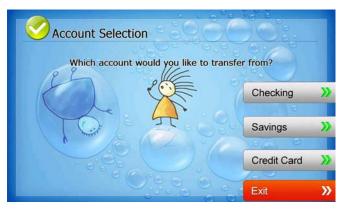

[Function Key Type]

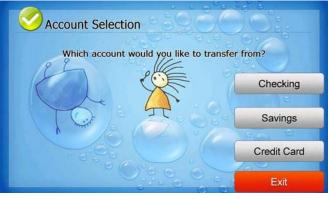

[Touch Type]

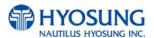

#### 7.3.1.4.11 TRANSFER: SELECT ACCOUNT TO TRANSFER TO

This screen is to ask a customer where he/she wants to transfer to; checking, saving, credit card

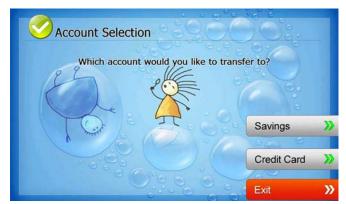

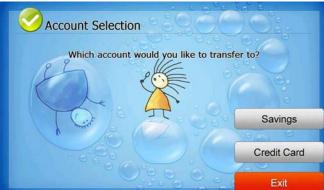

[Function Key Type]

[Touch Type]

#### 7.3.1.4.12 TRANSFER: ENTER TRANSFER AMOUNT

This screen is to select the amount of transfer.

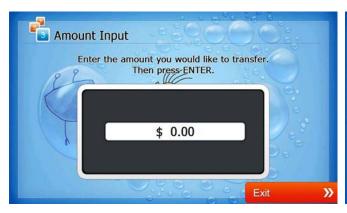

[Function Key Type]

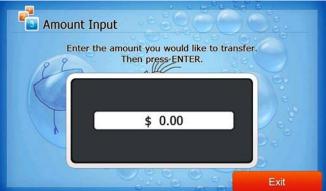

[Touch Type]

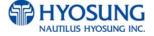

# 7.3.1.4.13 TRANSFER: CONNECTING HOST

This screen is to show the customer that the transaction is in progress.

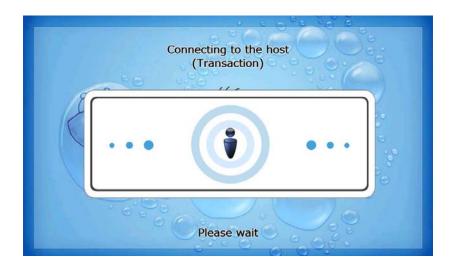

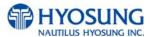

### 7.3.1.4.14 TRANSFER: PRINTING TRANSACTION AND TAKE RECEIPT

This screen is to show the customer that his/her transaction record is printing and to notify the customer to take his/her receipt.

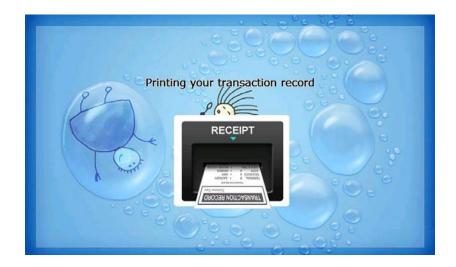

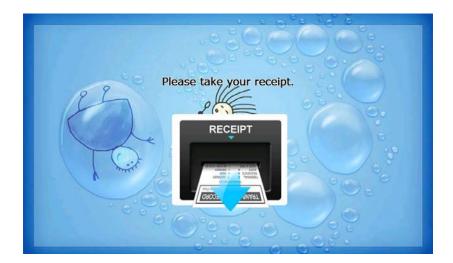

# 7.3.1.4.15 TRANSFER: THANK YOU

This screen is to show the customer that the transaction has been successfully completed.

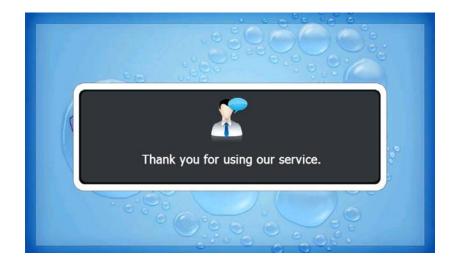

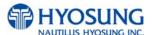

#### 7.3.1.4.16 INQUIRY: SELECT RECEIPT PRINTING OR NOT

This screen is to ask a customer if he/she wants to get the receipt or not.

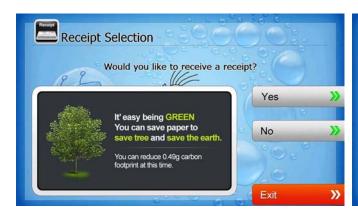

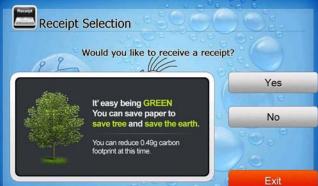

[Function Key Type]

[Touch Type]

### 7.3.1.4.17 INQUIRY: SELECT ACCOUNT TO INQUIRE

This screen is to ask a customer which account he/she wants to inquire

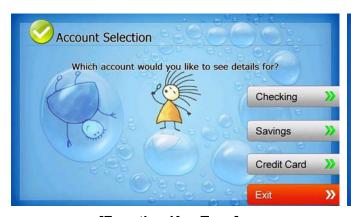

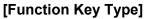

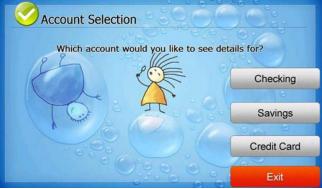

[Touch Type]

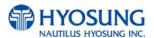

# 7.3.1.4.18 INQUIRY: CONNECTING HOST

This screen is to show the customer that the transaction is in progress.

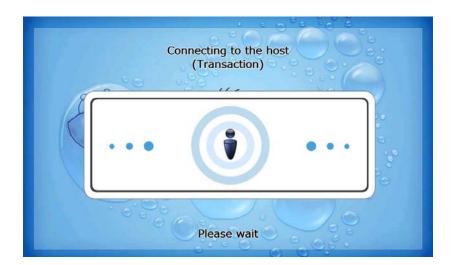

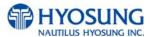

### 7.3.1.4.19 INQUIRY: PRINTING TRANSACTION AND TAKE RECEIPT

This screen is to show the customer that his/her transaction record is printing and to notify the customer to take his/her receipt.

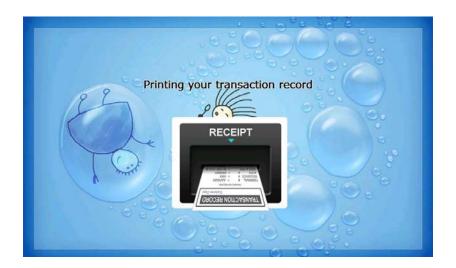

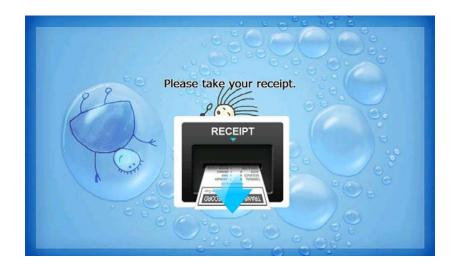

# **7.3.1.4.20 INQUIRY: THANK YOU**

This screen is to show the customer that the transaction has been successfully completed.

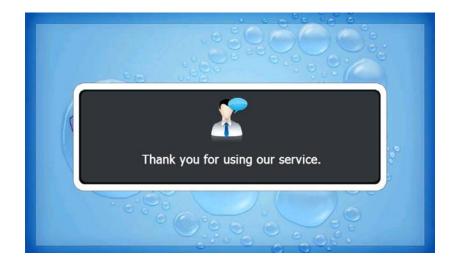

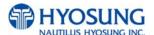

# 7.3.2 TRANSACTION PROCESS (SPANISH)

#### 7.3.2.1 AP MAIN

This is a main AP screen and the customer can start to do transaction by inserting and quickly removing the card on card reader.

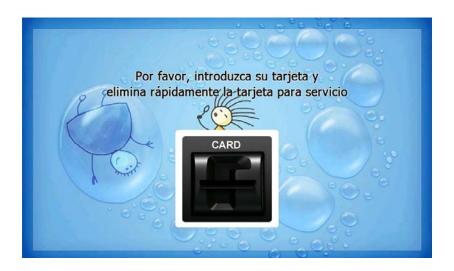

#### 7.3.2.2 SELECT LANGUAGE

Language a customer would like to use in transaction can be selected in this screen.

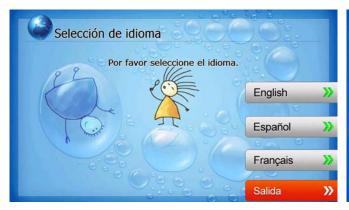

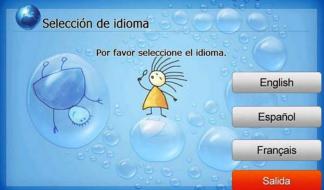

[Function Key Type]

[Touch Type]

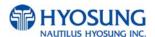

### 7.3.2.3 Enter PIN

This screen is to enter PIN of customer's card

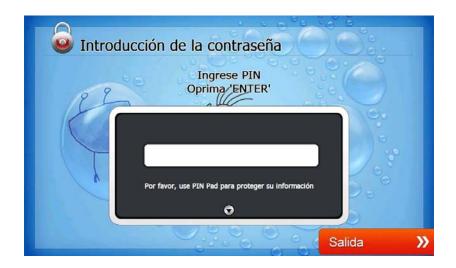

### 7.3.2.4 SELECT TRANSACTION

This screen is to select transaction type the customer wants to transact such as withdrawal, balance inquiry and transfer is selected in this screen.

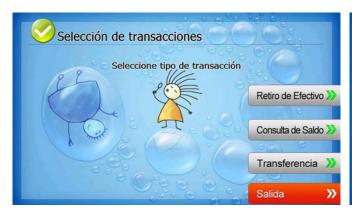

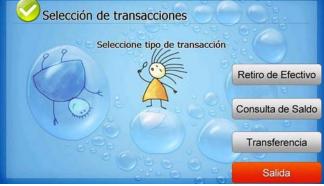

[Function Key Type]

[Touch Type]

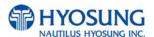

#### 7.3.2.4.1 WITHDRAWAL: FEE NOTICE

This screen is to show a customer the information of surcharge.

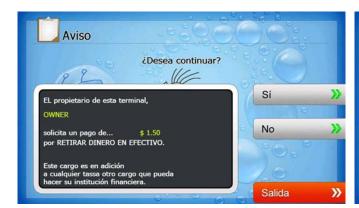

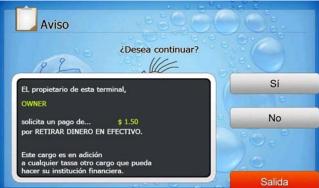

[Function Key Type]

[Touch Type]

### 7.3.2.4.2 WITHDRAWAL: SELECT RECEIPT PRINTING OR NOT

This screen is to ask a customer if he/she wants to get the receipt or not.

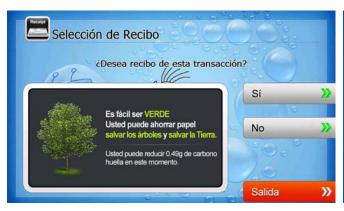

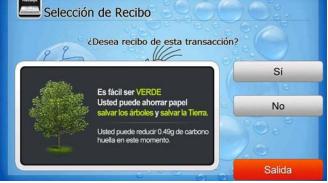

[Function Key Type]

[Touch Type]

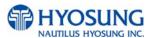

# 7.3.2.4.3 WITHDRAWAL: SELECT ACCOUNT (Checking, Saving, Credit Card)

This screen is to ask a customer where he/she wants to withdraw in checking, saving, credit card

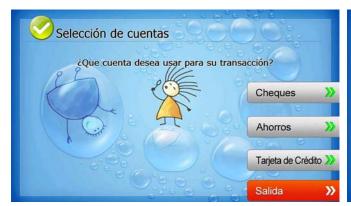

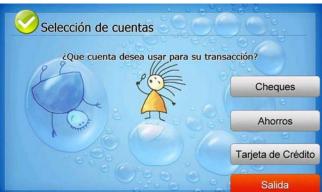

[Function Key Type]

[Touch Type]

#### 7.3.2.4.4 WITHDRAWAL: SELECT THE AMOUNT OF WITHDRAWAL

This screen is to select the amount of withdrawal. If there is not any amount to withdraw, please select the "OTHER" key and can input the amount the customer would like to withdraw.

1) Amount Selection

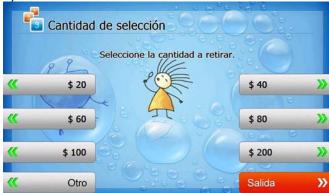

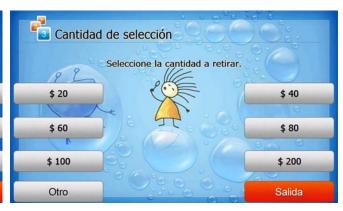

[Function Key Type]

[Touch Type]

2) Amount Input (Other)

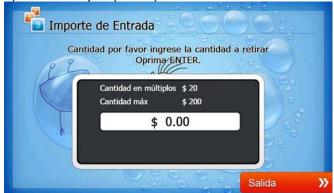

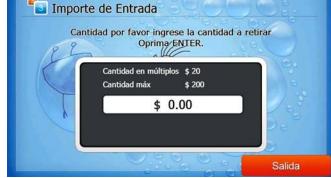

[Function Key Type]

[Touch Type]

# 7.3.2.4.5 WITHDRAWAL: CONNECTING HOST

This screen is to show the customer that the transaction is in progress.

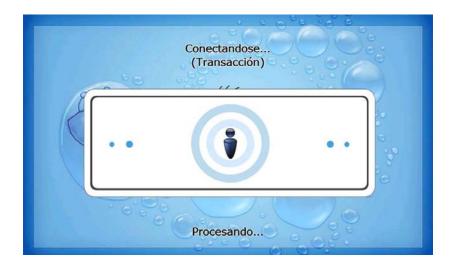

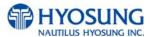

## 7.3.2.4.6 WITHDRAWAL: DISPENSING MONEY AND TAKE MONEY

This screen is to show the customer that his/her request amount is dispensing and to notify the customer to take his/her money.

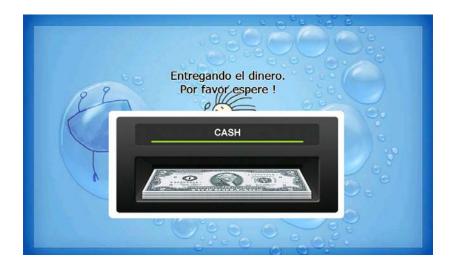

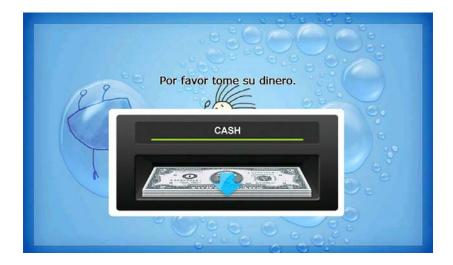

## 7.3.2.4.7 WITHDRAWAL: PRINTING TRANSACTION AND TAKE RECEIPT

This screen is to show the customer that his/her transaction record is printing and to notify the customer to take his/her receipt.

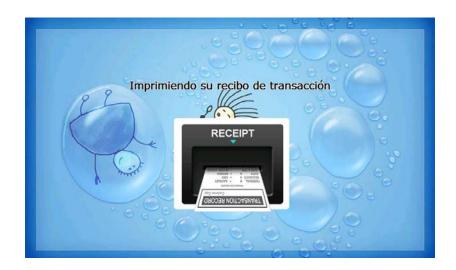

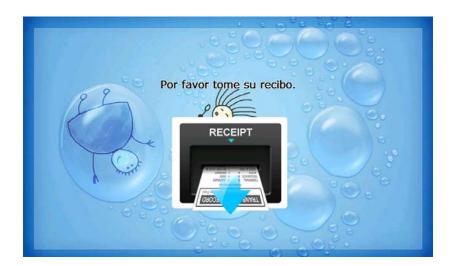

## 7.3.2.4.8 WITHDRAWAL: THANK YOU

This screen is to show the customer that the transaction has been successfully completed.

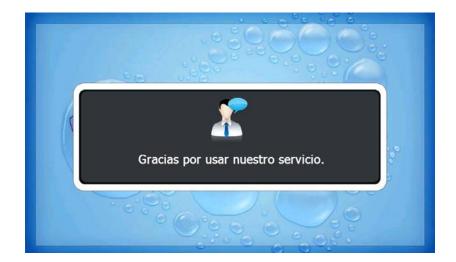

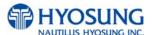

#### 7.3.2.4.9 TRANSFER: SELECT RECEIPT PRINTING OR NOT

This screen is to ask a customer if he/she gets the receipt or not.

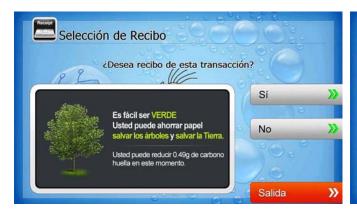

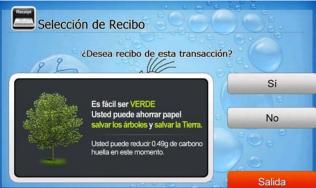

[Function Key Type]

[Touch Type]

#### 7.3.2.4.10 TRANSFER: SELECT ACCOUNT TO TRANSFER FROM

This screen is to ask a customer where he/she wants to transfer from; checking, saving, credit card

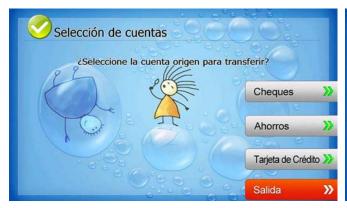

[Function Key Type]

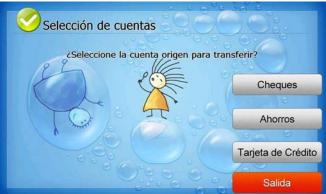

[Touch Type]

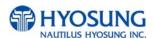

#### 7.3.2.4.11 TRANSFER: SELECT ACCOUNT TO TRANSFER TO

This screen is to ask a customer where he/she wants to transfer to; checking, saving, credit card

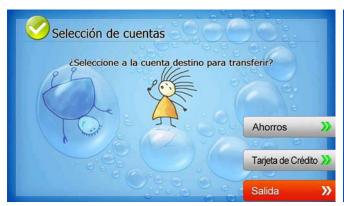

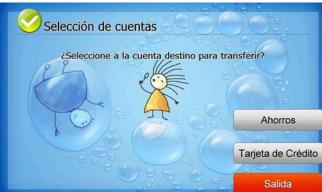

[Function Key Type]

[Touch Type]

#### 7.3.2.4.12 TRANSFER: ENTER TRANSFER AMOUNT

This screen is to select the amount of transfer.

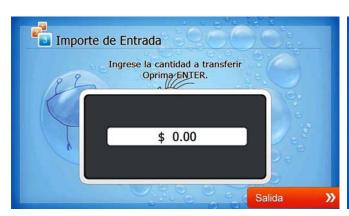

[Function Key Type]

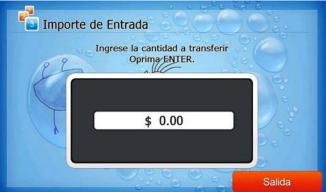

[Touch Type]

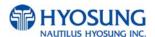

## 7.3.2.4.13 TRANSFER: CONNECTING HOST

This screen is to show the customer that the transaction is in progress.

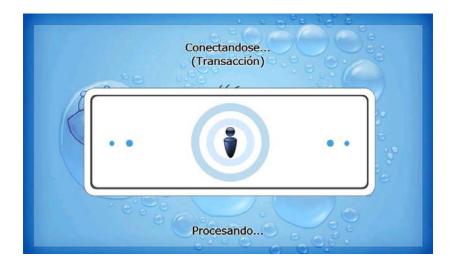

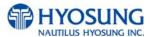

## 7.3.2.4.14 TRANSFER: PRINTING TRANSACTION AND TAKE RECEIPT

This screen is to show the customer that his/her transaction record is printing and to notify the customer to take his/her receipt.

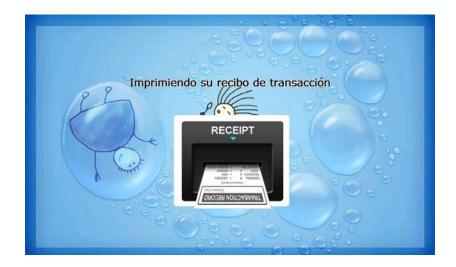

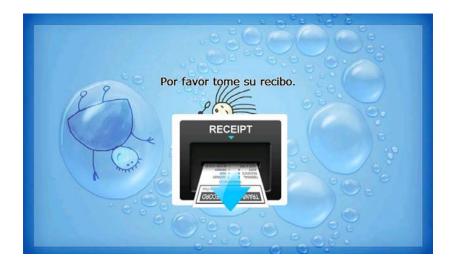

## 7.3.2.4.15 TRANSFER: THANK YOU

This screen is to show the customer that the transaction has been successfully completed.

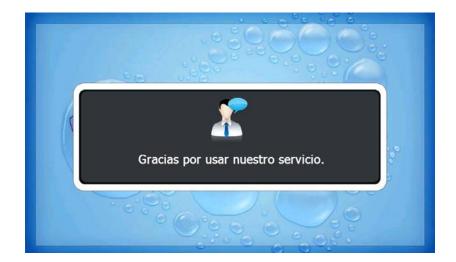

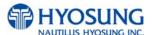

#### 7.3.2.4.16 INQUIRY: SELECT RECEIPT PRINTING OR NOT

This screen is to ask a customer if he/she wants to get the receipt or not.

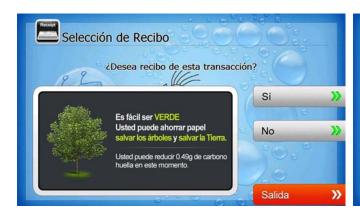

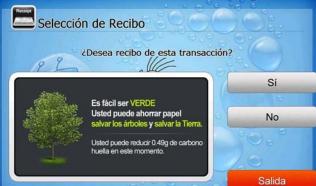

[Function Key Type]

[Touch Type]

#### 7.3.2.4.17 INQUIRY: SELECT ACCOUNT TO INQUIRE

This screen is to ask a customer which account he/she wants to inquire

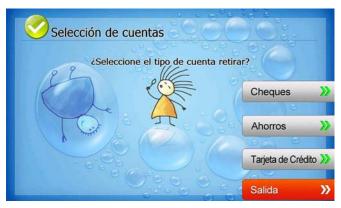

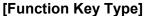

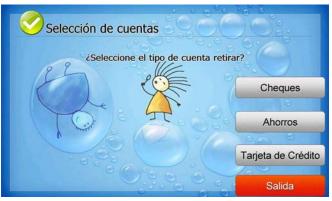

[Touch Type]

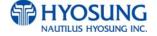

## 7.3.2.4.18 INQUIRY: CONNECTING HOST

This screen is to show the customer that the transaction is in progress.

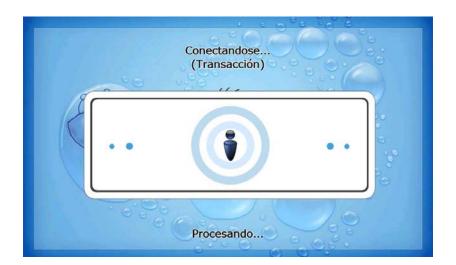

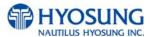

## 7.3.2.4.19 INQUIRY: PRINTING TRANSACTION AND TAKE RECEIPT

This screen is to show the customer that his/her transaction record is printing and to notify the customer to take his/her receipt.

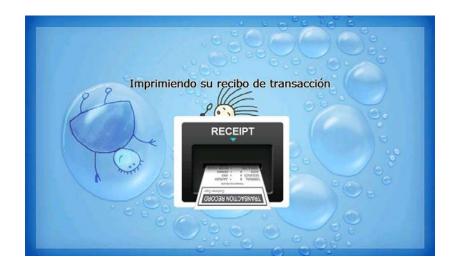

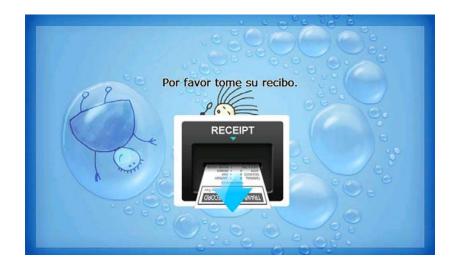

# **7.3.2.4.20 INQUIRY: THANK YOU**

This screen is to show the customer that the transaction has been successfully completed.

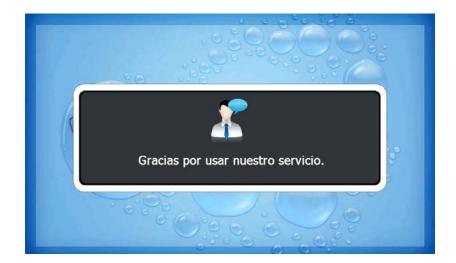

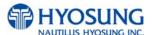

## 7.3.3 TRANSACTION PROCESS (FRENCH)

## 7.3.3.1 AP MAIN

This is a main AP screen and the customer can start to do transaction by inserting and quickly removing the card on card reader.

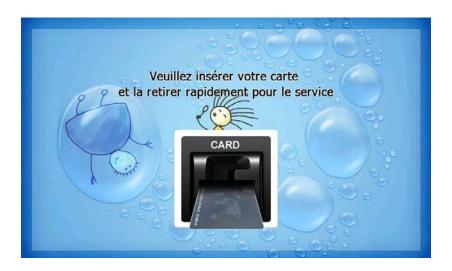

#### 7.3.3.2 SELECT LANGUAGE

Language a customer would like to use in transaction can be selected in this screen.

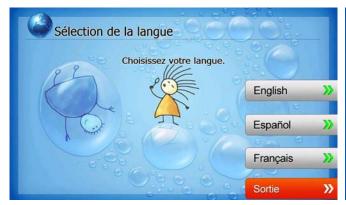

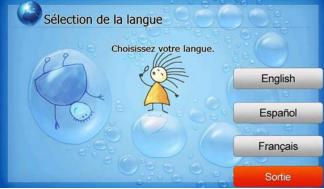

[Function Key Type]

[Touch Type]

## 7.3.3.3 Enter PIN

This screen is to enter PIN of customer's card

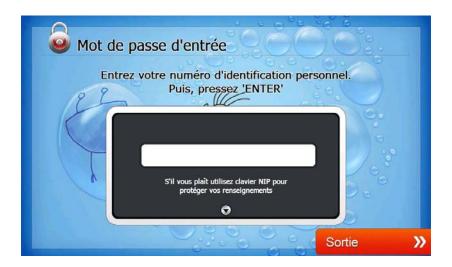

## 7.3.3.4 SELECT TRANSACTION

This screen is to select transaction type the customer wants to transact such as withdrawal, balance inquiry and transfer is selected in this screen.

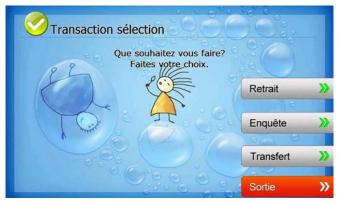

[Function Key Type]

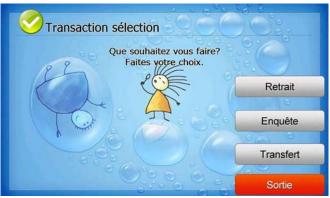

[Touch Type]

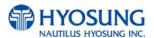

#### 7.3.3.4.1 WITHDRAWAL: FEE NOTICE

This screen is to show a customer the information of surcharge.

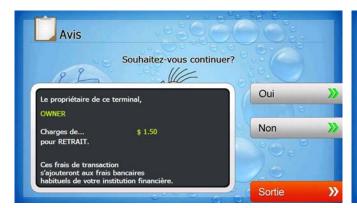

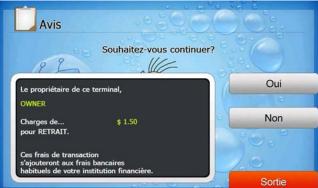

[Function Key Type]

[Touch Type]

#### 7.3.3.4.2 WITHDRAWAL: SELECT RECEIPT PRINTING OR NOT

This screen is to ask a customer if he/she wants to get the receipt or not.

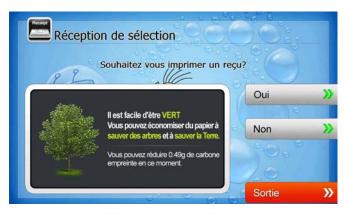

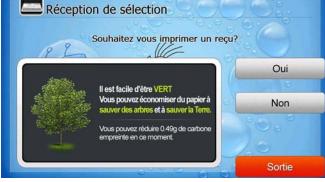

[Function Key Type]

[Touch Type]

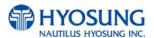

# 7.3.3.4.3 WITHDRAWAL: SELECT ACCOUNT (Checking, Saving, Credit Card)

This screen is to ask a customer where he/she wants to withdraw in checking, saving, credit card

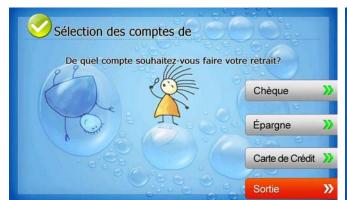

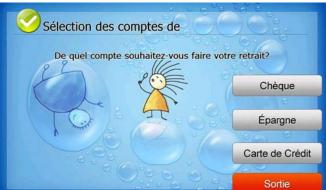

[Function Key Type]

[Touch Type]

#### 7.3.3.4.4 WITHDRAWAL: SELECT THE AMOUNT OF WITHDRAWAL

This screen is to select the amount of withdrawal. If there is not any amount to withdraw, please select the "OTHER" key and can input the amount the customer would like to withdraw.

1) Amount Selection

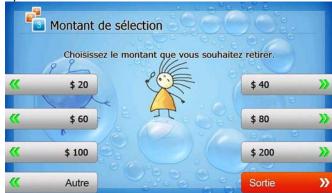

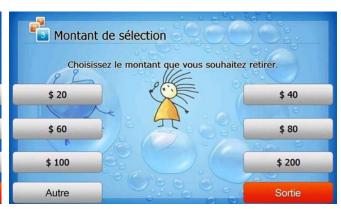

[Function Key Type]

[Touch Type]

2) Amount Input (Other)

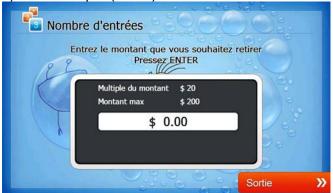

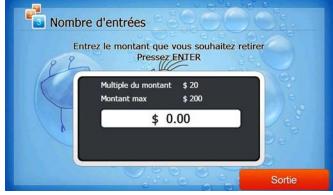

[Function Key Type]

[Touch Type]

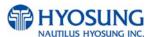

## 7.3.3.4.5 WITHDRAWAL: CONNECTING HOST

This screen is to show the customer that the transaction is in progress.

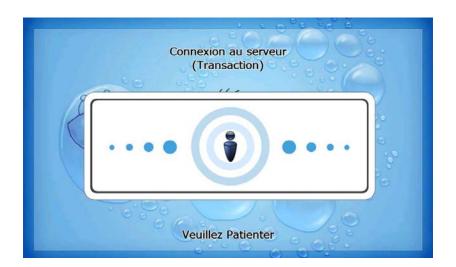

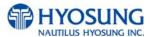

## 7.3.3.4.6 WITHDRAWAL: DISPENSING MONEY AND TAKE MONEY

This screen is to show the customer that his/her request amount is dispensing and to notify the customer to take his/her money.

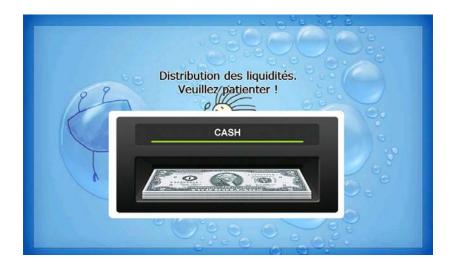

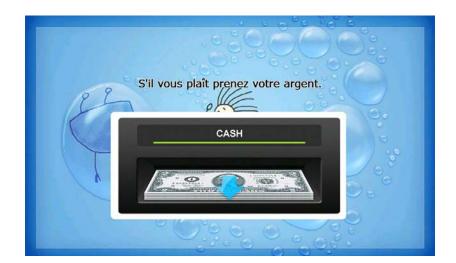

## 7.3.3.4.7 WITHDRAWAL: PRINTING TRANSACTION AND TAKE RECEIPT

This screen is to show the customer that his/her transaction record is printing and to notify the customer to take his/her receipt.

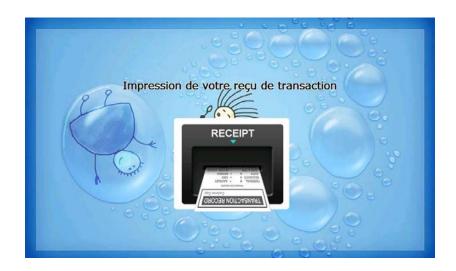

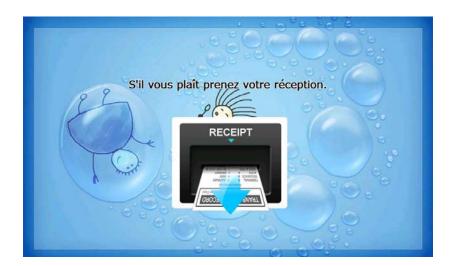

## 7.3.3.4.8 WITHDRAWAL: THANK YOU

This screen is to show the customer that the transaction has been successfully completed.

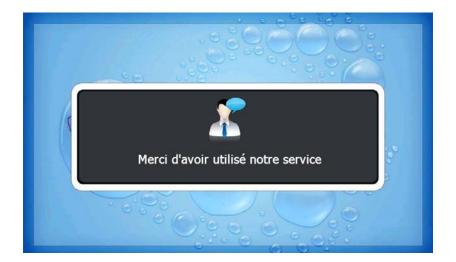

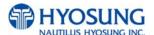

#### 7.3.3.4.9 TRANSFER: SELECT RECEIPT PRINTING OR NOT

This screen is to ask a customer if he/she gets the receipt or not.

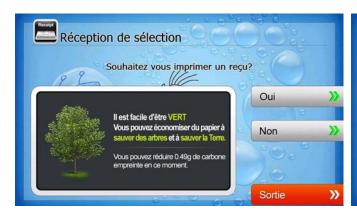

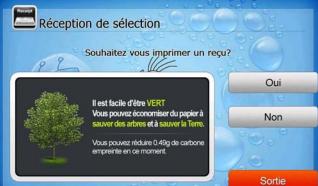

[Function Key Type]

[Touch Type]

#### 7.3.3.4.10 TRANSFER: SELECT ACCOUNT TO TRANSFER FROM

This screen is to ask a customer where he/she wants to transfer from; checking, saving, credit card

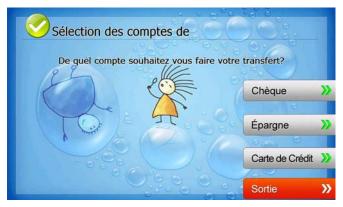

[Function Key Type]

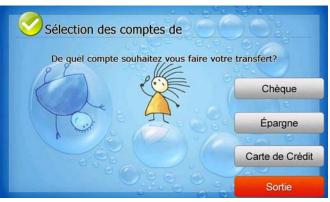

[Touch Type]

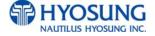

#### 7.3.3.4.11 TRANSFER: SELECT ACCOUNT TO TRANSFER TO

This screen is to ask a customer where he/she wants to transfer to; checking, saving, credit card

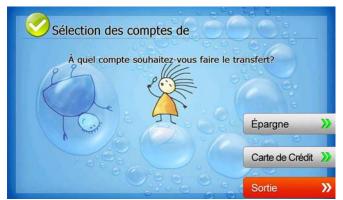

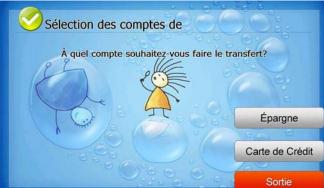

[Function Key Type]

[Touch Type]

#### 7.3.3.4.12 TRANSFER: ENTER TRANSFER AMOUNT

This screen is to select the amount of transfer.

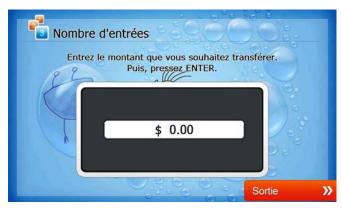

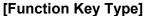

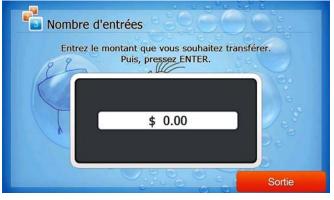

[Touch Type]

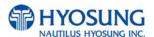

## 7.3.3.4.13 TRANSFER: CONNECTING HOST

This screen is to show the customer that the transaction is in progress.

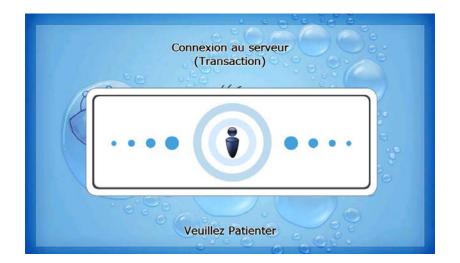

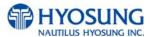

## 7.3.3.4.14 TRANSFER: PRINTING TRANSACTION AND TAKE RECEIPT

This screen is to show the customer that his/her transaction record is printing and to notify the customer to take his/her receipt.

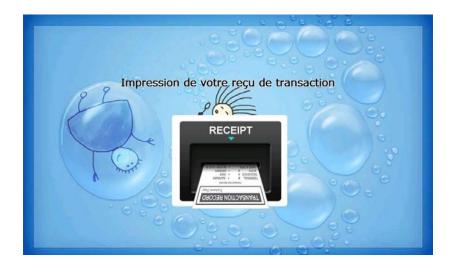

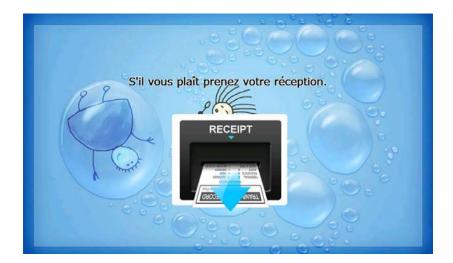

## 7.3.3.4.15 TRANSFER: THANK YOU

This screen is to show the customer that the transaction has been successfully completed.

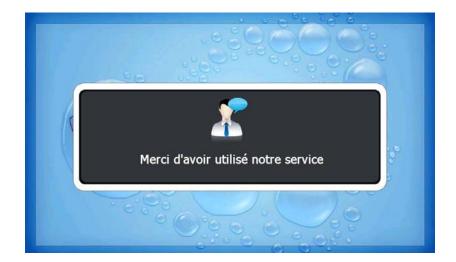

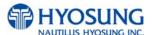

#### 7.3.3.4.16 INQUIRY: SELECT RECEIPT PRINTING OR NOT

This screen is to ask a customer if he/she wants to get the receipt or not.

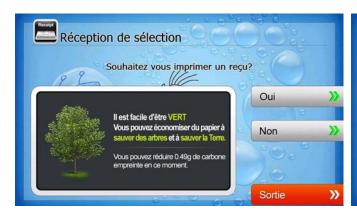

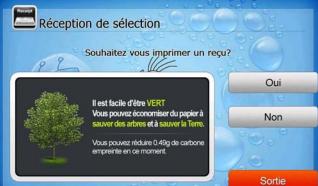

[Function Key Type]

[Touch Type]

#### 7.3.3.4.17 INQUIRY: SELECT ACCOUNT TO INQUIRE

This screen is to ask a customer which account he/she wants to inquire

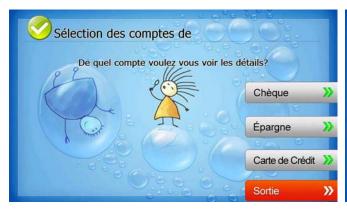

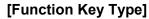

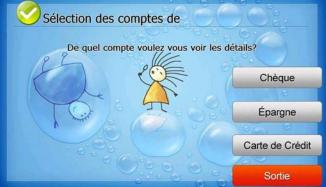

[Touch Type]

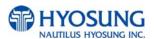

## 7.3.3.4.18 INQUIRY: CONNECTING HOST

This screen is to show the customer that the transaction is in progress.

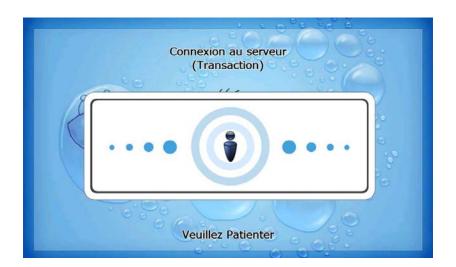

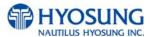

## 7.3.3.4.19 INQUIRY: PRINTING TRANSACTION AND TAKE RECEIPT

This screen is to show the customer that his/her transaction record is printing and to notify the customer to take his/her receipt.

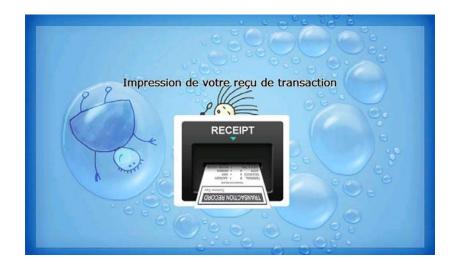

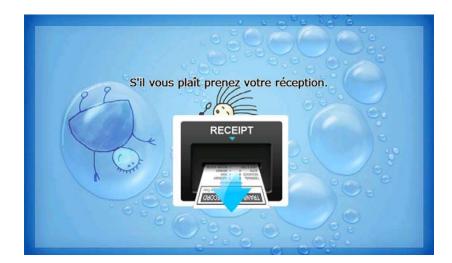

# **7.3.3.4.20 INQUIRY: THANK YOU**

This screen is to show the customer that the transaction has been successfully completed.

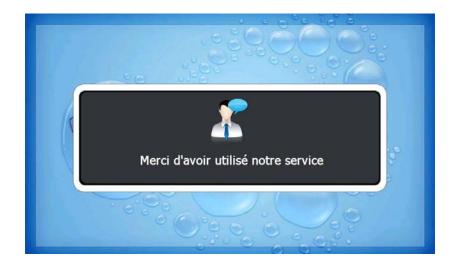

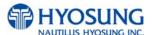

# 7.4 Supported USB Memory and HUB

# 7.4.1 USB Memory

## 7.4.1.1 Supported USB Memory

| No. | Vendor                           | Modem Model                             | Modem Model Memory |  |
|-----|----------------------------------|-----------------------------------------|--------------------|--|
| 1   | Sony Corporation<br>(VID:0x054C) | Storage Media<br>(PID:0x0243)           | 512MB              |  |
| 2   | SMI Corportation<br>(VID:0x090C) | USB Disk<br>(PID:0x1000)                | 512MB              |  |
| 3   | Kingston<br>(VID:0x0951)         | Data Traveler<br>(PID:0x1603)           | 512MB              |  |
| 4   | pq1<br>(VID:0x3538)              | USB Mass Storage Device<br>(PID:0x0042) | 512MB              |  |
| 5   | LEXAR Media<br>(VID:0x05DC)      | JD FIREFLY<br>(PID:0A560)               | 1GB                |  |
| 6   | LG<br>(VID:0x090C)               | USB Driver<br>(PID:0x1000)              | 1GB                |  |
| 7   | Memorex<br>(VID:0x12F7)          | TD Classic 003B<br>(PID:0x1A00)         | 1GB                |  |

VID: Vendor ID, PID: Product ID

## 7.4.1.2 Supported Memory Specifications

1) File System: FAT

2) Number of supported drivers: 1

3) Memory: 2GB or below

Example: 1) SANDisk 512MB is not supported because it has 2 file systems.

(CDFS and FAT)

2) Sony Storage Media is supported because it is FAT, 1 driver and 512 MB size.

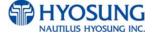

# 7.4.2 Supported USB HUB Types

| No. | Vendor                    | Modem Model                   | VID(HUB CHIP Vendor)       | PID    |
|-----|---------------------------|-------------------------------|----------------------------|--------|
| 1   | Macsense<br>Connectivity  | UH-Mini4i                     | 0x05E3(Genesys Logics inc) | 0x0606 |
| 2   | INLAND                    | Inland USB2.0 HUB             | 0x0409(NEC Corporation)    | 0x005A |
| 3   | VAKO<br>International Inc | USB 2.0 Aluminum<br>HUB       | 0x05E3(Genesys Logics inc) | 0x0606 |
| 4   | PPA Int'I                 | I.Connector(PPA<br>4Port HUB) | 0x05E3(Genesys Logics inc) | 0x0606 |
| 5   | ZIO                       | USB 2040 Mini                 | 0x05E3(Genesys Logics inc) | 0x0606 |
| 6   | DSP Inc                   | E-Star QU24WR                 | 0x05E3(Genesys Logics inc) | 0x0606 |

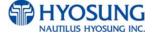

# 7.5 Advertisement Image Update Guide

## 7.5.1 Preparation

Software Update function in Nautilus Hyosung's Windows CE Machine is applicable to update advertisement images.

## 7.5.1.1 Supported Image Format

The following table describe the supporting format of welcome advertisement image

| Model   | Image Size | DPI | Color       | File Format | Max Size (one image) |
|---------|------------|-----|-------------|-------------|----------------------|
| NH-2700 | 1024 X 600 | 72  | 24bit color | JPEG        | 300KB                |

The following table describe the supporting format of transaction advertisement image

| Model   | Image Size | DPI | Color       | File Format | Max Size (one image) |
|---------|------------|-----|-------------|-------------|----------------------|
| NH-2700 | 753 X 225  | 72  | 24bit color | JPEG        | 160KB                |

The following table describe the file name and path of advertisement images. The path in blow table indicates image size is 1024 X 600

| Welcome Advertisement | File Name  | Path                        |
|-----------------------|------------|-----------------------------|
| Screen #1             | Adv_01.jpg | \ATM\Advertisement\1024_600 |
| Screen #2             | Adv_02.jpg | \ATM\Advertisement\1024_600 |
| Screen #3             | Adv_03.jpg | \ATM\Advertisement\1024_600 |
| Screen #4             | Adv_04.jpg | \ATM\Advertisement\1024_600 |
| Screen #5             | Adv_05.jpg | \ATM\Advertisement\1024_600 |
| Screen #6             | Adv_06.jpg | \ATM\Advertisement\1024_600 |

| Transaction Advertisement | File Name      | Path                        |
|---------------------------|----------------|-----------------------------|
| Screen #1                 | TranAdv_01.jpg | \ATM\Advertisement\1024_600 |
| Screen #2                 | TranAdv_02.jpg | \ATM\Advertisement\1024_600 |
| Screen #3                 | TranAdv_03.jpg | \ATM\Advertisement\1024_600 |
| Screen #4                 | TranAdv_04.jpg | \ATM\Advertisement\1024_600 |
| Screen #5                 | TranAdv_05.jpg | \ATM\Advertisement\1024_600 |
| Screen #6                 | TranAdv_06.jpg | \ATM\Advertisement\1024_600 |

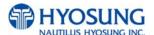

## 7.5.1.2 Updating your own UpdateInfo.dat (Optional)

Advertisement images are updated using the software update program. While updating program proceeds, a line of message shows up in the main screen. If you want to change the message, just edit UpdateInfo.dat. The message length is up to 40 characters. A sample content is as follows. You can replace "A sample message.(V1.21)" to your own message.

A sample message. (V1.21)

UpdateInfo.dat

## 7.5.1.3 Makeing SW Update media

1) Make "UPDATE" folder in the USB memory drive or the SD Card.

- 2) Make "NH2700CE" folder in the "UPDATE" folder.
- 3) Make "PATCH" folder in the "NH2700CE" folder.
- 4) Copy "UpdateInfo.dat" to under "PATCH" folder. (Optional)
- 5) Make "ADVERTISEMENT" folder in the "PATCH" folder.
- 6) Make "1024\_600" folder in "ADVERTISEMENT" folder.
- 7) Copy all image files to under "1024\_600" folder.(check the file name)

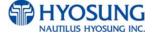

The following picture describes the layout of the USB Drive or SD Card.

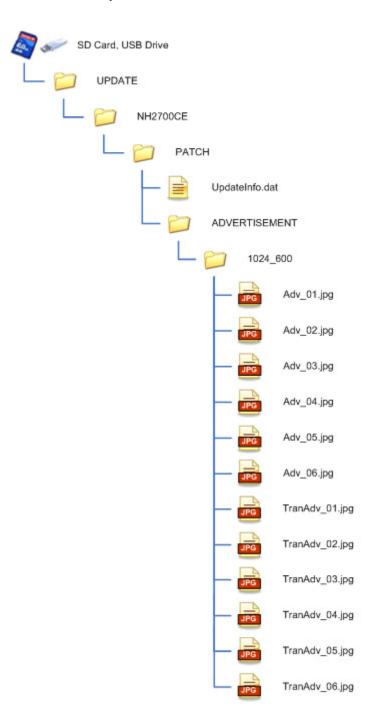

(If you have the master media which get from Nautilus Hyosung, you can see the same layout except "Patch" folder. "Patch" folder is replaced "master" folder.)

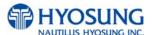

### 7.5.2 Execute updating

#### 7.5.2.1 Software Update

Advertisement images can be installed or updated by Software Update tool in supervisor menu.

You can update advertisement images by software downloading with MoinView server. Please refer to the MoinView manual for the detail downloading functionality.

1) Press SYSTEM SETUP button.

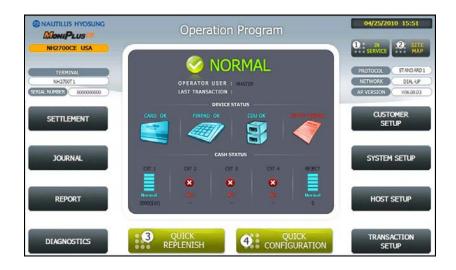

2) Press SYSTEM CONTROL button.

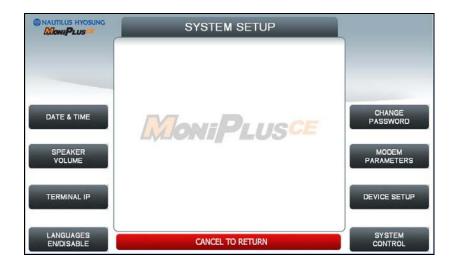

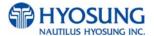

3) Plug the USB drive in USB slot and press left-top function key, "SOFTWARE UPDATE".

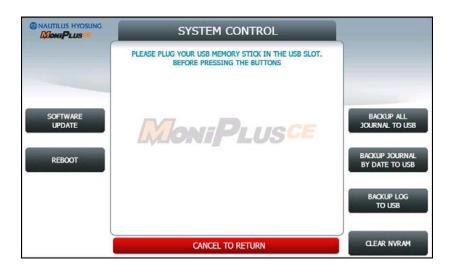

4) Press left function key, "YES".

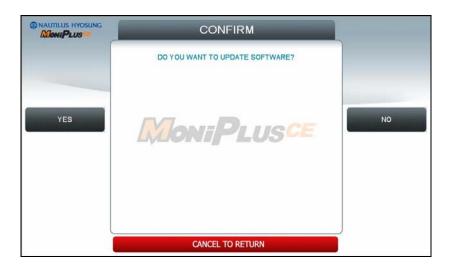

When "YES" button is selected, new software in USB drive is transferred to a dedicated directory(ATM) and ATM will start to reboot automatically.

#### 7.5.2.2 Enable Welcome Advertisement

You can enable or disable Welcomoe Advertisement in the supervisor menu.

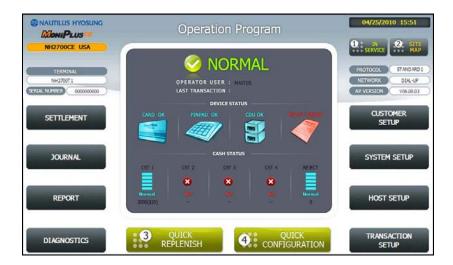

### 1) Press CUSTOMER SETUP button

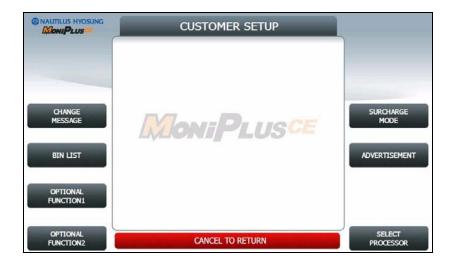

### 2) Press "WELCOME ADVERTISEMENT" button

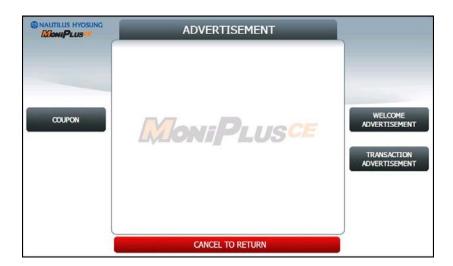

# 3) Press "WELCOME ADVERTISEMENT" button

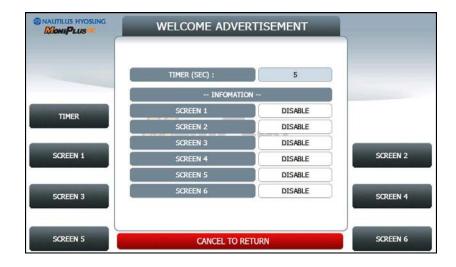

4) You can enable or disable Advertisement images to view by pressing "SCREEN" Key.

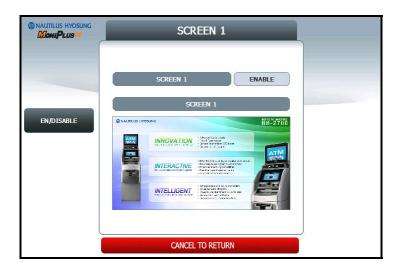

#### 7.5.2.3 Enable Transaction Advertisement

You can enable or disable Transaction Advertisement in the supervisor menu.

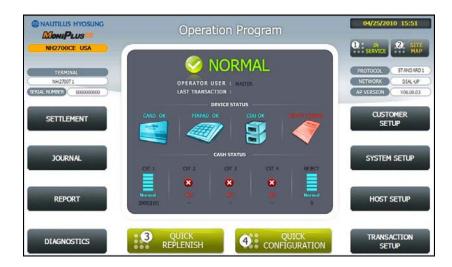

### 1) Press CUSTOMER SETUP button

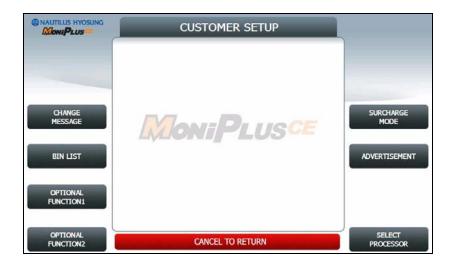

### 2) Press "ADVERTISEMENT" button

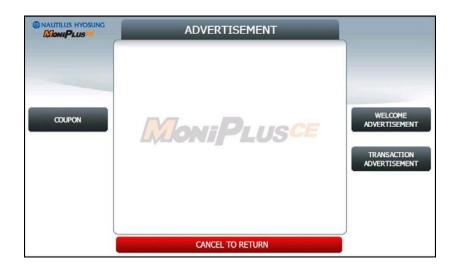

# 3) Press "TRANSACTION ADVERTISEMENT" button

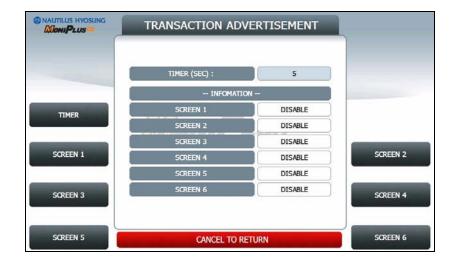

4) You can enable or disable welcome dvertisement images to view by pressing "SCREEN" Key.

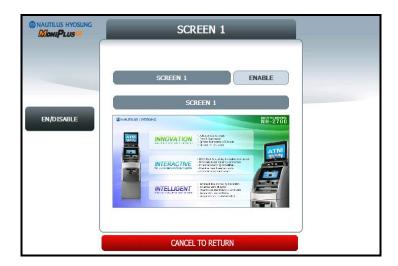

5) You can enable or disable transaction dvertisement images to view by pressing "SCREEN" Key.

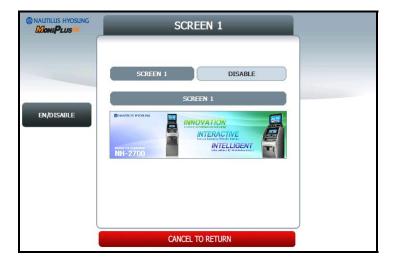

# 7.5.3 Making MoniView update media

All supported image format refer to "Supported Image Format"

- 1) Make "PATCH" folder.
- 2) Copy "UpdateInfo.dat" to under "PATCH" folder. (Optional)
- 3) Make "ADVERTISEMENT" folder in the "PATCH" folder.
- 4) Make "1024\_600" folder in "ADVERTISEMENT" folder.
- 5) Copy all image files to under "1024\_600" folder.(check the file name)
- 6) Make comperessed file like the below layout.

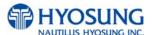

The following picture describe the layout of Zip file

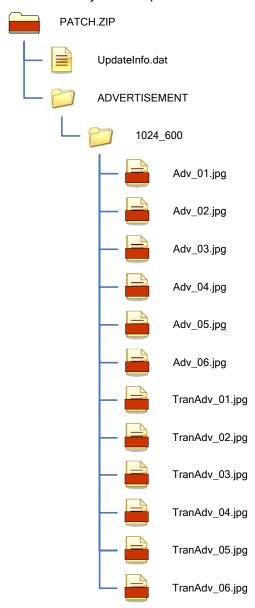

And you can download the "Patch.zip" using MoniView.

# 7.6 Background Image Update Guide

# 7.6.1 Preparation

Software Update function in Nautilus Hyosung's Windows CE Machine is applicable to update advertisement images.

# 7.6.1.1 Supported Image Format

The following table describe the supporting format of change background image

| Model   | Image Size | DPI | Color       | File Format | Max Size (one image) |
|---------|------------|-----|-------------|-------------|----------------------|
| NH-2700 | 1024 X 600 | 72  | 24bit color | JPEG        | 300KB                |

The following table describe the file name and path of advertisement images. The path in blow table indicates image size is 1024 X 600

| Background | File Name  | Path                                      |
|------------|------------|-------------------------------------------|
| Screen #1  | Back_1.jpg | \ATM\Screen\Backs\1024_600\Function (F/K) |
|            |            | \ATM\Screen\Backs\1024_600\Touch (Touch)  |
| Screen #2  | Back_2.jpg | \ATM\Screen\Backs\1024_600\Function (F/K) |
|            |            | \ATM\Screen\Backs\1024_600\Touch (Touch)  |
| Screen #3  | Back_3.jpg | \ATM\Screen\Backs\1024_600\Function (F/K) |
|            |            | \ATM\Screen\Backs\1024_600\Touch (Touch)  |
| Screen #4  | Back_4.jpg | \ATM\Screen\Backs\1024_600\Function (F/K) |
|            |            | \ATM\Screen\Backs\1024_600\Touch (Touch)  |
| Screen #5  | Back_5.jpg | \ATM\Screen\Backs\1024_600\Function (F/K) |
|            |            | \ATM\Screen\Backs\1024_600\Touch (Touch)  |
| Screen #6  | Back_6.jpg | \ATM\Screen\Backs\1024_600\Function (F/K) |
|            |            | \ATM\Screen\Backs\1024_600\Touch (Touch)  |

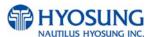

### 7.6.1.2 Updating your own UpdateInfo.dat (Optional)

Background images are updated using the software update program. While updating program proceeds, a line of message shows up in the main screen. If you want to change the message, just edit UpdateInfo.dat. The message length is up to 40 characters. A sample content is as follows. You can replace "A sample message.(V1.21)" to your own message.

| A sample message. (V1.21) |  |  |  |  |  |
|---------------------------|--|--|--|--|--|
|                           |  |  |  |  |  |
|                           |  |  |  |  |  |

UpdateInfo.dat

#### 7.6.1.3 Makeing SW Update media

- 1) Make "UPDATE" folder in the USB memory drive or the SD Card.
- 2) Make "NH2700CE" folder in the "UPDATE" folder.
- 3) Make "PATCH" folder in the "NH2700CE" folder.
- 4) Copy "UpdateInfo.dat" to under "PATCH" folder. (Optional)
- 5) Make "SCREEN" folder in the "PATCH" folder.
- 6) Make "Backs" folder in "SCREEN" folder.
- 7) Make "1024\_600" folder in "Backs" folder.
- 8) If ATM is function type, make "Function" folder in "1024\_600" folder
- 9) If ATM is touch type, make "Touch" folder in "1024 600" folder
- 10) Copy all image files to under "Function" or "Touch" folder.(check the file name)

The following picture describes the layout of the USB Drive or SD Card.

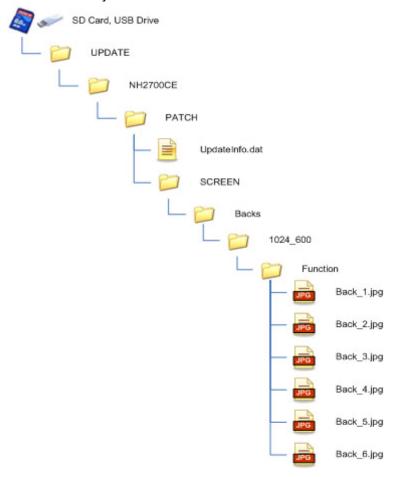

(If you have the master media which get from Nautilus Hyosung, you can see the same layout except "Patch" folder. "Patch" folder is replaced "master" folder.)

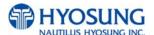

### 7.6.2 Execute updating

#### 7.6.2.1 Software Update

Advertisement images can be installed or updated by Software Update tool in supervisor menu.

You can update advertisement images by software downloading with MoinView server. Please refer to the MoinView manual for the detail downloading functionality.

1) Press SYSTEM SETUP button.

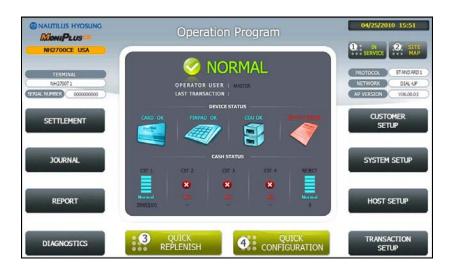

2) Press SYSTEM CONTROL button.

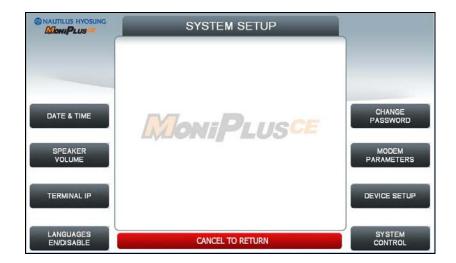

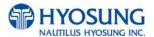

3) Plug the USB drive in USB slot and press left-top function key, "SOFTWARE UPDATE".

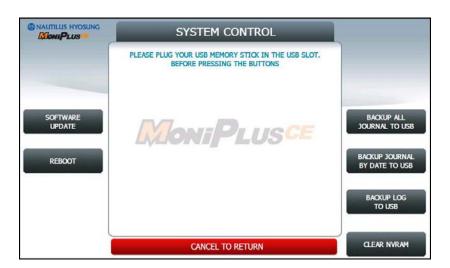

4) Press left function key, "YES".

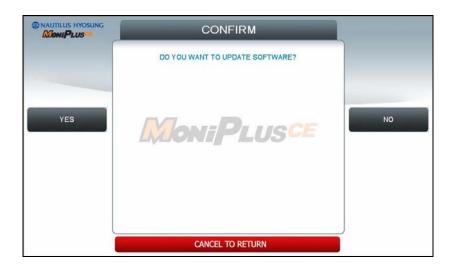

When "YES" button is selected, new software in USB drive is transferred to a dedicated directory(ATM) and ATM will start to reboot automatically.

### 7.6.2.2 Setup change background

You can set up change background option in the supervisor menu.

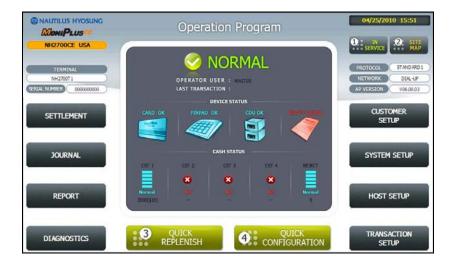

### 1) Press CUSTOMER SETUP button

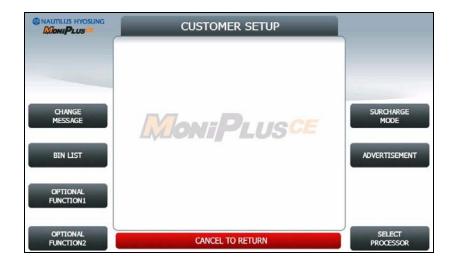

### 2) Press "OPTIONAL FUNCTION 2" button

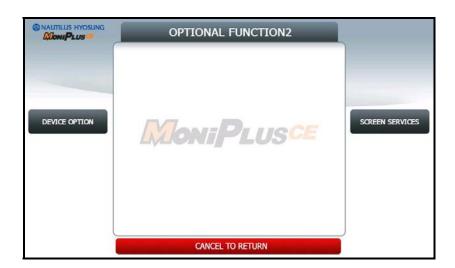

# 3) Press "SCREEN SERVICES" button

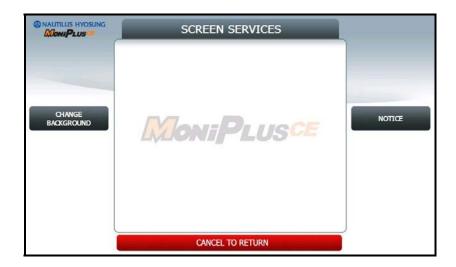

4) Press "CHANGE BACKGROUND" button

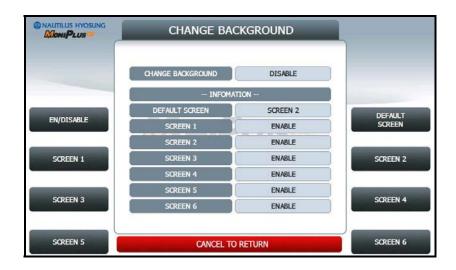

5) You can set up change background images to view by pressing "SCREEN" Key or "DEFAULT SCREEN".

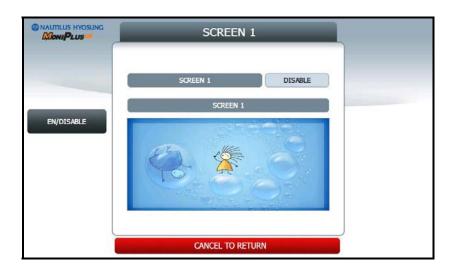

### 7.6.3 Making MoniView update media

All supported image format refer to "Supported Image Format"

- 1) Make "PATCH" folder.
- 2) Copy "UpdateInfo.dat" to under "PATCH" folder. (Optional)
- 3) Make "SCREEN" folder in the "PATCH" folder.
- 4) Make "Backs" folder in "SCREEN" folder.
- 5) Make "1024\_600" folder in "Backs" folder.
- 6) If ATM is function type, make "Function" folder in "1024 600" folder
- 7) If ATM is touch type, make "Touch" folder in "1024\_600" folder
- 8) Copy all image files to under "Function" or "Touch" folder.(check the file name)
- 9) Make comperessed file like the below layout.

The following picture describe the layout of Zip file

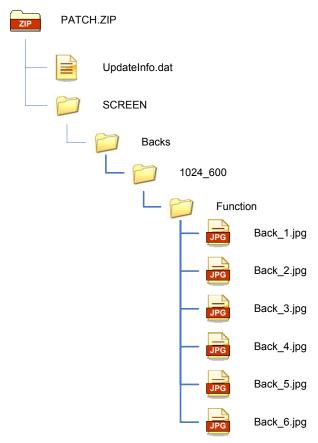

And you can download the "Patch.zip" using MoniView.

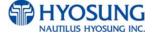

### 7.7 Weather Service Guide

ATM from the idle screen, a feature that will display weather information.

Weather information set up and updated only by MoniView, ATM displaying weather information for today and tomorrow that gives

How to register and update detailed weather information, please see the manual of MoniView.

# Ex) Weather Service Display Screen

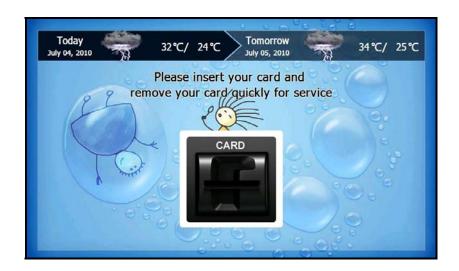